### Tere!

Täname, et olete otsustanud proovida meie poolt loodud laohaldus- ja finantsraamatupidamise programmi AccountStudio mooduleid Ladu, Finants ja Palk. Järgnev materjal aitab Teil nendega tutvuda ning juhendab, kuidas neid kasutada. Juhendis õpetame Teid teostama lihtsamaid operatsioone ning kasutama abivahendeid raamatupidamise teostamiseks ning laohalduse korraldamiseks. Loodame, et programmid kergendavad Teie igapäevast tööd palju.

Head proovimist!

Account Studio OÜ

# **1. Programmi paigaldamine**

Programmi AccountStudio moodulid Finants, Ladu ja Palk ning turvalisust tagavad liidesed saate alla laadida kodulehelt [www. accountstudio.ee.](http://www.vesiir.ee/) Vajutades vahelehel "DEMO" nuppu "Lae alla", laetakse Teie arvutisse programmi demopakett. Pärast laadimise lõppu tuleb Teil hiirega teha topeltklõps allalaetud programmi ikoonil, millega alustatakse programmi paigaldamisprotsessi Teie arvutisse. Käivitatakse "Account Studio demo paigaldamine", mis paigaldab vajalikud programmid ning seadistab Teie arvuti nii, et oleks võimalik Vesiir OÜ loodud programme turvaliselt kasutada.

Tarkvara paigaldamiseks peab kasutaja olema arvutisse logitud admin-õigustes.

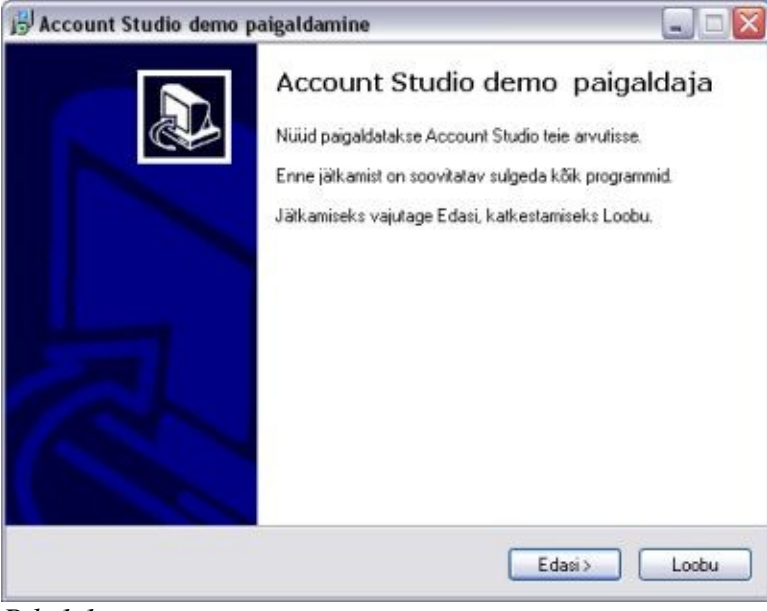

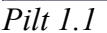

Kui olete kindel, et soovite programmi paigaldada, vajutage esimeses aknas nupule "Edasi". Paigaldamisest loobumiseks on nupp "Loobu". Vastavad juhised ilmuvad ka avanenud aknal.

Kui olete otsustanud programmi proovida, siis ilmub järgmine aken (Pilt 1.2), kus määratakse koht Teie arvutis, kuhu programm paigaldatakse. Automaatselt seatakse selleks Teie arvuti C ketta (või mõne muu Teie arvuti programmide ketta) kaust "Program Files", kuhu luuakse uus alamkaust "Vesiir".

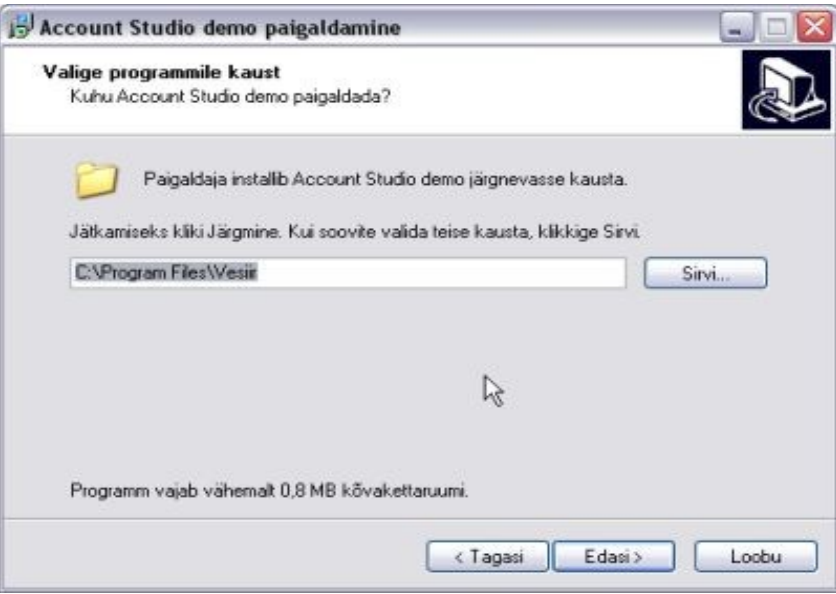

*Pilt 1.2*

Kui soovite ise sobiva kausta määrata, siis vajutage nupule "Sirvi" ning näidake koht, kuhu programmid paigaldatakse. Tegevusest loobumiseks vajutage nuppu "Loobu".

Juhul kui Teie arvutis on olemas samanimeline kaust, ilmub ekraanile hoiatus täpsustamaks, kas Te siiski soovite programmid sellesse kausta paigaldada (Pilt l.3). Vajutades "Yes" paigaldatakse failid nimetatud kausta, vajutades "No" kuvatakse eelmine aken (Pilt 1.2) ning palutakse valida uus sihtkoht.

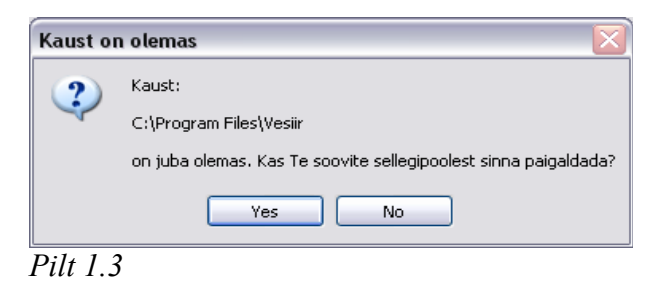

Pärast "Yes" vajutamist paigaldamine jätkub – kuvatakse aken, kus tuleb valida komponendid, mida soovitakse paigaldada. Kokku paigaldatakse kasutaja arvutisse 6 erinevat programmi. Nendest kaks (Zebedee turvakanal ja Firebird SQL klient) on kohustuslikud, et kasutamine oleks turvaline ning oleks juurdepääs Vesiir OÜ serverile. Teised neli on programmimoodulid Finants, Ladu, Palk ja Põhivara (Pilt 1.4).

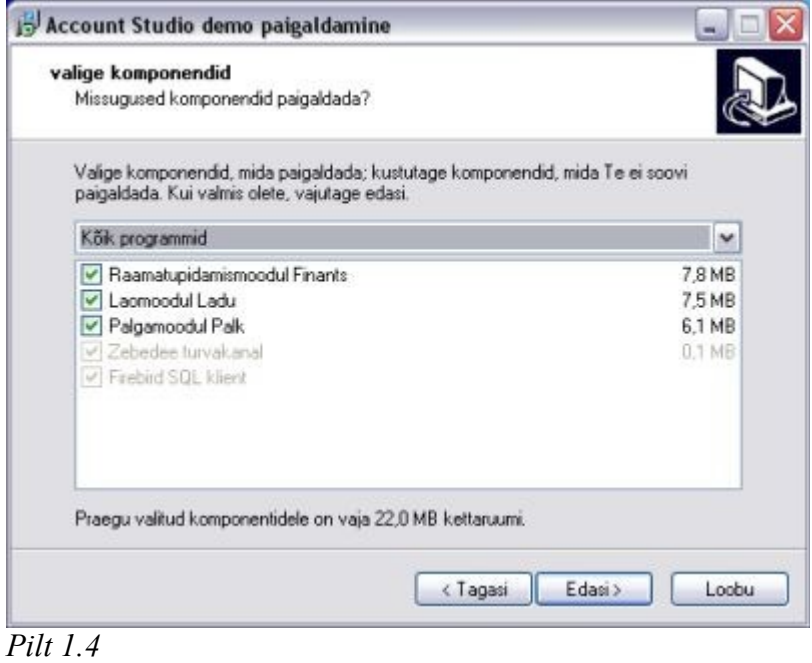

Kasutaja ülesandeks jääb proovitavate moodulite valik ja vastavate märkeruutude täitmine ("linnukeste" tegemine). Jätkates paigaldatakse Teie poolt valitud moodulid.

Seejärel moodustatakse Teie arvuti Start-menüüsse lühiteede kaust programmimoodulite käivitamiseks. Vaikimisi antakse selle kausta nimeks "Account Studio", kuid Teil on võimalik see soovi korral ümber muuta (Pilt 1.5). Juhul, kui muuta ei soovi, siis vajutage nupule "Edasi".

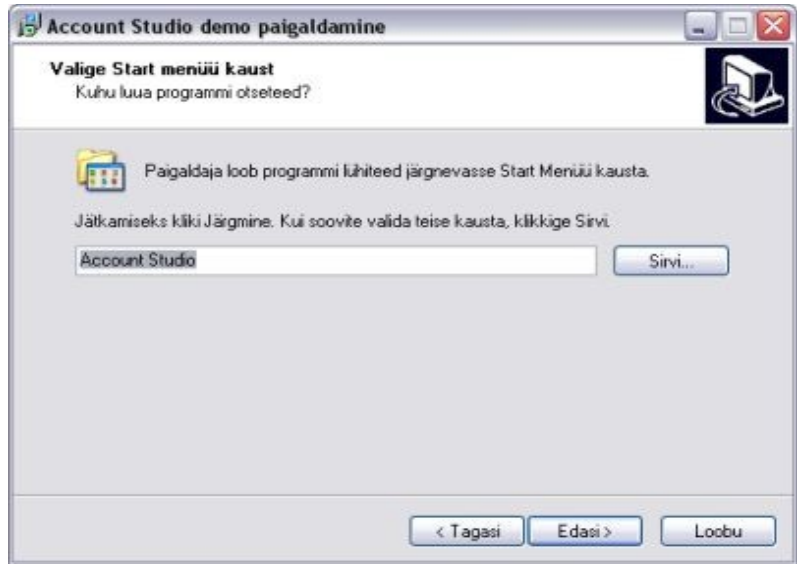

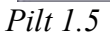

Järgnevas aknas (Pilt 1.6) palutakse Teil otsustada, kas soovite luua programmi käivitamise otseteed ka töölauale (märkides või mitte märkides linnukest ruutu). Juhul kui seda soovite, tuleb otsustada, kas programmi otseteed luuakse kõigile arvuti kasutajatele (juhul kui arvutit kasutavad ka teised inimesed) või ainult Teile (punkt vastava valiku ees). Jätkamiseks vajutage "Edasi".

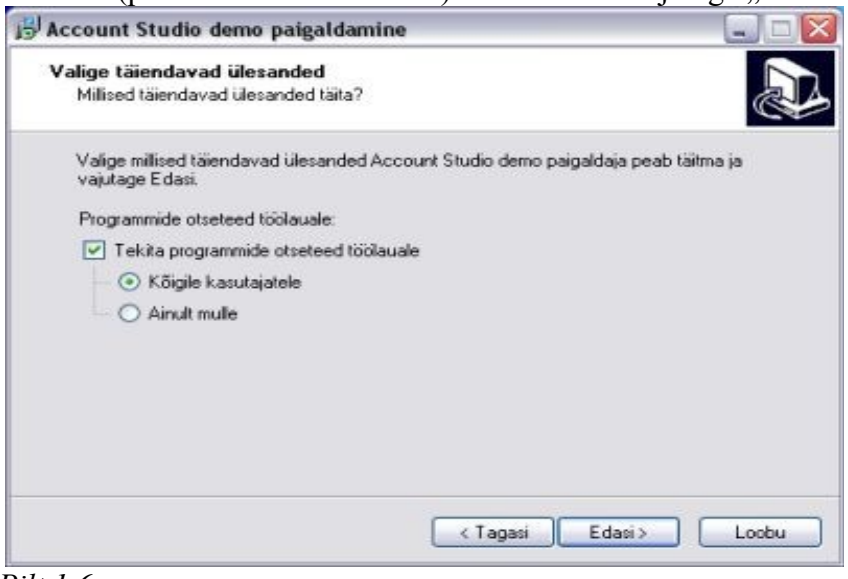

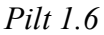

Sellega on kõik paigaldamise jaoks vajalik tehtud ning edasi toimetab Teie arvuti ise. Eelnevalt kuvatakse tehtud valikute koond (Pilt 1.7), kust saate kõik veel üle vaadata.

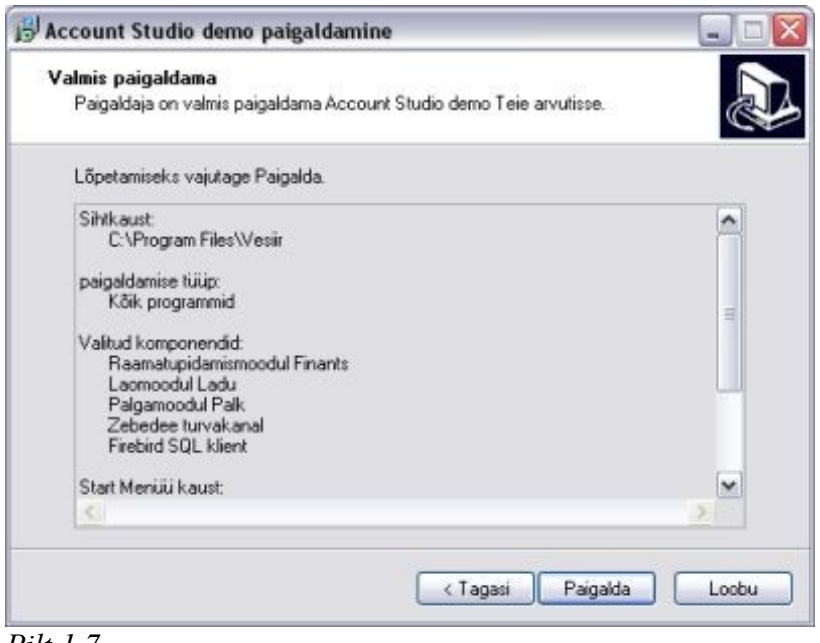

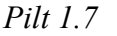

Kui soovite veel midagi muuta, siis nüüd on viimane võimalus pöörduda tagasi selle etapi juurde, kus parandust teha soovitakse. Selleks vajutage nuppu "Tagasi" senikaua, kui soovitud muudatuse aken kuvatakse.

Pärast kontrollimist ning seadetega nõustumist vajutage nupule "Paigalda". Seejärel alustatakse komponentide paigaldust, mille kulgu näitab järgmisena ilmuv aken. Paigaldusprotsessi lõppedes kuvatakse aken (Pilt 1.8), mis sellest teatab. Sinna saab märkida, et vajutades nupule "Lõpeta" käivitatakse koheselt paigaldatud moodul(lid).

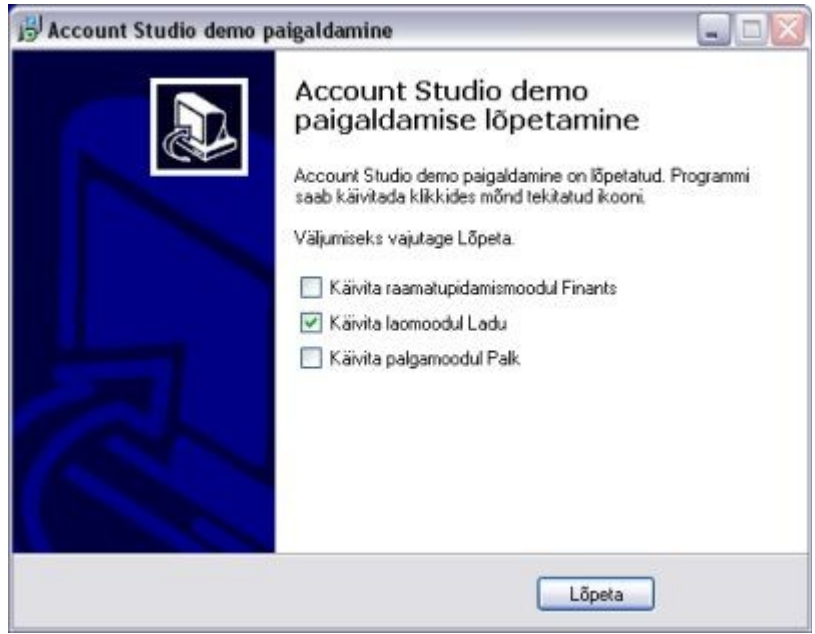

*Pilt 1.8*

# *1.1. Meie programmide esmakordne käivitamine*

Kui Teil on sisse lülitatud Windows-i tulemüür (Firewall) või Te kasutate mingit muud viirusetõje/tulemüüri tarkvara, siis on meie programmide esmakordsel käivitamisel vaja lubada komponentidel internetti ühenduda. Pildil 1.9 on näidatud turvahoiatus Windows XP tulemüüri korral.

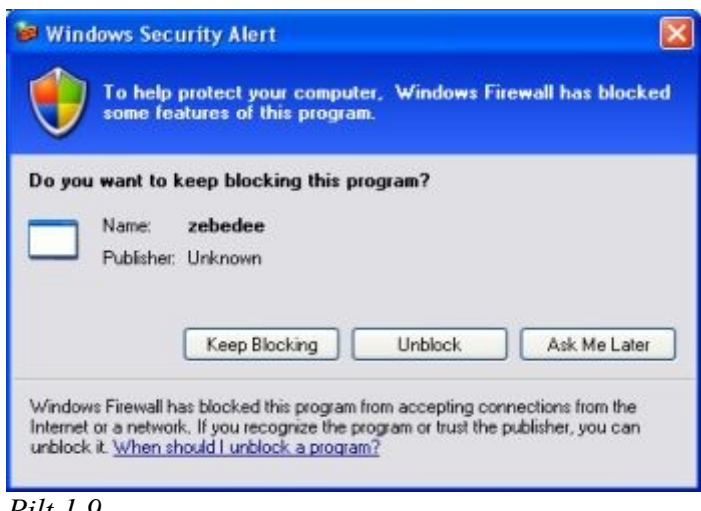

*Pilt 1.9*

Sellises olukorras tuleks vastata "Unblock" või "Ask me later" (kui Te ei ole täielikult kindel oma valikus).

# *1.2. Programmi sisselogimine*

Programmi kasutamiseks tuleb logidialoogil (pilt 1.10) sisestada kasutajanimi ja parool.

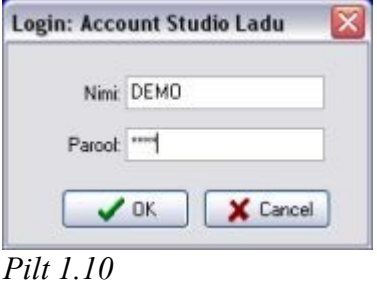

Demokasutajad:

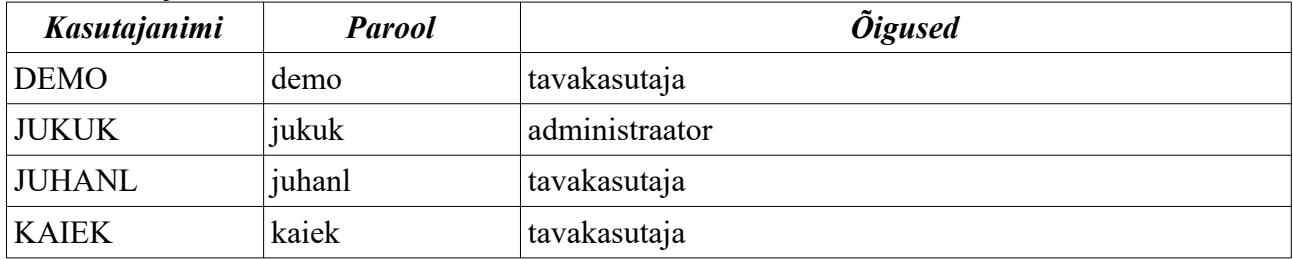

# *1.3. Moodulite (komponentide) lisamine*

Kui Te esialgsel paigaldamisel valisite ainult osad programmimoodulid (näiteks Finants) ja soovite hiljem ka teisi mooduleid (näiteks Ladu) paigaldada, siis selleks tuleb uuesti käivitada paigaldaja ning komponentide loetelust (Pilt 1.4.) valida soovitud moodulid.

### *1.4. Moodulite (komponentide) eemaldamine*

Üksiku mooduli eemaldamine hetkel võimalik ei ole. Mooduli eemaldamiseks võib kogu programmipaketi arvutist täielikult eemaldada ning pärast seda, paigaldades programmi uuesti, valida ainult soovitud moodulid. Teiseks võimaluseks on vastavate moodulite ning nende otseteede käsitsi kustutamine.

# *1.5. Kogu programmipaketi arvutist eemaldamine*

Kogu programmipaketi eemaldamiseks valige oma arvutist "Settings" | "Control Panel" | "Add or Remove Programs" ning leidke loetelust "AccountStudio". Seejärel vajutage "Remove". Et sellise toimingu tagajärjel ei eemaldata programmi kaustas (vaikimisi "C:\Program Files\Vesiir") olevaid kasutaja seadistuste-eelistuste faile, siis tuleb need kustutada käsitsi.

Küsimuste ja probleemide korral palume pöörduda meie tehnilise toe poole  $\text{tugi@vesiiree.}$ 

# **2. Põhitegevused laomooduliga**

### *2.1. Laod ja kassad*

Töö alustamiseks laomooduliga on kõigepealt vaja programmis kirjeldada olemasolevad ettevõtte laod, kus kaupa hoitakse. Laona võib käsitleda nii kauba tegelikku ladu kui ka kauplust, kus kaupa müüakse. Ladude loomiseks tuleb valida menüüst "Baasandmed" | "Oma laod". Demopaketis on loodud neli eraldiseisvat ladu – pealadu ja kaupluse ladu ning laod tootmise organiseerimiseks (Pilt 2.1).

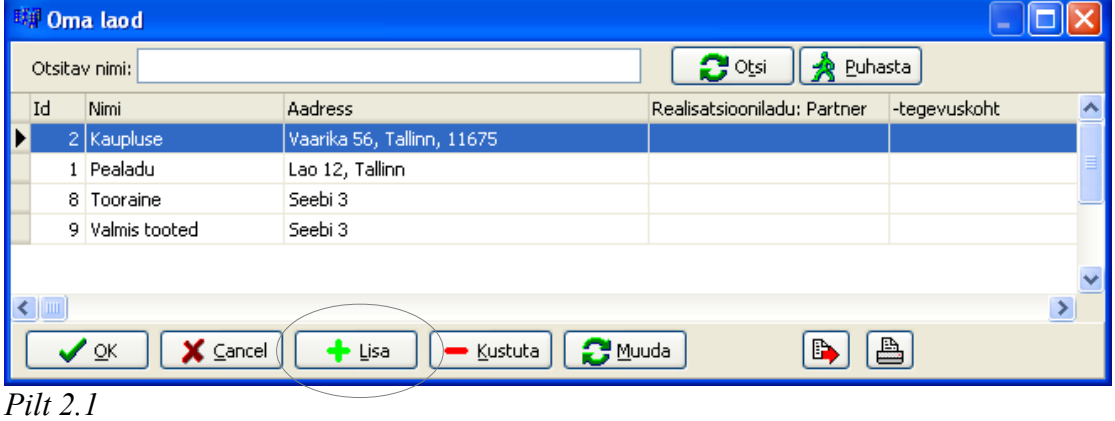

Uue lao loomiseks vajutage nupule "Lisa", misjärel ilmub aken "Oma lao andmed" (Pilt 2.2), kus tuleb kirjeldada lisatava lao andmed. Kindlasti on vaja kirja panna **lao nimi ja aadress,** kuna vastasel korral antud ladu ei näidata. Samuti tuleb ära määrata, millisel viisil toimub laos **kauba soetushinna arvutamine**. Selleks tuleb vastav arvutusmeetod ära märkida. Ettevõtte enda jaoks on muidugi kasulik ja vajalik täita ka kõik teised andmeväljad. Kogu tegevuse kinnitamiseks ning lao loomiseks tuleb lõpuks vajutada "OK".

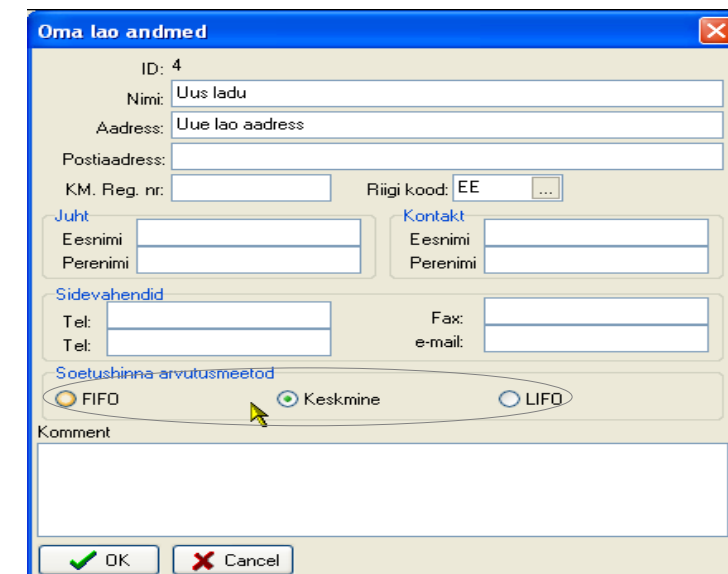

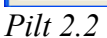

Laoandmete täpsustamiseks või parandamiseks tuleb muuta vastav ladu aktiivseks ning vajutada nupule "Muuda", seejärel avatakse aken "Oma lao andmed", kus muudatused teostatakse.

Sarnaselt käib ka kassade lisamine programmi. Menüüvalik "Baasandmed" | "Oma kassad" avab akna "Oma kassad", kus on kirjas kõik ettevõttes kasutatavad kassad (kassana võib käsitleda reaalseid kassasid ladudes ja kauplustes, müügimehi, kes klientidelt raha vastu võtavad ning teisi aruandvaid isikuid). Uue kassa lisamiseks peab vajutama nuppu "Lisa", mis avab akna "Kassa".

Pärast kassa nime ja vastutava isiku sisestamist tuleb vajutada nupule "OK" ning uus kassa on loodud.

# *2.2. Partneri andmete sisestamine*

Väga oluliseks osaks laoprogrammiga töötamise juures on partnerid. Partneriteks on hankijad, kellelt ostetakse kaupa ja teenuseid (mida edasi müüakse) ning kliendid, kellele müüakse. Partneritega on võimalik siduda eritingimusi, kokkulepitud tasumistähtaegu, hinnakirju jne. Selliste andmete kirjeldamine programmis vastava partneri juures aitab.neid meeles pidada ning kergendab tööd, kuna arvete koostamisel lisatakse kokkulepitud andmed automaatselt vajalikesse lahtritesse.

Partneri sisestamiseks tuleb menüüs teha valik "Baasandmed" | "Partnerid". Avaneb vorm "Partnerid", kus kuvatakse kõik ettevõtte eelnevalt sisestatud partnerid (Pilt 2.3).

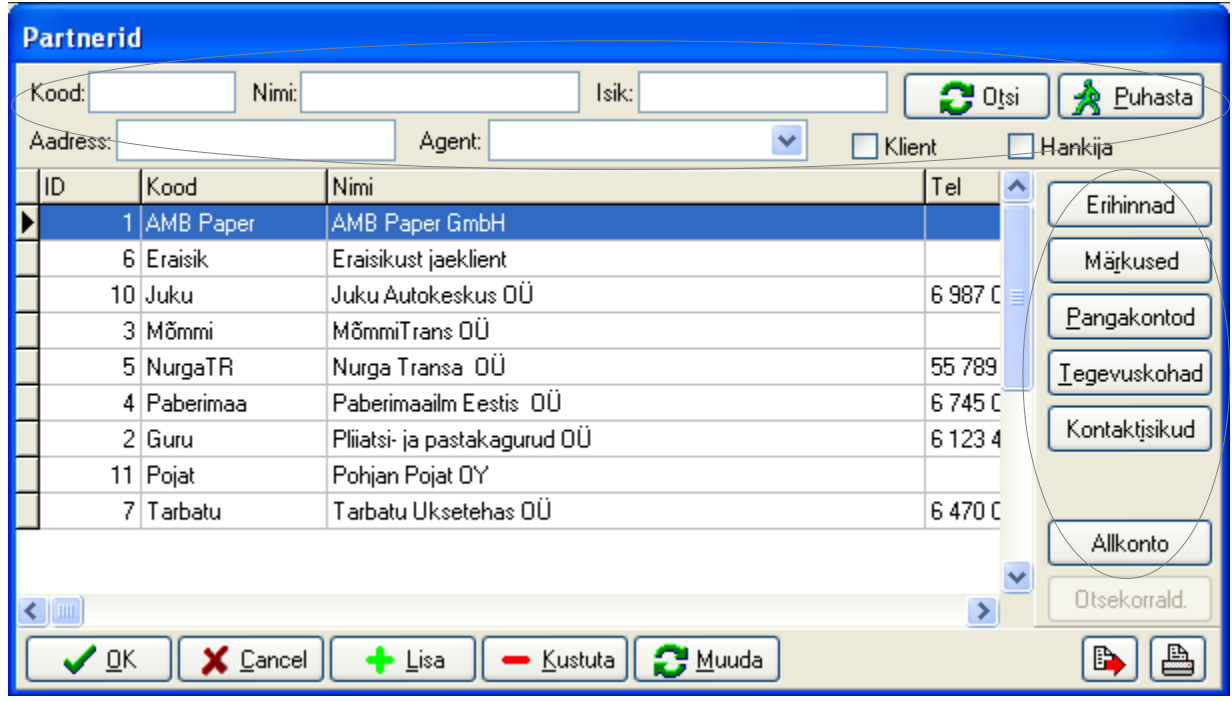

### *Pilt 2.3*

Vormi ülemises osas toodud lahtrid on mõeldud partnerite otsimiseks kirjeldatud parameetri järgi. Vasakul ääres olevad nupud esitavad vastavad andmed konkreetse (aktiivse) partneri kohta. Kogu info saamiseks mingi kindla partneri kohta tuleb sellel teha hiirega topeltklõps või vajutada nupule "OK, kui vastav partner on aktiivne.

Partneri lisamiseks on nupp "Lisa", mis avab tühja vormi (Pilt 2.4). Olulised andmed programmi tööks on partneri "Nimi" ja "Riigi kood", mille puudumisel programm partnerit kasutada ei saa. Ettevõtte seisukohalt on aga olulised kõik andmed, mis partneri vormil on.

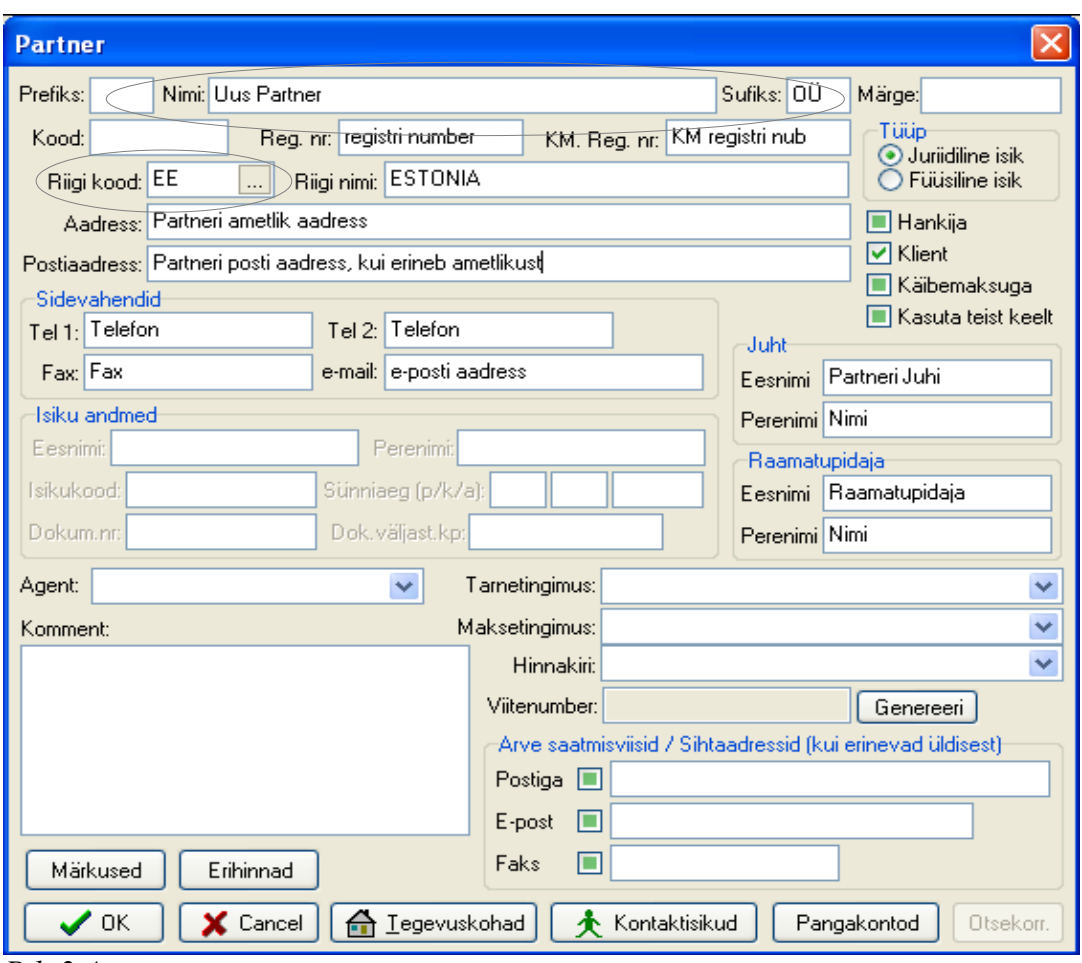

*Pilt 2.4*

Partneri vormile saab lisaks põhiandmetele märkida ka järgmist:

**Agent** – ettevõtte töötaja, kes on antud partneriga suhtlemisel kontaktisikuks;

**Tarnetingimus** – partnerile määratud kaupade kättetoimetamise viis. Ilmub automaatselt müügiarvele;

**Hinnakiri** – partnerile määratud kauba/teenuse hinnakiri;

**Arve saatmisviisid** – kuidas saadetakse arve Partnerile;

**Erihinnad** – partnerile kehtiv erihindade loetelu (kehtestatud tingimuste täitmisel mingi kaubaartikli osas);

**Tegevuskohad** – aadressid, kus partneril on mingi tegevuskoht ning kuhu toimetatakse kaup/kus osutatakse teenust;

**Kontaktisikud** – partneri kontaktisikute nimekiri koos andmetega;

**Pangakontod** – partneri pangakontode andmed.

Pärast andmete sisestamist tuleb kinnitamiseks vajutada nuppu "OK". Partneri andmete muutmiseks on nupp "Muuda".

Igale partnerile, mis on loodud laomoodulis, vastab finantsmoodulis vastav allkonto, kus kajastatakse konkreetse partneriga teostatud tehingud (nõue, kohustus). Samuti on finantsmoodulis partneri vormil kajastatud samad andmed mis laomoodulis. Ei ole vahet, kummas moodulis partneri kaart täidetakse, sest nende kahe mooduli vahel toimub andmete automaatne sünkroniseerimine.

### *2.3. Artiklid, artikli grupid ja allgrupid*

Teiseks väga oluliseks komponendiks laomoodulis on artiklid – kaupade ja teenuste nimekiri, mida ettevõte toodab või pakub.

Artikli lisamiseks tuleb menüüs teha valik "Baasandmed" | "Artiklid". Avaneb vorm "Artiklid" mis koondab kõiki loodud artikleid. Uue tegemiseks tuleb vajutada nuppu "Lisa", mis avab vormi "Artikkel" (Pilt 2.5).

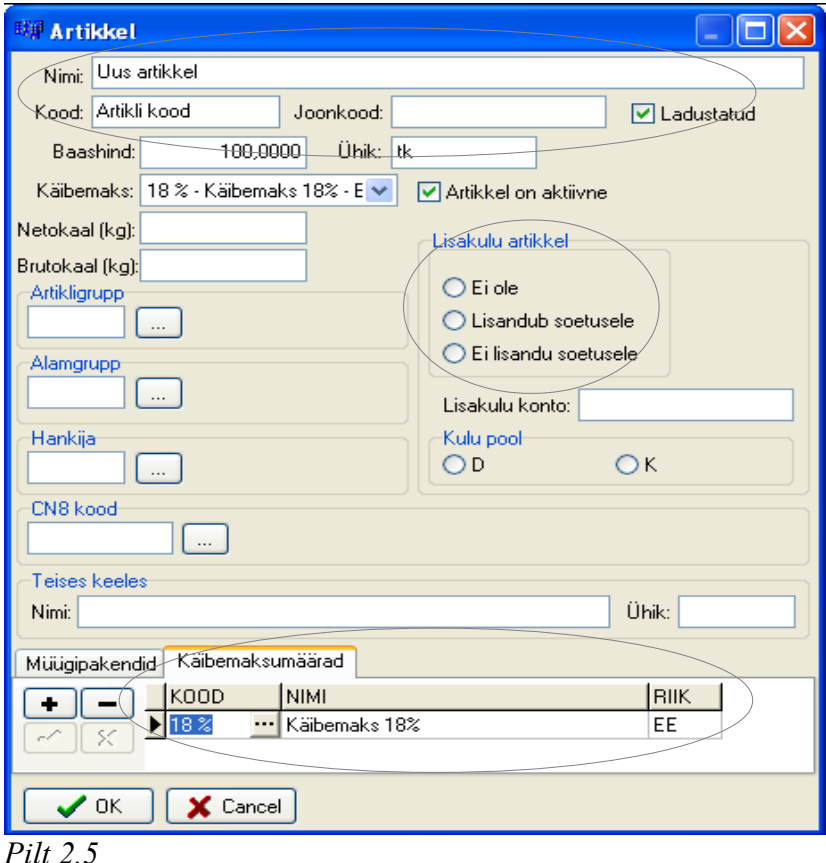

Uue artikli tegemisel on kindlasti vaja sisestada artikli "Nimi", "Kood", "Baashind" ja "Ühik" ning märkida linnuke lahtrisse "Ladustatud", kui on tegemist ladustatava kaubaga (teenuste puhul ladustamist kindlasti ei toimu ja lahter peab olema tühi). Kood on kõige olulisem – selle järgi käib artikli lisamine müügiarvetele või ostuarvelt lattu sissevõtmine. Baashinna järgi toimub artikli hinna arvestamine erinevates hinnakirjades. **Baashind ei ole sama, mis artikli soetushind.** Kaubaartikli soetushind arvutatakse välja konkreetse sisseostuhinna ja lisakulude järgi. Artikli baashinnana on soovitav kasutada põhihinnakirja hinda.

Juhul kui sisestatav artikkel on mingi lisakulu (näiteks kauba transpordikulu), siis tuleb märkida väljale "Lisakulu artikkel" punktike, kas see lisandub soetushinnale või ei lisandu.

Väga oluline on lisada iga artikli juurde müügi käibemaksu kood koos riigi koodiga, et kauba või teenuse vastavasse riiki müümisel kasutataks õiget maksumäära.

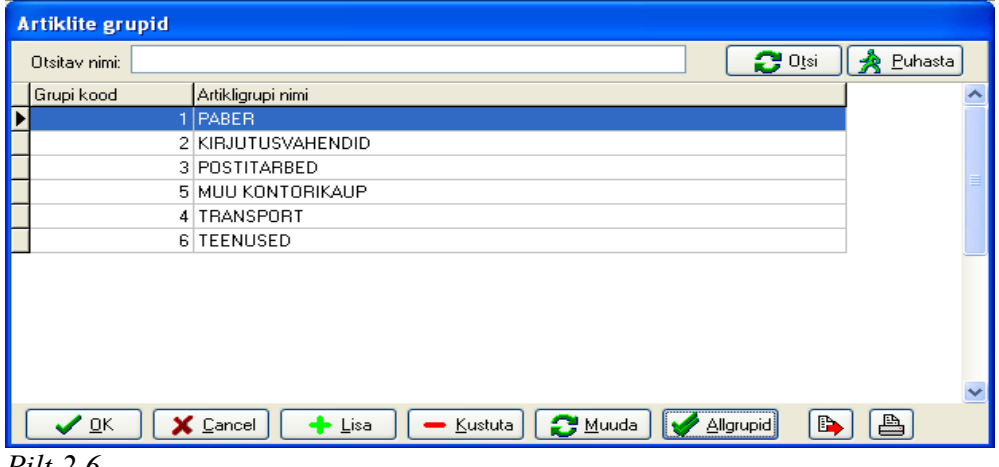

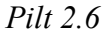

Artikleid on võimalik jaotada gruppidesse ja alamgruppidesse. Demopaketis on tegemist kontoritarvetega kaupleva ettevõttega ning kaubaartiklid on grupeeritud. (Pilt 2.6). Lisaks on veel loodud artikligruppidele allgrupid, mida saab vaadata kui muuta vastav grupp aktiivseks ning vajutada nuppu "Allgrupid". Gruppidesse ja allgruppidesse jaotamine kergendab oluliselt nende hilisemat leidmist, kuna igale sisestatavale artiklile märgitakse juurde vastav grupi või allgrupi kood.

### *2.4. Ostuarvete sisestamine laomoodulisse*

Laomooduli demoversioonis on toodud ostuarvete kohta 9 erinevat näidet kauba või teenuse ostmise kohta. Näited on järgmised (sulgudes laomooduli dokumendi number):

- a) Kauba ostuarve Eesti hankijalt (Dok.nr. 5);
- b) Kauba ostuarve Euroopa Liidu liikmesriigis olevalt partnerilt (Dok.nr. 6) + lisakulu eraldi arvega (Dok.nr. 7);
- c) Kauba lisakuluarve transport Euroopa Liidu liikesriigist (Dok.nr. 7);
- d) Kauba ostuarve transpordikulu arvel (Dok.nr. 8);
- e) Kauba ostuarve, transpordikulu eraldi lisakulu arvena, Eesti hankijad (Dok.nr. 9);
- f) Transpordi arve lisakuluna dokumendile nr.9 (Dok.nr. 10);
- g) Kauba kreeditarve (Dok.nr. 11);
- h) Kreeditarve kauba hinna vähendamine (Dok.nr. 13);
- i) Kauba ostuarve 2 (Dok.nr. 14).

Ostuarvetega opereerimiseks tuleb teha menüüvalik "Dokumendid" | "Laodokumendid" | "Uus", kui on sooviks teha uus ostuarve või "Dokumendid" | "Laodokumendid" | "Ava", kui on vaja vaadata eelnevalt koostatud dokumente. Uue dokumendi koostamise korral tuleb valida vajalik arve põhi. Demoversioonis olevad ostuarvete põhjad on näha pildil 2.7. **Erinevad vormid on koostatud selleks, et vastavalt valitud vormile toimub tehingu kajastamine finantsmoodulis (samuti käibemaksu arvestus).**

> Kauba ost EE Kauba ost EU Hinna alandus Ostetud kauba tagastus EE Ostetud kauba tagastus EU

*Pilt 2.7*

"Kauba ost EE" on mõeldud Eesti hankijalt ostetava kauba või teenuse sisestamiseks

laomoodulisse. Kasutatakse seda ainult kaubaartiklitega seotud arvete korral, mitte ettevõtte enda majandamiseks vajalike teenuste või tarvete sisestamiseks.

"Kauba ost EU" on mõeldud Euroopa Liidu liikmesriigis asuvalt hankijalt ostetava kauba sisestamiseks laomoodulisse.

"Hinna alandus" on mõeldud kreeditarve, millega alandatakse kauba ostuhinda, sisestamiseks juhul, kui hankija on sellise arve väljastanud.

"Ostetud kauba tagastus EE" ja "Ostetud kauba tagastu EU" on vastavalt Eestis või Euroopa Liidu liikmesriigis asetsevalt hankijalt soetatud kauba tagastuse vormistamiseks mõeldud kreeditarve vormid.

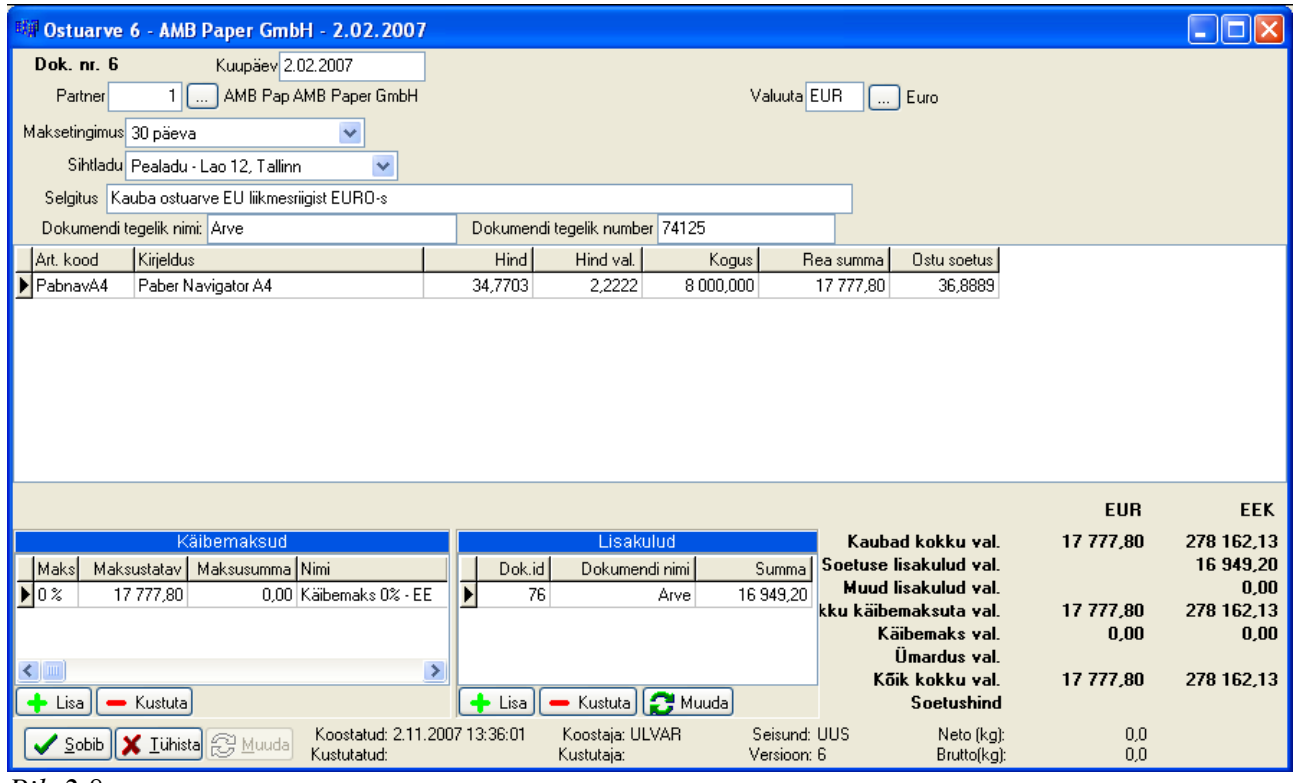

*Pilt 2.8*

Euroopa liidu liikmesriigi hankijalt ostetud kauba või teenuse ostuarve sisestamiseks laomoodulisse tuleb teha menüüsvalik "Dokumendid | Laodokument | Uus | ostuarve vorm "Kauba ost EU". Avaneb vorm, mis on kujutatud pildil 2.8. Andmete sisestamine toimub järgmiselt:

- 1) Lahtrisse "Kuupäev" sisestada ostuarve kuupäev;
- 2) Lahtrisse "Partner" sisestada partneri kood. Kui partneri koodi peast ei tea, siis otsingu teostamiseks vajutada lahtri järel olevat nuppu "...". Sellega avatakse partneri otsingu aken (Pilt 2.3), kus lahtrisse "Nimi" tuleb kirjutada arve esitaja nimetus. Seejärel vajutada nuppu "Otsi". Otsingu tulemusel kuvatakse otsitava partneri nimi suures lahtris. Sellel topelt hiireklõpsu tehes või vajutades nuppu "OK", märgitakse ostuarve lahtrisse "Partner" vastav kood. Kui tegemist on uue hankijaga, tuleb talitada nii, nagu on kirjeldatud juhendi punktis 2 "Partneri andmete sisestamine".
- 3) Lahtrisse "Valuuta" tuleb sisestada valuuta lühikood, milles ostuarve on esitatud. Valuuta koodi otsinguks vajutada ..... ja otsingulahtrisse kirjutada valuuta nimetus. Leitud valuuta nimetusel topeltklõpsu tehes tõstetakse see vastavasse lahtrisse.
- 4) Kui laomoodulis on kasutusel "Ostureskontra", siis tuleb järgnevasse lahtrisse "Maksetingimus" sisestada arve maksetingimus. Tingimuste seadistamine toimub menüüvalikus "Süsteem" | "Maksetingimused", kus saab sisestada kasutatavad maksetähtajad.
- 5) Lahtrisse "Sihtladu" tuleb märkida ladu, kus kaup seisab.Kui vajutada lahtri lõpus olevale

noolele, ilmuvad rippmenüüna ettevõttes kasutusel olevad laod.

- 6) Lahtrisse "Selgitus" võib vabas vormis kirjutada selgitava jutu arve kohta või lisada muud olulist informatsiooni.
- 7) Lahtritesse "Dokumendi tegelik nimi" ja "Dokumendi tegelik number" tuleks kirjutada andmed ostuarvelt – dokumendi nimi (Invoice, Rechnung, saateleht jne ) ning dokumendi peal olev number. See lihtsustab hiljem kande järgi tegeliku arve leidmist ning neid kahte omavahel seostamist.
- 8) Järgnev osa on arvelt kaubaartiklite sisestamine. Selleks tuleb minna kõigepealt esimesse veergu "Art. Kood" ning sisestada sellesse kaubaartikli kood. Artikli koodi otsimiseks tuleb vajutada klahvikombinatsiooni **ALT+O,** mis avab artikli otsingu vormi (Pilt 2.9).

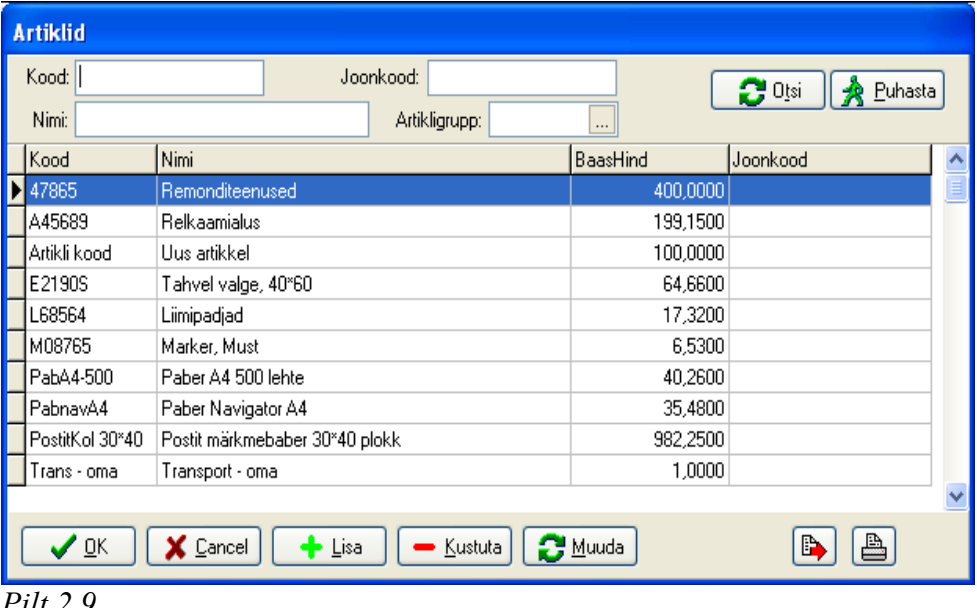

### *Pilt 2.9*

Artikli otsimiseks tuleb lahtrisse "Nimi" kirjutada kas täielik või osa artikli nimest ning vajutada nuppu "Otsi". Selle tulemusel kuvatakse kõik artiklid, milles sisaldub sisestatud kirjutis. Artikligruppide kasutamisel saab tarvitada seda kui filtrit ning valida vaid kindlasse gruppi kuuluvate artiklite seast ning sealt edasi ka vaid kindlasse artikli allgruppi kuuluvate artiklite seast konkreetset kaubaartiklit.

Artikli puudumisel tuleb see artiklite nimekirja lisada nii nagu on kirjas punktis 2.3.

Kui artikli kood on lisatud tuleb liikuda järgmisesse veergu "Kogus". Vahele jäävad veerud "Hind" ja "Hind val.", mis arvutatakse veidi hiljem automaatselt. Veergu "Kogus" märgitakse konkreetse artikli ostukogus ning veergu "Rea summa" ostetu koguhind. Pärast nende kahe veeru täitmist arvutab programm välja artikli tükihinna Eesti kroonides ("Hind") ning tükihinna arvevaluutas ("Hind val."). Kui väljal "Lisakulud" on kirjeldatud mingeid ostuhinnale lisanduvaid kulutusi (transport, paigaldus, lisanduvate osade maksumus jne), siis arvutatakse artikli seotusmaksumus koos lisakuludega veergu "Ostu soetus".

9) Vormi "Ostuarve" väljale "Käibemaksud" märgitakse käibemaksu määra kood, riigi kood, mis käibemaksu kasutatakse ning summa, mis maksustamisele kuulub. Nende alusel arvestab programm veergu "Maksusumma" vastava käibemaksu summa. Juhul kui ostuarvega ostetakse sisse artikleid, mille maksustamine toimub erinevate käibemaksumäärade alusel, tuleb iga määra kohta teha oma rida ning ära näidata maksustamisele kuuluvad summad arve valuutas.

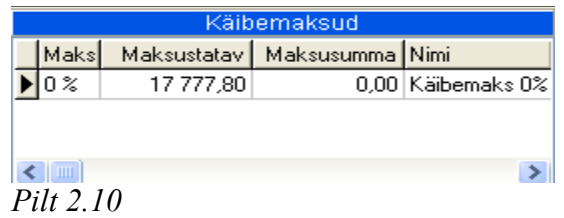

10)Kaubaartikli soetushinna hulka kuulub tihti erinevaid kulutusi. Näiteks transpordi-, pakkematerjali- ja teised nn. lisakulud. Selleks, et lisakulu kauba ostuarvele lisada, tuleb lisakuluarve eelnevalt sisestada samasuguse ostuarvena nagu on kauba enda arve. Pärast seda toimingut ning eelneva 9 punkti läbimist tuleb aknas "Lisakulud" vajutada nuppu "Lisa". See avab kande otsingu vormi, kust tuleb otsida vastav kuluarve. Selleks tuleb lisakuluarve parameetreid vastavatesse lahtritesse sisestada ning lõpuks "Otsi" nuppu vajutada. NB! Kindlasti tuleb jälgida, et võetakse kehtiv (mitte muudetud) dokument. Selleks on kindlaim viis teha linnuke lahtrisse "Ainult kehtivad dokumendid". Kui lisakulu dokument on leitud, tuleb vajutada nupule "Ava", mis avab lisakuludokumendi ning samal ajal lisab selle "Ostuarve" aknasse "Lisakulud" (Pilt 2.11).

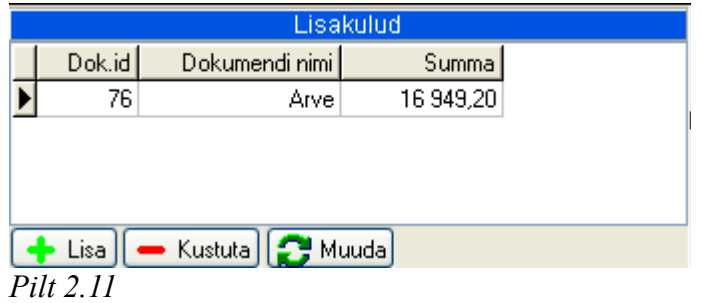

Pärast lisakulude dokumentide sisestamist on "Ostuarve" paremal all oleval inforibal (Pilt 2.12) kuvatud kogu kaubaarve rahalise liikumise info koos soetuse lisakuludega nii arve valuutas kui ka Eesti kroonides.

|                        |                     | <b>EUR</b> | <b>EEK</b> |
|------------------------|---------------------|------------|------------|
|                        | Kaubad kokku val.   | 17 777.80  | 278 162,13 |
| Soetuse lisakulud val. |                     |            | 16 949,20  |
| Muud lisakulud val.    |                     |            | 0.00       |
| kku käibemaksuta val.  |                     | 17 777.80  | 278 162.13 |
|                        | Käibemaks val.      | 0.00       | 0.00       |
|                        | <b>Umardus val.</b> |            |            |
|                        | Kõik kokku val.     | 17 777.80  | 278 162.13 |
|                        | <b>Soetushind</b>   |            |            |
|                        |                     |            |            |

11)Lõpuks tuleb kanne kinnitada vajutades nupule "Sobib" või kasutada klahvikombinatsiooni **ALT+S**. Pärast seda teostatakse konteering finantsmoodulis. Antud näite kohta on koostatud moodulis Finants pildil 2.13 toodud kanne. Lisakulu dokumendi kohta on koostatud eraldi kanne, kuna teenuse osutaja on teine ettevõte.

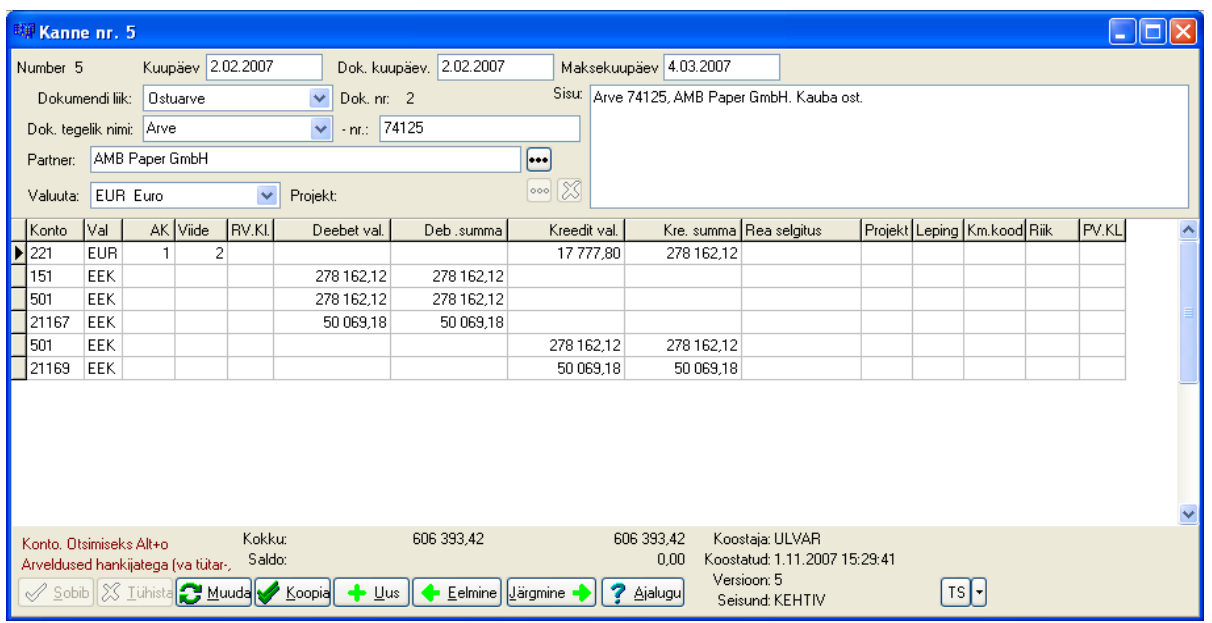

#### *Pilt 2.13*

Programm võimaldab ostuarvet ka parandada kui selgub, et sisestamisel on tehtud viga. Selleks tuleb vastava arve vorm avada valides menüüst "Dokumendid" | "Laodokument" | "Ava" ning avanenud vormi (Pilt 2.14) otsitava arve parameetrid sisestada. Samuti tuleks panna linnuke ruutu "Ainult kehtivad dokumendid". Sellisel juhul esitatakse kannete kehtivad versioonid; kui valikut ei märgita, siis tuuakse esile kõik otsitava dokumendi vormid, see tähendab ka muudetud vormid.

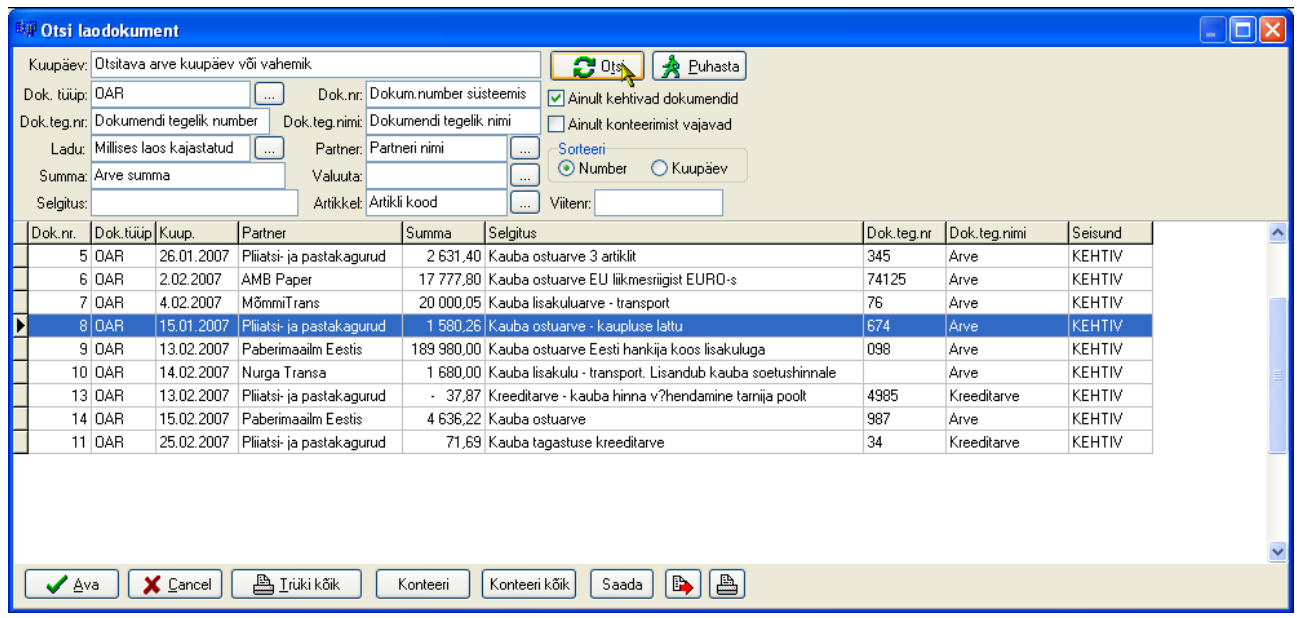

### *Pilt 2.14*

Tehes topeltklõpsu otsitaval arvel või vajutades nuppu "Ava", kuvatakse see dokument ning vajutades nuppu "Muuda", avatakse ka dokumendi sisu, mille järgi saab kõiki ridu ja lahtreid vastavalt vajadusele muuta (parandada, kustutada). Pärast dokumendi uuesti salvestamist viiakse nii laomooduli laoarvestuses kui ka finantsmooduli finantsarvestuses sisse tehtud muudatused.

### *2.5. Hinnakirjad, nende koostamine ja muutmine*

Laos olevate kaubaartiklite kohta saab koostada klientidele hinnakirju. Mingit piirangut programm nende arvu osas ei sea. Hinnakirju on võimalik arvutada erinevate parameetrite, koefitsientide ja valemite alusel. Hinnakirja võib koostada kas kogu kaubasortimendi kohta (üldhinnakiri) või ainult kindlalt hankijalt ostetavate kindlasse kaubagruppi kuuluvate kaupade kohta.

Uue hinnakirja loomiseks tuleb valida "Süsteem" | "Hinnakirjade seaded", Süsteem mille tulemusel avaneb vorm "Hinnakirjade seaded" (Pilt 2.16). Seejärel Vali firma tuleb vajutada nuppu "Lisa", mis avab akna "Hinnakirja kujundus" (Pilt Seaded 2.17). Tehinguliigid ja konteeringud

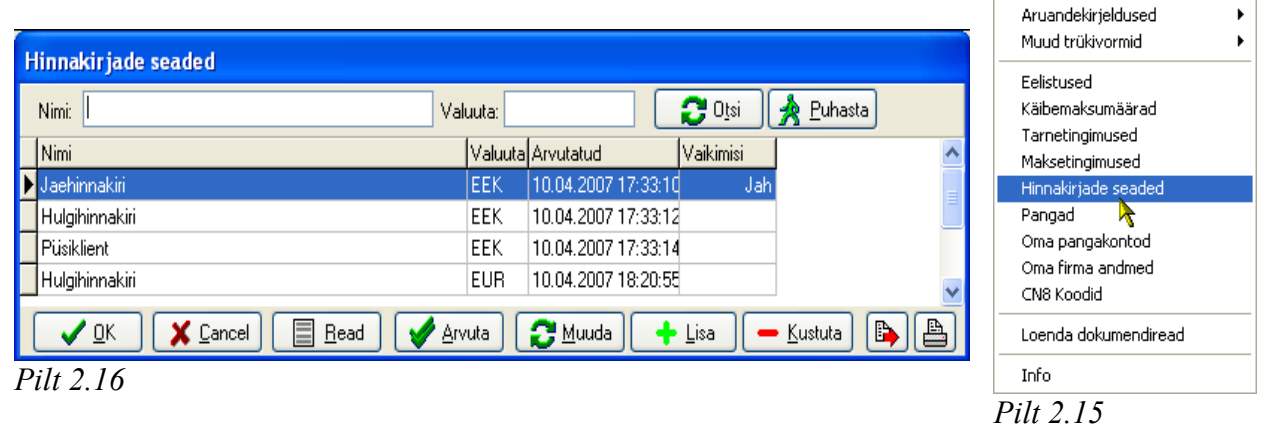

Dokumendid Baasand

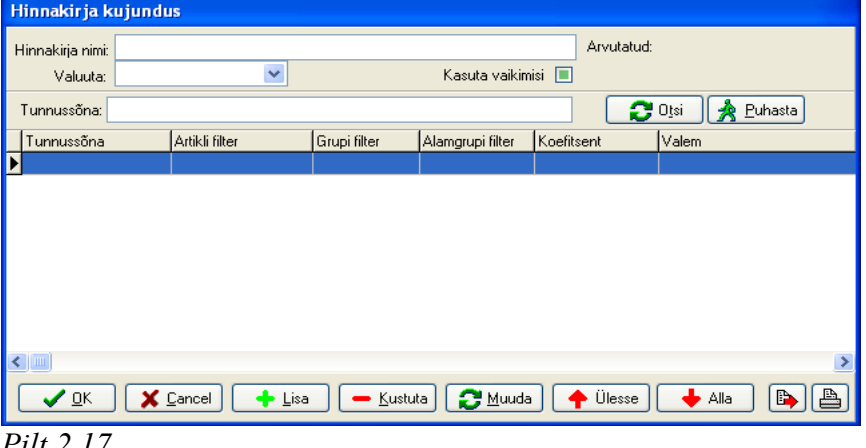

#### *Pilt 2.17*

Kõigepealt tuleb hinnakirjale anda nimetus, mis kirjutatakse lahtrisse "Hinnakirja nimi". Järgmisena sisestatakse hinnakirja valuuta, selleks tuleb lahtrist "Valuuta" valida vastava valuuta kood, milles hinnad arvutatakse. "Tunnussõna" lahtrisse võib kirjutada hinnakirja rea tunnussõna, mille alusel on hiljem mingit hinnakirja koostamise rida kergem otsida. Järgnev samm on hinnakirja reeglistiku kirjapanemine, selleks tuleb vajutada nupule "Lisa". Avaneb vorm "Arvutuse rea kirjeldus" (Pilt 2.18), kus määratakse, milliseid artiklikoode, -gruppe, -alamgruppe või hankijaid antud kirjeldus puudutab (veerud vastavalt "Artikli koodi filter", "Grupi filter", "Alamgrupi filter", "Hankija filter").

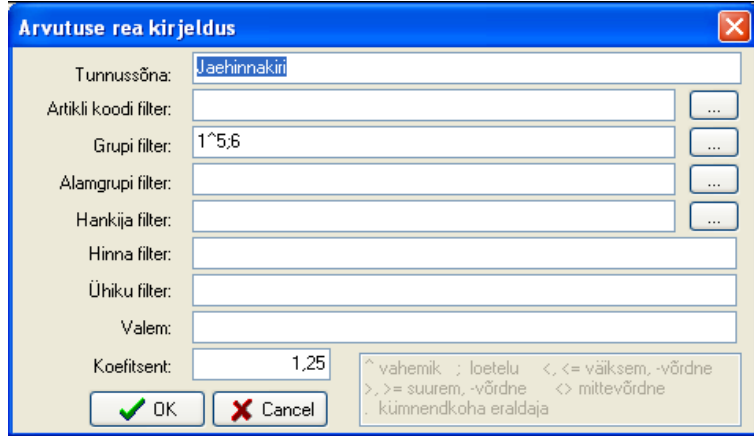

#### *Pilt 2.18*

Valiku tegemiseks tuleb vajutada rea lõpus olevat nuppu "...", mille tulemusel avaneb vastava koodi

otsingu vorm. Sealt tuleb valida sellised tunnuskoodid, mis kuuluvad vastava arvutusrea alla. Valida saab nii üksikuid koode kui ka vahemikke jne. Tehteid, mida kasutada võib, näidatakse vormi "Arvutuste rea kirjelduse" all paremal ääres.

*Näide*: Demolaos koostatud Jaehinnakirja (Pilt 2.18) arvutuse rea kirjelduses on näha, et grupi filtriks on määratud "1^5;6". See tähendab, et hinnakirja on kaasatud kaubaartiklid gruppides 1-5 ja grupis 6.

Read "Valem" ja "Koefitsient" on mõeldud hinnakujundusvalemite kirjendamiseks. Esimesele neist pannakse kirja valem, mille alusel artikli hind hinnakirja leitakse.

*Näide:* Demolaos on koostatud Hulgihinnakiri EUR, kus valemi reale on kirjutatud "BAAS HIND/15,64664\*1,2". Tähendab see, et artikli baashind jagatakse 15,64664 ehk Euro kursiga ning seejärel korrutatakse koefitsiendiga 1,2.

Reale "Koefitsient" kirjutatakse suurus, millega baashinda korrutades saadakse hind hinnakirja. Koefitsienti kasutatakse juhul, kui valemit ei ole kirjeldatud. See on lihtsam võimalus juurdehindluse ja muu sarnase arvutamiseks.

Arvutuse rea kirjelduse kinnitamiseks tuleb vajutada nuppu "OK".

### **NB! Hinnakirjade hinna arvutamisel võetakse alushinnaks baashind, mis on märgitud iga artikli juurde (Pilt 2.5).**

Juba loodud hinnakirja muutmiseks tuleb avada "Hinnakirja seadistused" ning teha aktiivseks see hinnakiri, mida soovitakse muuta (hiireklõps nimel, mis muudab rea siniseks). Vajutades nupule "Muuda" kuvatakse vorm "Hinnakirja kujundus". Sealt tuleb valida hinnakirja arvutuse rida, kuhu soovitakse muudatus sisse viia ning vajutada uuesti "Muuda". Avaneb vorm "Arvutuse rea kirjelduse", kus toimubki arvutuse ülekirjutamine. Salvestamiseks tuleb vajutada nupule "OK". Samamoodi tuleb käia läbi kõik hinnakirja arvutuste read, mida muuta soovitakse ning lõpuks vajutada vormil "Hinnakirja kujundus" asuvat "OK" nuppu. Lõpuks tuleb vajutada nupule (vormil "Hinnakirjade seaded"), mis arvutab üle kogu hinnakirja uute  $\sqrt{A}$  Arvuta valemite/koefitsientide alusel. Enne arvutuste teostamist küsib programm, kas arvutatada üle ka käsitsi sisestatud hinnad (Pilt 2.19). "Yes" tähendab, et tehakse ülearvutused, "No", et ülearvutusi ei teostata vaid jäetakse muutmata.

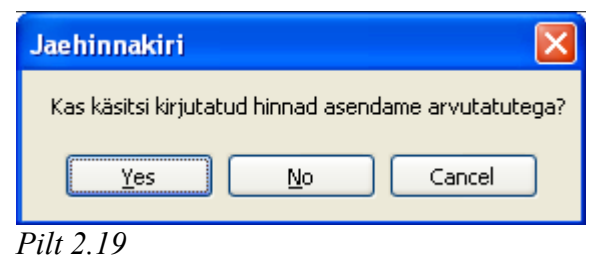

Hinnakirjade ülearvutamise vajadus tekib ka siis, kui on muutunud hinnakirja kuuluvate kaupade baashinnad või on lisandunud hinnakirja kirjelduses olevate filtritega sobivaid kaupu.

Programm võimaldab hinnakirjas artikli hinda muuta ka ühekaupa käsitsi. Selleks valitakse "Süsteem" | "Hinnakirjade seaded". Avanenud vormil tuleb aktiveerida hinnakiri, milles oleva artikli hinda soovitakse muuta,. Vajutades nuppu  $\Box$  Read avatakse hinnakirja sisu artikliridade kaupa. Nende seast tuleb valida vastav artikkel ning vajutada nupule **1 M**uuda . Avatakse aken "Artikli hinna muutmine" (Pilt 2.20). Muuta on võimalik artikli hinda käibemaksuta või käibemaksuga. Kui ühte neist muudetakse, arvutatakse automaatselt selle järgi ka teine.

Hinnakirjade printimiseks tuleb valida "Baasandmed" | "Hinnakirjad". Avanenud vormil tuleb aktiivse hinnakirja trükkimiseks vajutada nupule  $\Box$ .

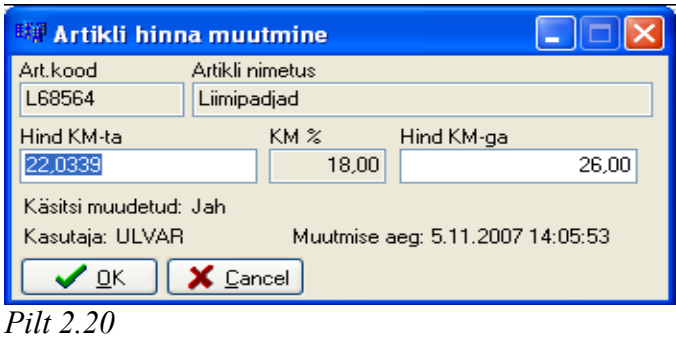

Lisaks printimisele saab hinnakirja eksportida ka tabelarvutus programmidesse (MS Office Excel, OpenOffice Spreadsheet). Selleks tuleb vajutada nupule [Be], mis avab vormi "Ekspordi seadistused" (Pilt 2.21).

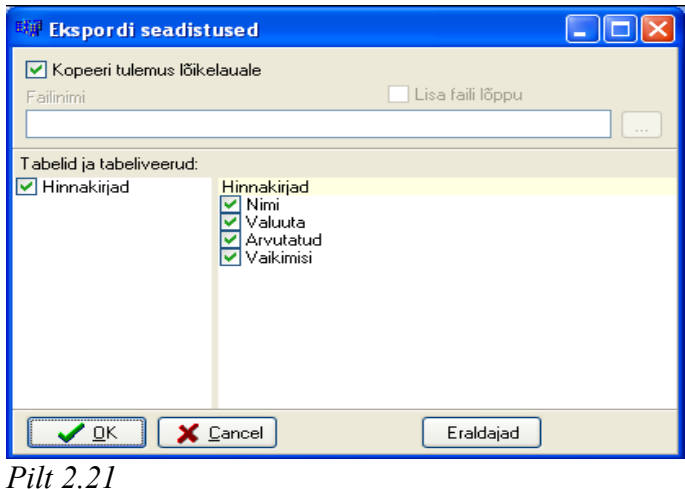

Andmeid saab eksportida kahel viisil:

- 1. kopeerida lõikelauale ning seejärel asetada uude tabelarvutuse faili (märkida linnuke ruutu "Kopeeri tulemus lõikelauale");
- 2. moodustada fail, mille nimi kirjutada lahtrisse "Failinimi" või otsida fail, kuhu andmed salvestada (vajutades nupule [....]).

### *2.6. Kassadokumendi moodustamine sularahamüügi korral*

Sularahatehingute (sularaha sisse- ja väljamaksed kassast) korral tuleb vormistada kassadokument. See on vajalik näiteks siis, kui aruandev isik toob raha klientide arvete eest kassasse; partner, kellele on väljastatud arve maksetähtajaga, maksab selle sularahas; aruandevale isikule antakse kassast sularaha millegi ostmiseks.

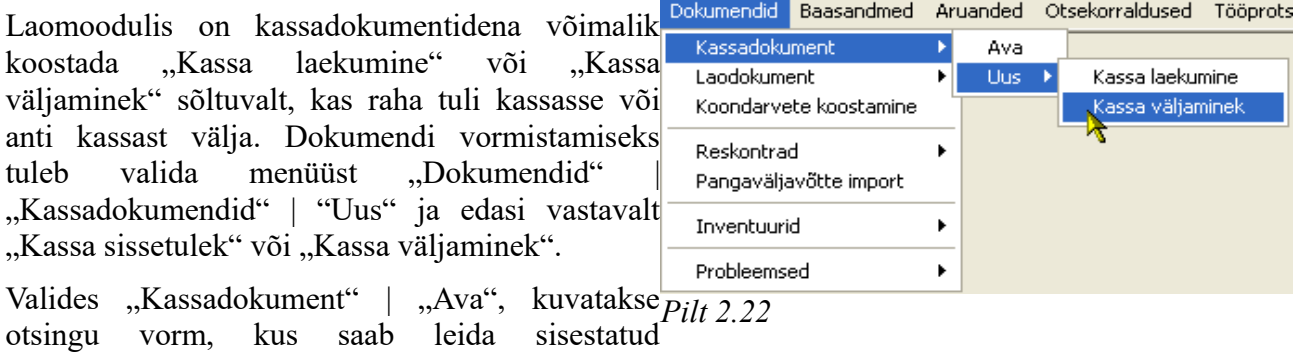

parameetritele vastavaid dokumente.

Uue dokumendi valikul avaneb kassa sissetuleku (Pilt 2.23) või väljamineku vorm. Vormi lahtrid

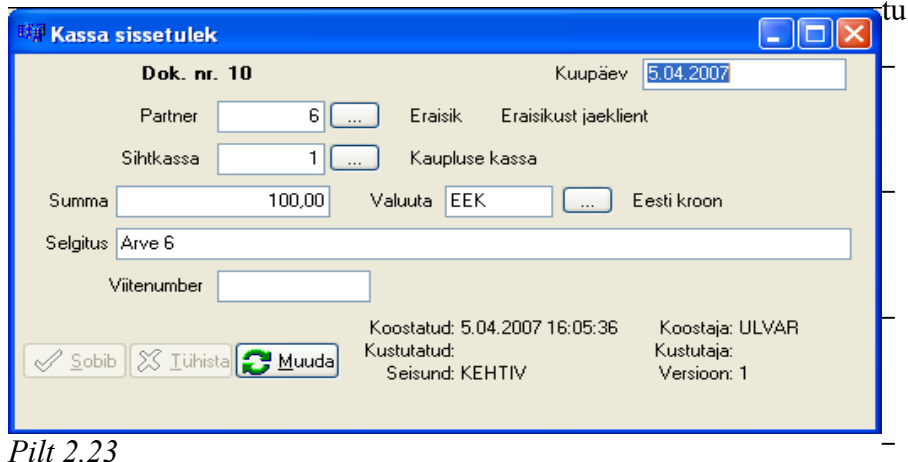

leb täita järgmiselt:

– Kuupäev – kassa laekumise või väljamakse kuupäev;

- Partner isik, kellelt raha vastu võetakse või kellele raha välja antakse;
- Sihtkassa kassa, kuhu raha laekub või kust raha välja antakse;

- 
- Valuuta valuuta, mis sisse või välja makstakse;
- Selgitus raha liikumise selgitus.

Vormi kinnitamiseks tuleb vajutada nupule "Sobib", mis kinnitab dokumendi. Muutmiseks tuleb vajutada nupule "Muuda". Pärast muudetud dokumendi kinnitamist tekitatakse dokumendist 2. versioon.

### *2.7. Müügiarve moodustamine, saateleht ja koondarve*

Müügiarvete koostamine käib laomoodulis sarnaselt ostuarvetega. Nende kirjeldamiseks tuleb programmi peamenüüs teha valik "Dokumendid" | "Laodokument" | "Uus" ning seejärel valida sobiv müügidokument. Demo Ladu OÜ-s on eelnevalt kirjeldatud mitmeid erinevaid müügiarveid, mille kohta on loodud ka näidisdokumendid (dokumendid moodulis Ladu ja konteeringud moodulis Finants). Nendeks on:

- 1. Sularahamüük müük sularahas, kaup läheb laost kohe välja ning raha laekub kassasse. Konteering finantsmoodulis kajastab kohest raha laekumist. Nõuet kliendi suhtes ei teki. (Dok.nr. 6, kanne nr. 11);
- 2. Kauba müük EE vormi kasutatakse eestisisese kauba ja teenuse müügi korral. Dokumendi kinnitamisel tekib partneril kohustus firma suhtes. Kaup läheb koheselt laost välja. (Dok.nr. 7, kanne nr. 12);
- 3. Kauba müük EU vormi kasutatakse müügi korral Euroopa Liidu liikmesriigi partnerile. Müük kajastatakse müügina Euroopa Liidu liikmesriiki ning tekib nõue Euroopa Liidu liikmesriigis asuva partneri suhtes. (Dok.nr. 10, kanne nr. 17);
- 4. Teenuse müük kasutatakse, kui müüakse teenust oma partneritele. See on sarnane eestisisesele kauba müügile, kuid kande tegemisel kajastatakse tulu teenuse tulu all;
- 5. Müügipakkumine kasutatakse müügipakkumise tegemiseks. Kinnitamisel ei muuda dokument ladu ning seda ei kajastata ka raamatupidamises. Dokumendist on võimalik koheselt tuletada müügiarve, kui on saabunud kinnitus partnerilt. (Dok.nr. 9, kanne nr. 13). Tuletamise kohta saab rohkem infot alapeatükis "Dokumentide tuletamine";
- 6. Müüdud kauba tagastus (Kreeditarve) koostatakse juhtudel, kui partner tagastab kauba ettevõttele. Laos kajastatakse see kauba saabumisena, müügitulu vähendatakse ning tekib kohustus partneri ees. (Dok.nr. 30, kanne nr. 47);
- 7. Saateleht kauba väljastamiseks.koondatav koondarvesse kasutatakse kauba väljastamisel, kui partneriga on kokku lepitud, et mingi perioodi jooksul väljastatud kauba kohta koostatakse lõpuks koondarve. (Dok.nr. 25, 26, kanded 42, 43). Finantsmoodulis toimub seda dokumenti kasutades järgnev:

<sup>–</sup> Summa – sisse või välja makstud summa;

- a) müüdud kaup kantakse kaubakulusse soetusmaksumuses;
- b) müügihinnas tekib müügitulu;
- c) arvestatakse müügikäibemaks müügihinnalt;
- d) võetakse üles nõue ostja suhtes kuni arve väljastamiseni.

### **2.7.1. Koondarve koostamine**

Koondarve koostamine eeldab, et partnerile on eelnevalt laost Dokumendid Baasandmed saatelehega kaupa väljastatud (dokument "Saateleht kauba väljastamiseks.koondatav koondarvesse"). Edasi tuleb valida menüüst "Dokumendid" | "Koondarvete koostamine" (Pilt 2.24).

Avaneb vorm "Koondarvete koostamine" (Pilt 2.25), kus tuleb vajutada nupule  $\frac{1}{2}$  0tsi . Sellega kuvatakse ekraanile kõikide partnerite nimed, kellele on koostatud saatelehed laost kauba üleandmise kohta ning kellele ei ole nende eest veel arvet esitatud.

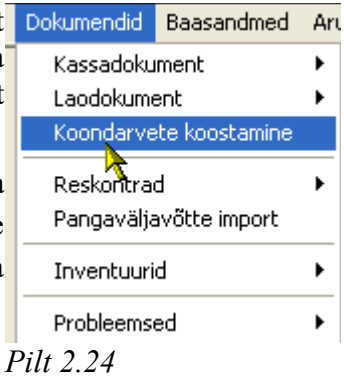

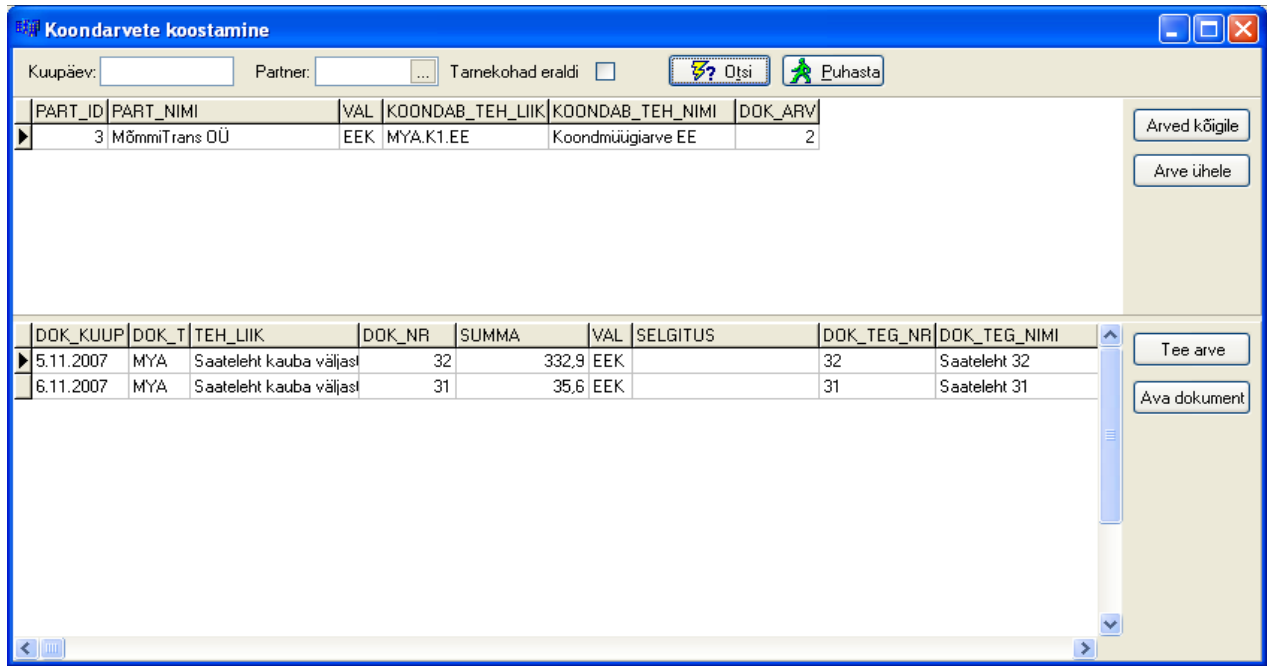

#### *Pilt 2.25*

Vormi alumises osas on ära toodud laodokumendid, mis on antud partnerile koostatud. Igat dokumenti saab avada topeltklõpsuga või vajutusega paremal asetsevale nupule  $\alpha$ 

Koostatud saatelehtedest on koondarve genereerimiseks kaks võimalust – kas koostada koondarved kõigile partneritele korraga või igale partnerile eraldi. Selleks tuleb vajutada vastavat nuppu Arved kõigile | või | Arve ühele | mille tulemusel kuvatakse ekraanile vorm "Koosta koondarved" (Pilt  $2.26$ ). Vormil lahtrisse "Arve kuupäev" tuleb märkida, mis kuupäeva seisuga koondarve koostatakse. Ruut "Kinnita tehtud arved" tuleb ära märkida juhul, kui tahetakse, et tehtud arved kohe kinnitatakse. Kui seda ei märgistata, siis koostatakse koondarve(d) ja kuvatakse arve dokumendi aken ekraanil, kus saab selle üle vaadata ning seejärel kinnitada.

Järgnevate valikutega on võimalik märkida, mida koostatud arvega teha (valida saab ainult juhul, kui tehtud arve(d) kinnitatakse):

- Ei tee muud midagi laomoodulis koostatakse arve ja kinnitatakse see;
- Trüki koondarve trükitakse välja vastavalt valitud eksemplaride arvule Trükieksemplaride arv:  $\boxed{1}$   $\div$ ;
- Salvesta PDF koondarvest moodustatakse elektrooniline fail PDF-formaadis ning salvestatakse valitud kohta (koha saab kohe ka valida);
- Salvesta PDF ja saada e-postiga koondarvest moodustatakse elektrooniline fail PDF-formaadis, salvestatakse arvutisse, avatakse e-posti saatmiseks vastava programmi aken ning lisatakse koostatud fail selle manusesse;

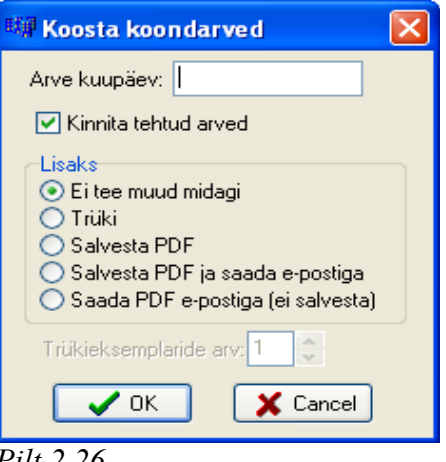

– Saada PDF e-postiga (ei salvestata) – moodustatakse *Pilt 2.26* elektrooniline fail PDF-formaadis, avatakse e-posti saatmiseks vastava programmi aken ning lisatakse koostatud fail selle manusesse.

### *2.8. Muude laoga seotud dokumentide vormistamine Demo Ladu OÜ-s*

Lisaks ostu-müügi dokumentidele ning kassa dokumentidele on Demo Ladu OÜ-s mitmeid teisi laoga seotud dokumendi näidisvorme. Menüüs "Dokumendid" | "Laodokumendid" | "Uus" | " Muud dokumendid" on toodud alljärgnevad dokumendid laokannete tegemiseks:

• Riknenud kauba maha kandmise akt – sellega kantakse kulusse kaup, mis on riknenud või katki läinud. Dokumendiga kantakse kaup laost maha. Raamatupidamises vähendatakse laos oleva kauba väärtust ning kantakse soetusmaksumuses kulusse. (Dok.nr. 34, kanne nr. 52);

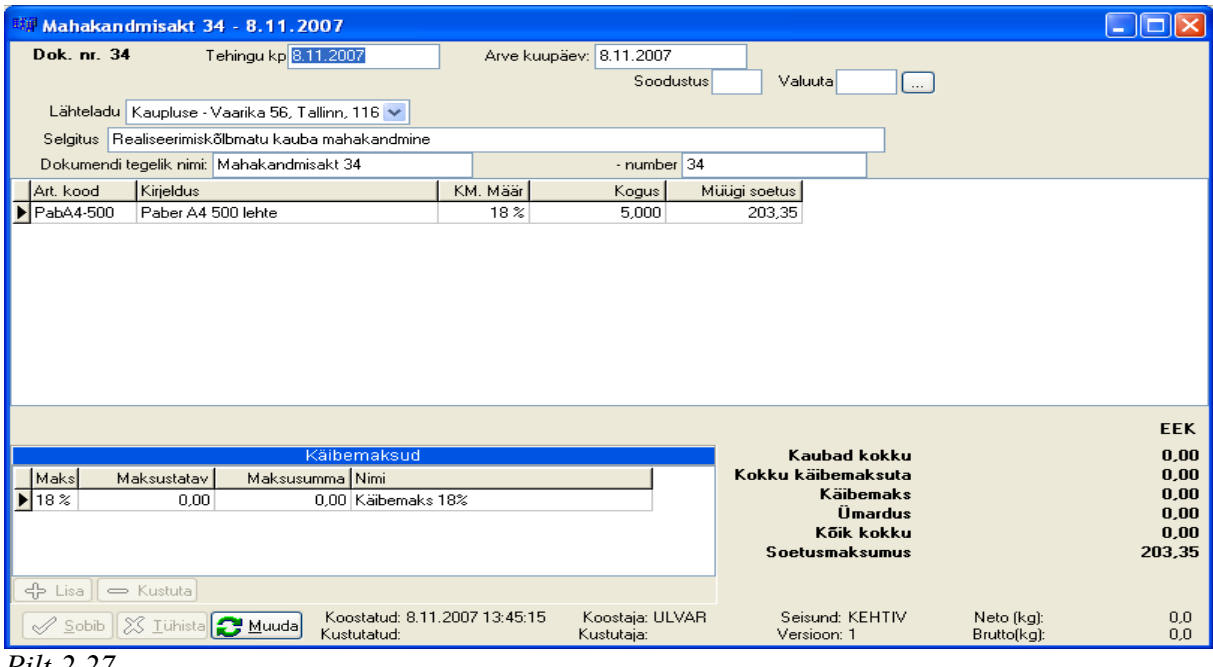

*Pilt 2.27*

• Saateleht laost lattu – selle dokumendiga liigutatakse kaupa ühest laost teise, näiteks põhilaost kauplusesse. Finantsmoodulis ei kajastata. (Dok.nr. 2);

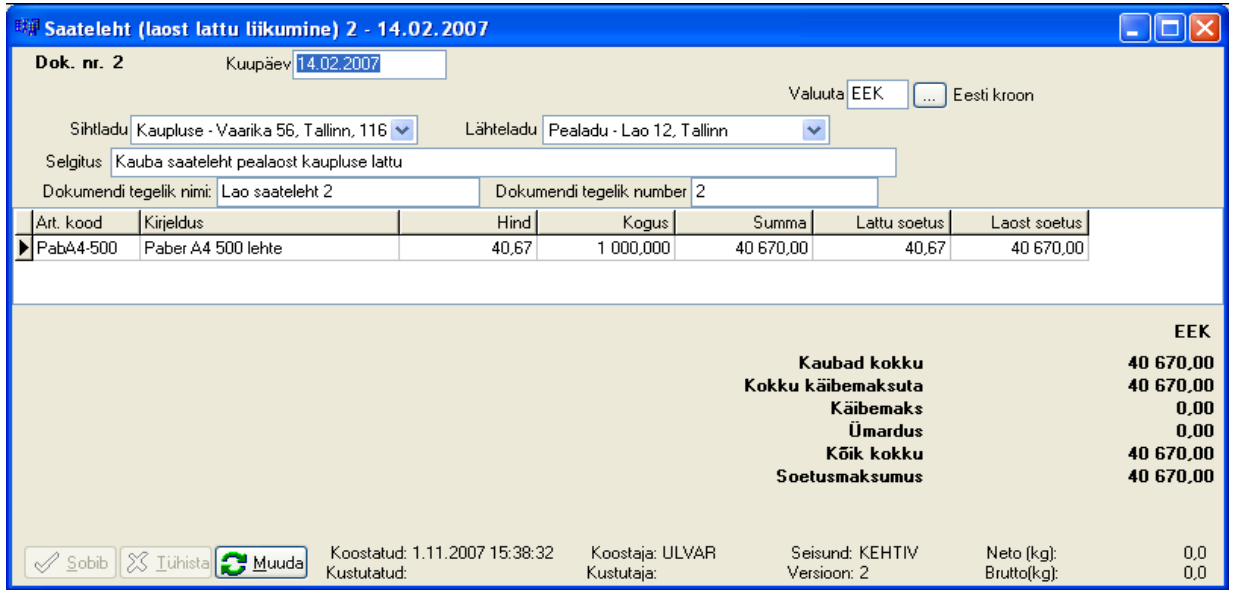

#### *Pilt 2.28*

• Lao algjäägid – laomooduliga töö alustamisel sisestatakse selle dokumendi abil lao seisu olemasolul vastavad algseisud – kaubaartiklid, kogused, soetusmaksumused (pannakse paika lao algseis laomoodulis). Finantsis selle alusel kannet ei koostata. (Dok. INV nr. 6);

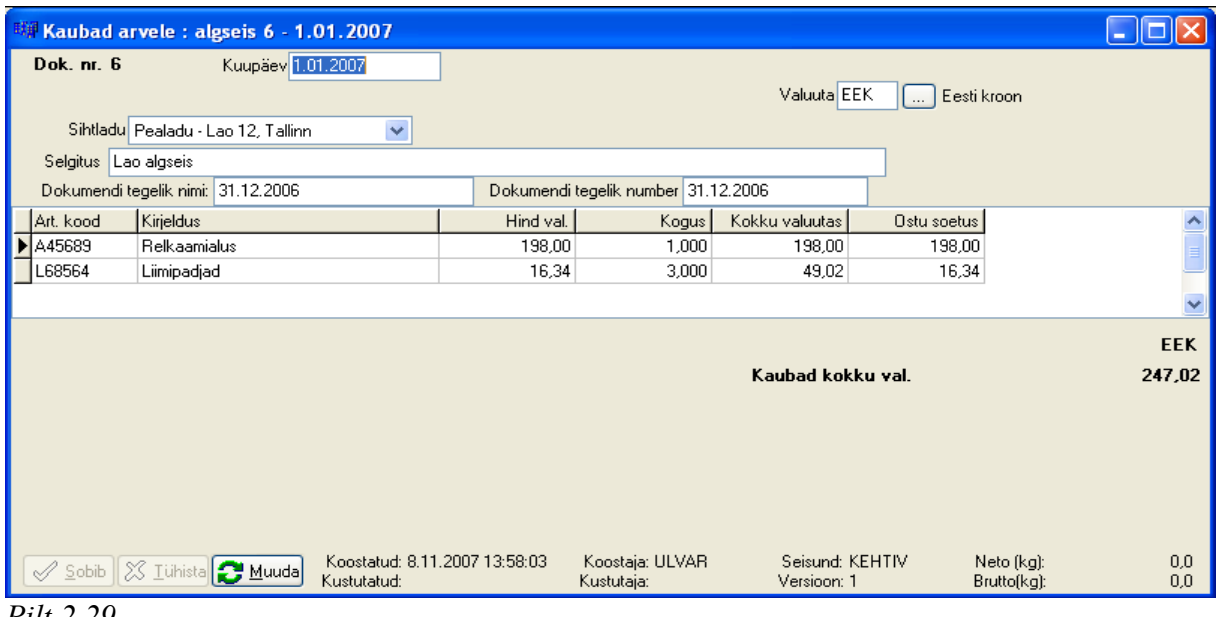

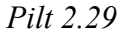

• Inventuur – kauba ülejääk – kui inventuuri tehes selgub, et laos on kaupa rohkem, kui programmi alusel peaks olema, siis selle dokumendiga võetakse vastav kogus kaupa arvele. Finantsis selle alusel kannet ei tehta (Dok. INV nr. 2, 5);

|                                                                                               | <b>EW Inventuur: kauba ülejääk 5 - 30.09.2007</b>               |                               |                               |                                |                                     |                           |            |
|-----------------------------------------------------------------------------------------------|-----------------------------------------------------------------|-------------------------------|-------------------------------|--------------------------------|-------------------------------------|---------------------------|------------|
| Dok. nr. 5                                                                                    | Kuupäev 30.09.2007<br>Sihtladu   Pealadu - Lao 12, Tallinn<br>v |                               |                               | Valuuta EEK                    | Eesti kroon<br>$\ddot{\phantom{a}}$ |                           |            |
|                                                                                               | Selgitus Inventuur 'inventuur' : kogused üle                    |                               |                               |                                |                                     |                           |            |
|                                                                                               | Dokumendi tegelik nimi: Inventuur: kaup juurde 5                |                               | Dokumendi tegelik number 5    |                                |                                     |                           |            |
| Art. kood                                                                                     | Kirjeldus                                                       | <b>Hind</b>                   | Hind val.                     | Kogus                          | Rea summa                           | <b>Ostu soetus</b>        |            |
| PabA4-500                                                                                     | Paber A4 500 lehte                                              | 0.00                          | 0.00                          | 1,000                          |                                     | 0.00                      |            |
| PabnavA4                                                                                      | Paber Navigator A4                                              | 0.00                          | 0.00                          | 1,000                          |                                     | 0.00                      |            |
|                                                                                               | PostitKol 30*41 Postit märkmebaber 30*40 plokk                  | 0.00                          | 0.00                          | 1.000                          |                                     | 0.00                      |            |
| U46300                                                                                        | Liim Finke Flasche                                              | 0.00                          | 0.00                          | 2,000                          |                                     | 0.00                      |            |
|                                                                                               |                                                                 |                               |                               |                                |                                     |                           | <b>EEK</b> |
|                                                                                               | Lisakulud                                                       |                               |                               | Kaubad kokku                   |                                     |                           | 0.00       |
| Dok.id                                                                                        | Dokumendi nimi<br>Summa                                         |                               |                               | Soetuse lisakulud              |                                     |                           |            |
| <b>Muud lisakulud</b><br>Kokku käibemaksuta<br><b>Käibemaks</b><br>Ümardus val.<br>Kõik kokku |                                                                 |                               |                               |                                |                                     | 0.00<br>0.00<br>0,00      |            |
| 수 Lisa                                                                                        | $\Rightarrow$ Kustuta                                           |                               |                               | <b>Soetushind</b>              |                                     |                           |            |
| Sobib                                                                                         | XS Tühista<br><b>B</b> Muuda<br>Kustutatud:                     | Koostatud: 2.10.2007 10:19:03 | Koostaja: ULVAR<br>Kustutaja: | Seisund: KEHTIV<br>Versioon: 1 |                                     | Neto (kg):<br>Brutto(kg): | 0,0<br>0.0 |

*Pilt 2.30*

• Inventuur – kauba puudujääk – kui inventuuri tehes selgub, et laos on kaupa vähem, kui programmi alusel peaks olema, siis selle dokumendiga kantakse vastav kogus kaupa maha. Finantsis selle alusel kannet ei tehta (Dok. INV nr. 1, 3).

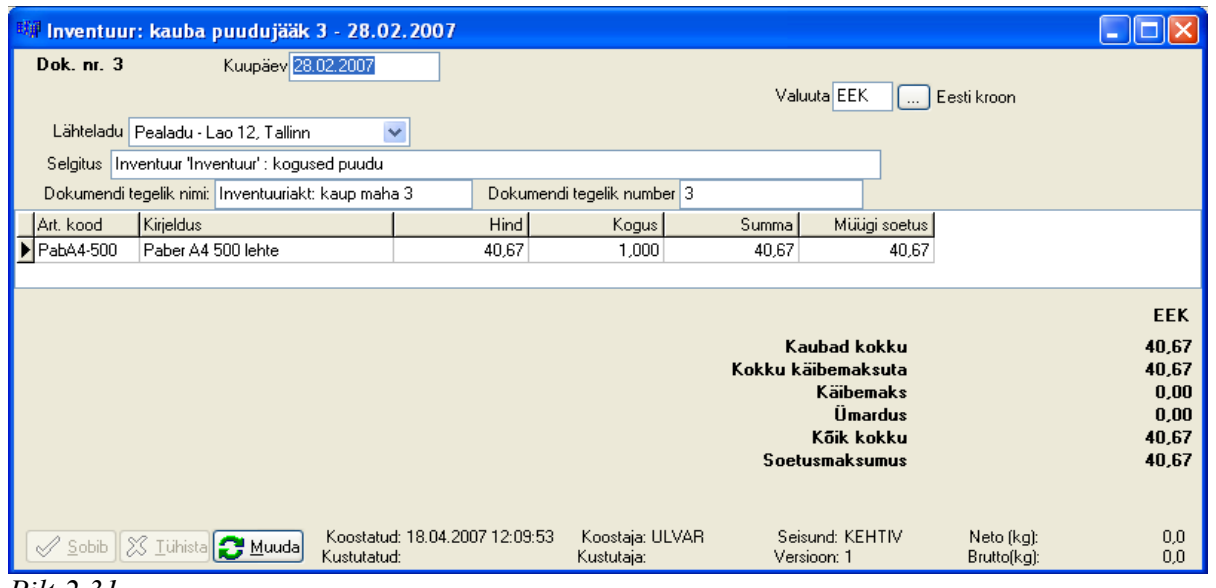

#### *Pilt 2.31*

Eeltoodud lao inventuuri dokumendid on mõeldud ilmnenud lao üle- või puudujäägi vormistamiseks. Laoprogrammis on aga võimalik koostada ning teha vajalikud kanded ka kogu lao inventuuri läbiviimiseks – alates inventuuri alusdokumendist (programmis olevate kaupade koondnimekirjast koos kogustega) kuni üleloetud kauba tegeliku seisu kirjapanemise ning vajalike kannete tegemiseni.

Selleks tuleb menüüs teha valik "Dokumendid" "Inventuurid" | "Uus". Avaneb vorm "Uus inventuur" (Pilt 2.32), kus on vaja määrata, millises laos soovitakse inventuuri teostada (valik "Ladu:"); kuupäev, mis seisuga inventuur teostatakse (väli "Arvestuskuup:") ning inventuuri nimi (väli "Nimi:"). Seejärel valitakse, milliste gruppide ja/või artiklite kohta soovitakse inventuuri teha. Selleks sisestatakse lahtrisse "Grupid" gruppide ID-d ja/või lahtrisse "Artiklid" soovitud artikli koodid. Kui vastavad lahtrid tühjaks jätta, siis teostatakse inbentuur kogu lao kohta. Viimasena valitakse, milliseid parameetritele vastavaid artikleid inventuuriaktis näidatakse:

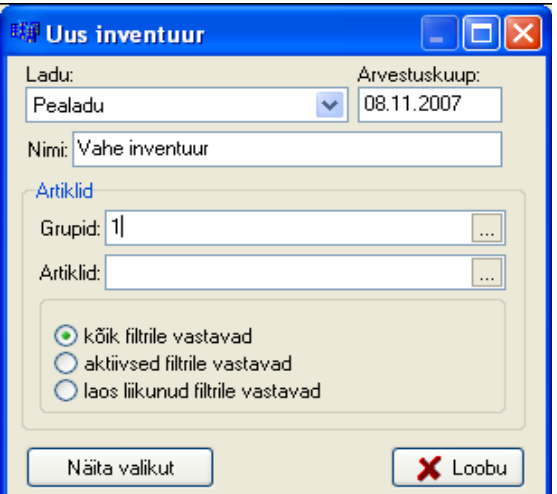

Artiklite valik inventuuriks

Algtingimused: 'aktiivsed filtrile vastavad'

ArtikliNimi

**Relkaar** 

Uus artikkel

Liimipadjad

Marker, Must Paber A4 500 lehte

Tahvel valge, 40°60

Paber Navigator A4

Liim Finke Flasche

 $\sqrt{\phantom{a}}$  Tee inventuuriakt

Postit märkmebaber 30\*40 plokk

Art.nimi:

Ladu: Kaunluse

Inventuuri nimi: akt

 $\blacksquare$ 

 $\Box$  Otsi

JoonKood

Arvestuskuup: 9.11.2007

Aktiivne

Jah

Jah

Jah Jah

Jah

Jah

Jah

Jah

- kõik filtrile vastavad inventuuriakti kuvatakse kõik artiklid, mis on toodud lahtrites "Grupid" ja *Pilt 2.32* "Artiklid";
- aktiivsed filtrile vastavad inventuuriakti kuvatakse filtritele vastavad kasutuses olevad (aktiivsed) kaubaartiklid;
- Artikli kood: – laos liikunud filtrile vastavad – inventuuriakti ArtKood kuvatakse filtritele vastavad kasutuses olevad Artikli kood kaubaartiklid, mis on laos liikunud.  $F2190S$

Pärast akti koostamise lähteandmete sisestamist tuleb vajutada nupule "Näita valikut". Selle tulemusena F<sup>abA4500</sup> avatakse vorm "Artiklite valik inventuuriks, kus $\left|\frac{P_{\text{behavior}}}{P_{\text{positive}}}\right|$ kuvatakse kõik artiklid, mis sisestatud filtritele vastavad (Pilt 2.33).

Sulge | Siin on võimalik kontrollida, kas vajalikud artiklid *Pilt 2.33* kajastuvad loodavas inventuuriaktis või on vaja

koostada uus päring. Inventuuriakti koostamiseks tuleb vajutada nupule  $\Box$  Tee inventuuriakt

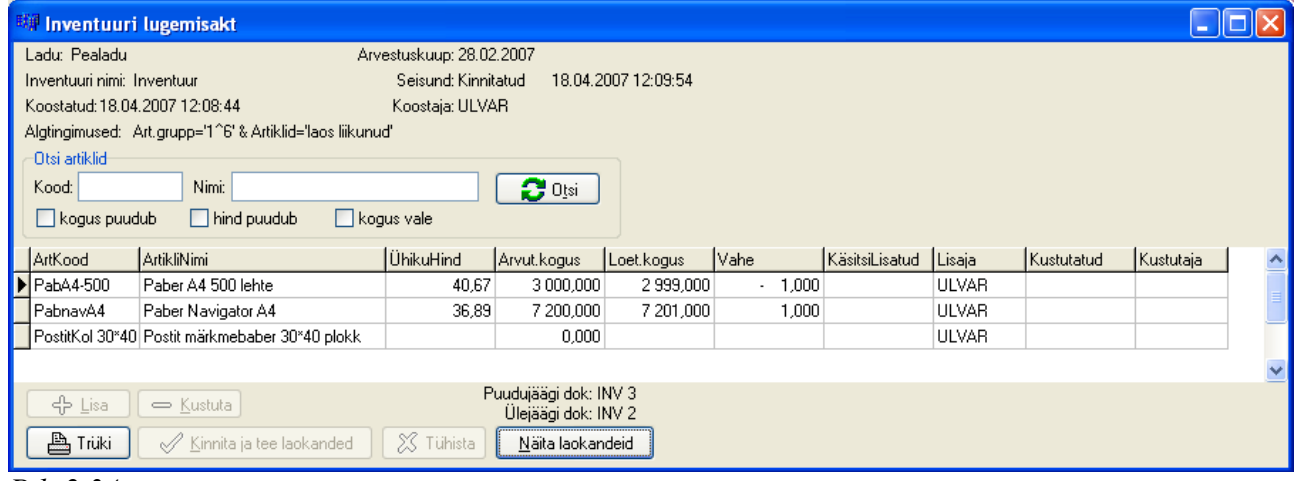

#### *Pilt 2.34*

Aknas "Inventuuri lugemisakt" (Pilt 2.34) kuvatakse kõik artiklid (kood ja nimetus) vastavalt eelnevalt sisestatud parameetritele ning nende arvutatud kogused laoliikumiste järgi. Teised lahtrid ("ÜhikuHind", "Loet.kogus", "Vahe", "KäsitsiLisatud") on tühjad. Koostatud lugemisakti on võimalik ka välja printida, nii saab iga artikli juurde panna kirja selle tegeliku seisu, mis saadakse loendamise teel.

Pärast laos inventuuri läbiviimist peab tulemused kirja panema inventuuri lugemisakti veergu

"Loet.kogus". Selle tulemusel arvutab prgramm automaatselt välja "Vahe" ning lisab veergu "ÜhikuHind" artikli ühiku hinna arvutamaks välja laoseisu vahe (üle- või puudujääk). Pärast andmete sisestamist vajutatakse nupule  $\Box$  Kinnita ja tee laokanded , mille tulemusel laoinventuuri akt kinnitatakse. Juhul, kui laos on esinenud puudu- või ülejääke (või mõlemad), moodustatakse automaatselt vastavad laokanded. Koostatud dokumentide numbrid näidatakse inventuuri lugemisakti allosas. Dokumendid saab avada nupuga **kalu kalu kalu kalu kalu kalu** kale kan kal

# *2.9. Reskontrad ja reskontra aruanded*

# **2.9.1. Ostu- ja müügireskontra**

Debitoorse- ja kreditoorse võla jälgimiseks on laomoodulis ostu- ja müügireskontra. Nende koostamiseks saab internetipankadest (Hansapank, SEB Eesti Ühispank, Sampo pank, Nordea pank) importida infot partneritelt laekumiste ja partneritele tasumiste kohta ning seda edasi importida laomoodulisse.

Enne pangakannete vahetabelisse importimist tuleb internetipanga kaudu salvestada soovitud perioodi pangaväljavõte arvutisse kasutajale sobivasse kohta.

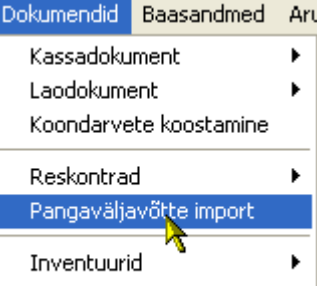

Þ.

Järgnevalt Probleemsed tuleb teha valik Dokumendid"<sup>*Pilt 2.35*</sup>

"Pangaväljavõtte import" (Pilt 2.35), mille tulemusel avaneb "Pangaväljavõtete **impordi vahetabel** (Pilt 2.36), kus tuleb vajutada nupule **[mpordi]**. Kuvatakse lmpordi . Kuvatakse vorm "Pangaväljavõtte impordi valik"

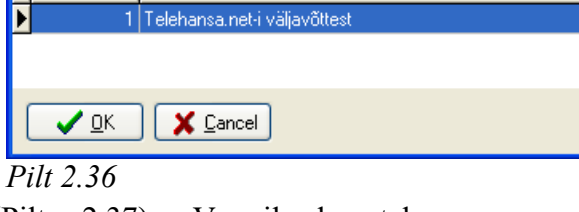

 $(Pilt 2.37)$ . Vormil kuvataks konkreetses ettevõttes kasutusel olevad internetipangad, mille seas tuleb valida sobiv ning kinnitada see vajutades nupule "OK".

Pangaväljavõtte impordi valik I IMP DEF ID IMP DEF NIMI

Nüüd tuleb otsida arvutis pangaväljavõtte TXT-fail, see valida ning avanenud vorm sisestada pangaväljavõtte impord selgitus. Selle tulemuse imporditakse andmed laomoodul pangaväljavõtte impordi vahetabelisse. Kuna vahetabelisse imporditakse kõik pangakontol *Pilt 2.37*toimunud liikumised, siis töö

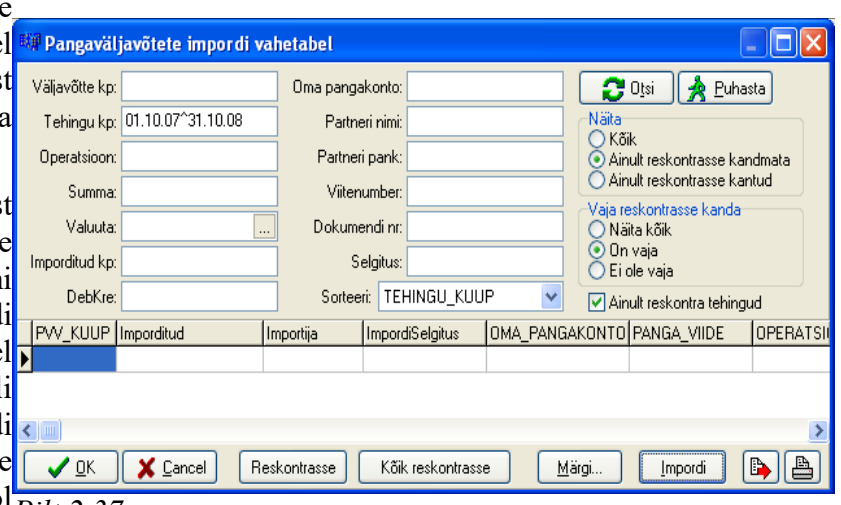

lihtsustamiseks tuleks märkida ära valik "Ainult reskontra tehingud", siis kuvatakse loendis ainult sellised tehingud, mis on seotud reskontraga (partneritele tasumised ja neilt laekumised).Ülejäänud pangakontol toimunud operatsioonid peidetakse. Edasi kantakse andmed reskontratesse, selleks tuleb vajutada nupule "Reskontrasse" (kantakse aktiivne rida) või "Kõik reskontrasse" (kantakse järjest kõik seni sinna kandmata read).

Kui leitakse mõni uus partner või kui programm ei oska olemasolevat ja impordist tulevat partnerit omavahel siduda, siis küsitakse, kas luua uus partner või otsida olemasolevate seast õige vaste.

Kui kõik laekumised või tasumised on reskontrasse kantud tuleb need siduda partnerile esitatud või partnerilt saadud arvetega. Selleks tuleb teha menüüvalik "Dokumendid" | "Reskontrad" | Müügireskontra" ("Ostureskontra"). Avaneb vastav vorm, mis koosneb neljast väljast (Pilt 2.38):

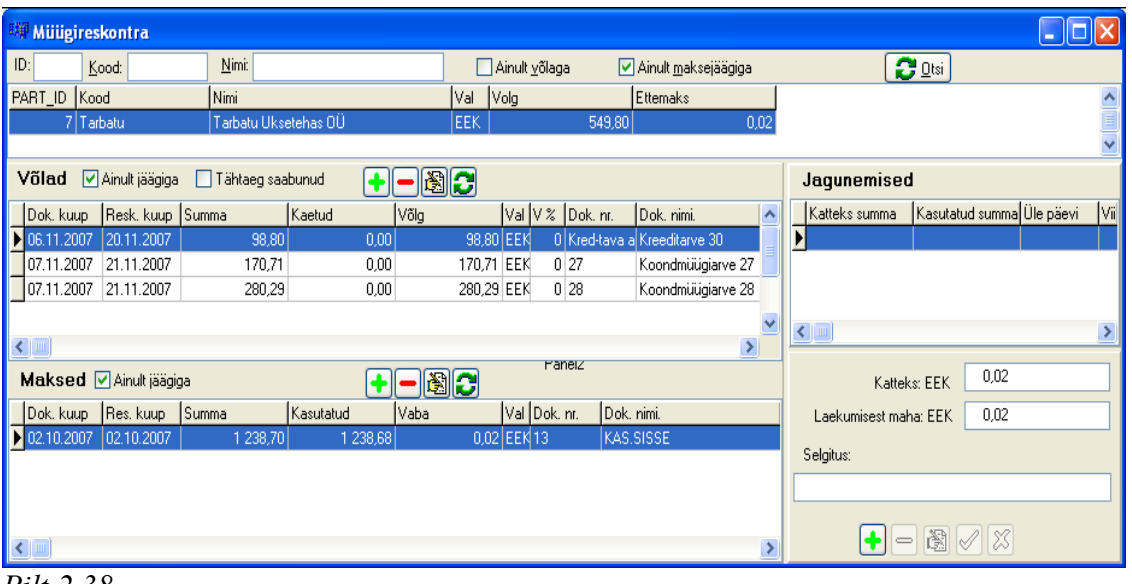

*Pilt 2.38*

- Partneri väli kuvatakse partnerid, kellega on toimunud arveldused. Lisaks veel nõude või kohustuse ja ettemakse summa;
- Võlad kuvatakse partneriga seotud arved ning info nende kohta (kuupäev, tasumistähtaeg, kaetud osa, võla osa jms). Võimalik on määrata, kas kuvatakse kõik arved, jäägiga arved (märkides ära valiku "Ainult jäägiga") või sellised arved, mille maksetähtaeg on saabunud (märkides ära valiku "Tähtaeg saabunud";
- Maksed kuvatakse partneri laekumised (müügireskontras) või partnerile tasumised (ostureskontras) ning info nende kohta (kuupäev, summa, kasutatud summa, vaba osa, valuuta jms). Kui märkida ära valik "Ainult jäägiga", siis siis kuvatakse ainult sellised maksed, mis ei ole veel arvetega seotud;
- Jagunemised näidatakse, kuidas on jagunenud laekunud või tasutud summa ehk milliste arvete laekumiseks või tasumiseks summat kasutati. Lisaks on siin ka laekumise jaotamise osa. Selleks, et laekunud summat erinevate arvete vahel jagada, tuleb muuta aktiivseks arve, mida soovitakse katta ja laekumine, millega see kaetakse. Kui laekumise ja arve summa kattuvad, ilmuvad lahtritesse "Katteks" ja "Laekumisest maha" samad summad (Pilt 2.39).

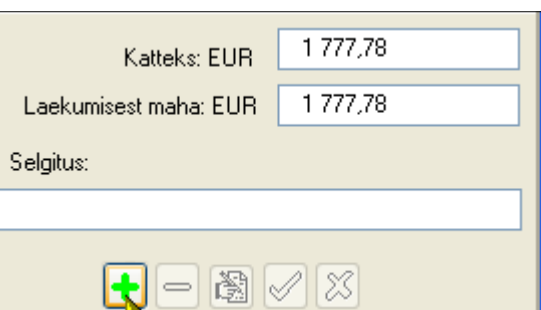

Nende omavaheliseks sidumiseks tuleb vajutada *Pilt 2.39*nuppu  $\left| \cdot \right|$ . Kui laekunud summa on suurem arvesummast, siis vähendatakse laekumise vaba osa nõude suurusega. Märkides väljal "Võlad"

uue arve, saab laekumise ülejäänud summa siduda selle arvega. Nii saab toimida, kuni kogu laekunud summa on arvetega seotud. Jagunemise kustutamiseks on nupp  $\begin{bmatrix} -1 \\ -1 \end{bmatrix}$  ning parandamiseks  $\frac{1}{2}$ .

**NB!** Müügi- ja ostureskontra on ka finantsmoodulis, kus saab samuti jälgida arveldusi partneritega. Laomooduli ja finantsmooduli vastavad reskontrad on aga kaks erinevalt töötavat aruannet. Andmete liikumise mõttes need omavahel seotud ei ole, kuid mõlemad annavad samade partnerite osas sama tulemuse.

### **2.9.2. Reskontra aruandlus**

Ostu- ja müügivõla jälgimiseks on lisaks reskontratele ka aruandlus, mille erinevad aruanded leiab menüüvalikuga "Aruanded" | "Reskontra aruanded". Aruandeid on kokku kaheksa, neist neli on ostureskontra ja neli müügireskontra jälgimiseks:

- Kõik klientidelt laekumata/hankijatele tasumata arved kuvatakse valitud kuupäeva seisuga kõik klientide maksmata arved/hankijatele tasumata arved;
- Laekumata/Tasumata arved tähtajaga kuvatakse klientide/hankijate võla aruanne valitud kuupäeva seisuga;
- Laekumata/Tasumata arved perioodil kuvatakse valitud perioodil laekuma pidanud/tasumisele kuulunud arvete loetelu, mis on siiski laekumata/tasumata;
- Laekumata/Tasumata arved kuupäeval kuvatakse valitud kuupäeval laekuma pidanud/tasumisele kuulunud arvete loetelu.

# **3. Põhitegevused finantsmooduliga**

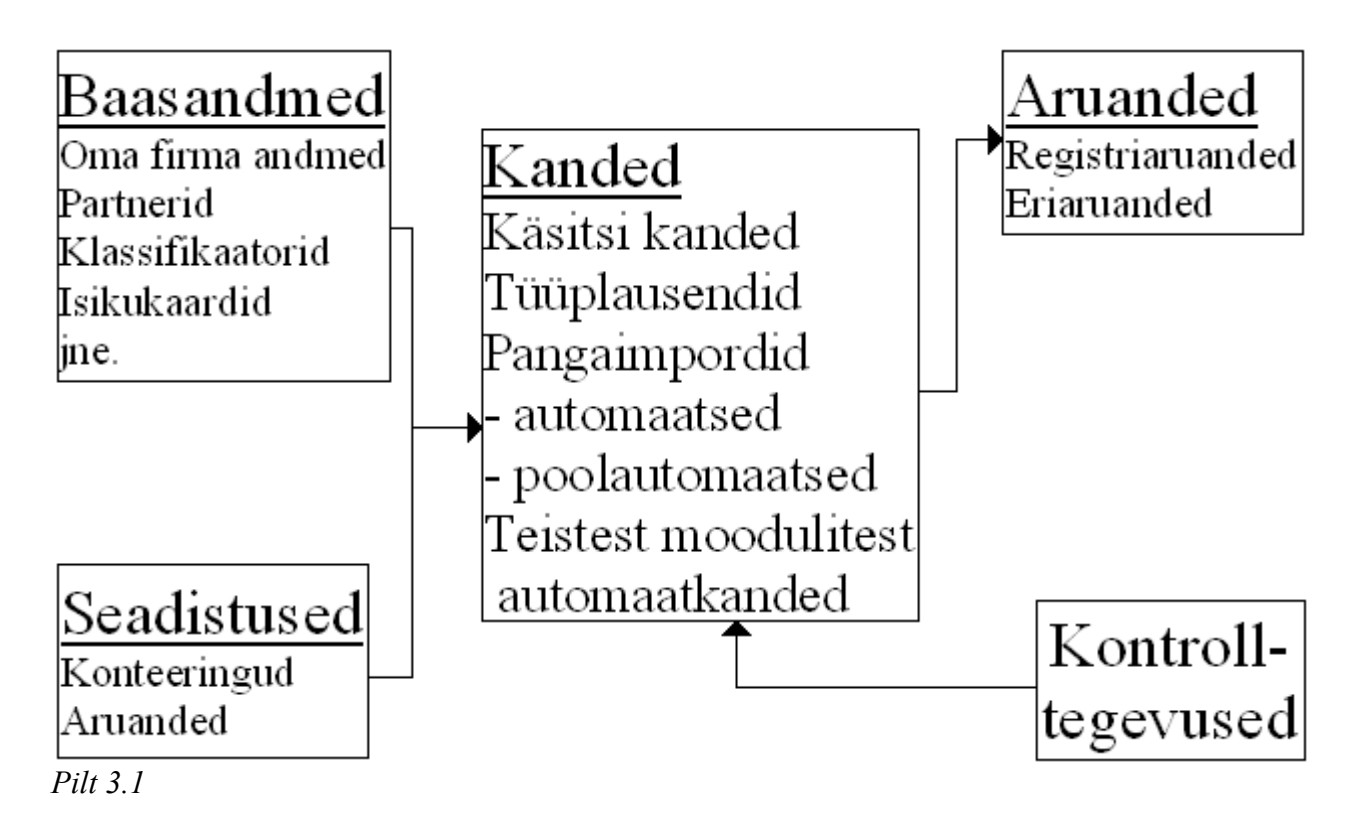

# *3.1. Programmi käivitamine*

Leia kuvari ekraanilt finantsmooduli ikoon ja tee sellel topeltklõps. Avanenud aknasse sisestatakse kasutajatunnus ja salasõna. Valida menüüst "Süsteem" | "Vali firma" ning avanenud aknasse sisestada firma kood või nimi (osa nimest) ja vajutada nupule "Otsi". Esitatakse nimekiri parameetrile vastavatest firmadest, sobiva avamiseks tuleb sellel topeltklõps teha.

# *3.2. Kasutatavad klahvikombinatsioonid*

- Ctrl(Alt)+S kande kinnitamine;
- Ctrl(Alt)+M kande avamine muutmiseks;
- Ctrl(Alt)+K koopia kandest;
- Alt+D+R kandes märgitud rea eemaldamine;
- $Ctrl+O \text{otsi}$  kanne (avab "Otsi kanne" vormi);
- Alt+O otsi (partner, viide, leping, projekt, konto jne);
- Alt+B tasakaalusta kanne;
- Ctrl+K kopeeri märgitud andmed puhvrisse;
- Ctrl+V aseta puhvris andmed kohale;
- Ctrl+Q storneeri kanne;
- Ctrl+T trüki;
- Ctrl+A ajalugu;
- Ctrl+E eelmine kanne;
- Ctrl+J järgmine kanne.

# *3.3. Dokumentide sisestamine*

Pearaamatu lausend on programmi mõistes kanne (pearaamatusse, päevaraamatusse). Lausend

koostatakse vastavalt vormil – kande vormil, mis avaneb menüüvalikuga "Kanded" | "Uus".

Kande vormi väljad

- Kande number väli sisaldab kande järjekorranumbrit andmebaasis. Kande numbri annab programm, kasutaja seda muuta ei saa. Iga uue kande vormi avamisel antakse kandele number, mis jääb seotuks selle konkreetse kandega sõltumata kande hilisemast seisundist;
- Kande kuupäev kuupäev, millega tehing kajastatakse pearaamatus;
- Dokumendi kuupäev kande aluseks oleva dokumendi koostamise kuupäev;
- $\bullet$  Makse kuupäev kui tegemist on võlga tekitava dokumendiga, nagu müügi- või ostuarve, siis märgitakse sellele väljale makse tähtaeg;
- Dokumendi liik valik programmis kirjeldatud dokumendi liikidest, valik tehakse vastavalt tehingu sisule;
- Dokumendi number valitud liiki dokumendi number andmebaasis, väärtustatakse automaatselt, kasutaja muuta ei saa;
- Dokumendi tegelik nimetus väli tehingu algdokumendi tegeliku nimetuse märkimiseks. Valida on võimalik enamlevinud nimetuste hulgast, sobiva mitteleidmisel sisestatakse kasutaja poolt;
- Dokumendi tegelik number väli tehingu algdokumendi tegeliku numbri märkimiseks;
- ◆ Partner tehingupartner. Valikuvõimalus esitatakse nupule "..." vajutades;
- Kande valuuta valik eelnevalt kirjeldatud valuutade hulgast. Valitud valuutaga täidetakse kande read, kus võib selle üle kirjutada. Vaikimisi väärtustatakse põhivaluutaga – EEK;
- Projekt valitakse projekt, millisega tehing seotud on. Valitud projektiga täidetakse kande read, kus võib määrata sellest erineva projekti;
- $\triangle$  Kande sisu (selgitus) kande selgituses antakse majandustehingu lühikirjeldus;
- Kande read kande ridade arv ei ole piiratud:
	- Konto valitakse ühingu kontoplaanist;
	- Valuuta märgitakse valuuta, milles kajastatakse kontol liikuv summa;
	- Allkonto märgitakse, kui sellel kontol on ette nähtud analüütilise arvestuse pidamine, valitakse selle konto juurde kirjeldatud allkontode hulgast, vajadusel kirjeldatakse uus;
	- Viide näitab viite numbrit. Viitega seotakse mingi võladokument ja sellele vastav maksedokument ehk seotakse võla teke ja selle võla makse. Üks ja sama viide võib siduda mitut võlga ja mitut makset;
	- RV.Kl. rahavoo klassifikaatori kood;
	- Deebetvaluuta või kreeditvaluuta summa valitud valuutas;
	- Deebetsumma või kreeditsumma vastavad summad põhivaluutas. Väljade väärtuse arvutab programm;
	- Rea selgitus kasutajapoolsed selgitused kande vastava rea kohta;
	- Projekt kandel kajastatava tehinguga seotud projekti kood;
	- Leping kandel kajastatava tehinguga seotud lepingu kood;
	- Km.kood käibemaksu määra kood;
	- Riik kandel kajastatava tehinguga seotud riigi kood;
	- PV.KL. põhivara klassifikaatori kood.

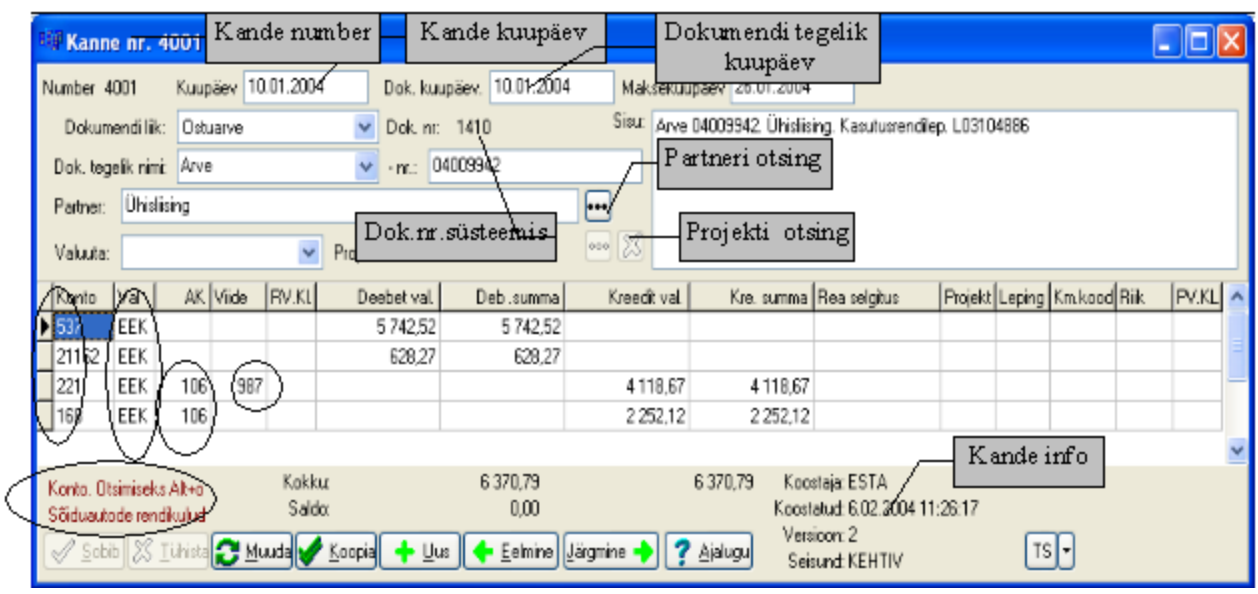

#### *Pilt 3.2*

### *3.4. Kannetega seotud toimingud*

Kande otsing Menüüvalik "Kanded" | "Ava (otsi)" kuvab vormi raamatupidamises tehtud kannete otsimiseks (Pilt 3.3). Võimalik on otsida nii kehtivaid, kui ka parandatud ja kustutatud kandeid. Kõik parameetrid liidetakse loogilise JA abil, see tähendab, et iga järgnev parameeter kitsendab tulemuste hulka. Esitatud parameetritele vastavad kanded antakse vormi loeteluaknas. Tulemusi on võimalik sorteerida neljal erineval viisil: kande numbri või kuupäeva järgi kasvavalt või kahanevalt.

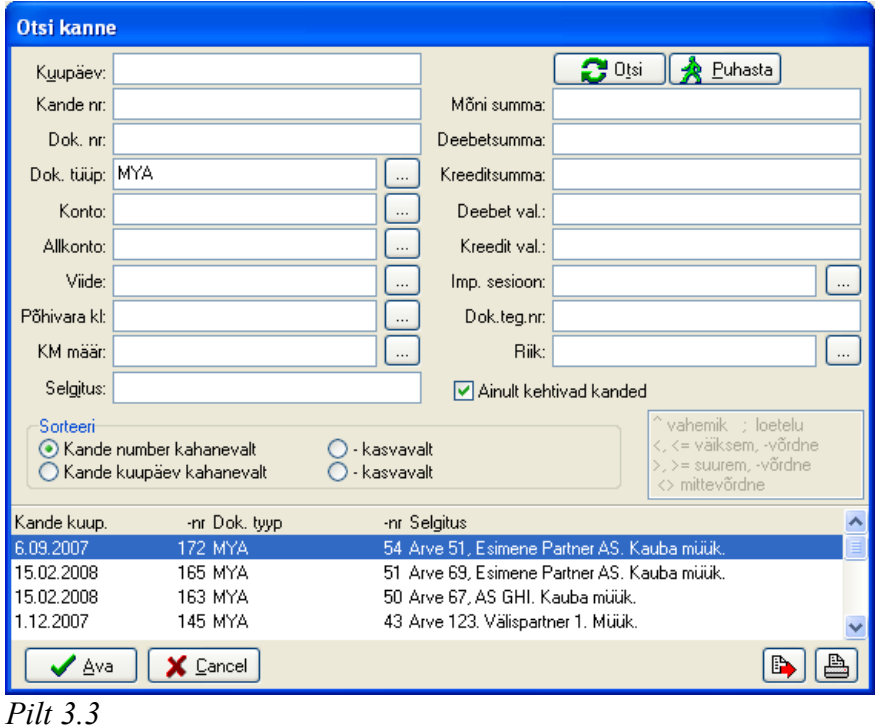

### Tüüplausendid

Tüüplausendid võimaldavad koostada kandeid poolautomaatselt, kus tüüplausendi vormi sisestatakse andmed, mida ei ole võimalik arvutada ning andmed, mis mõjutavad arvutusi. Nende alusel leitakse eelnevalt koostatud arvutusskeemi järgi ülejäänud summad ning koostatakse konteerimisskeemi järgi kanne. Tüüplausendi koostamiseks tuleb teha menüüvalik "Kanded" | "Tüüplausendid" ning seejärel valida olemasolevate hulgast sobiv.

### Pangaväljavõtte import internetipankadest

Pangaväljavõtte fail peab olema eelmise päeva seisuga nin TXT-formaadis.

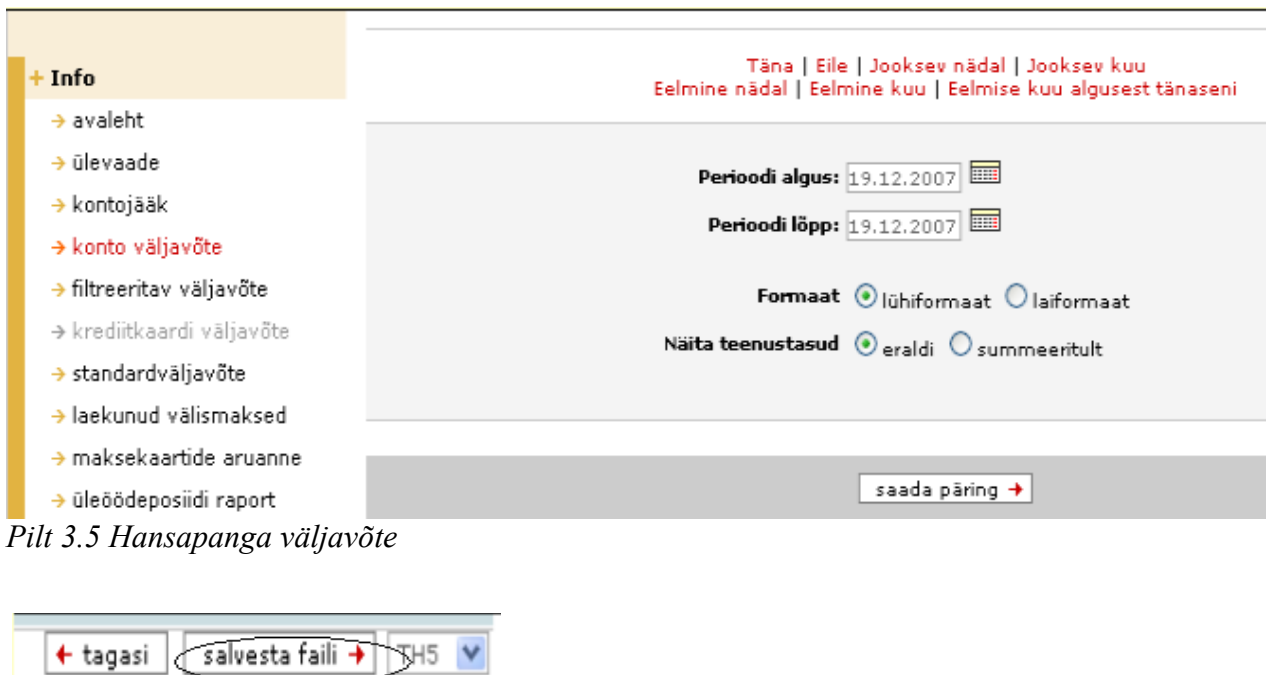

*Pilt 3.6 Hansapanga väljavõtte salvestamine*

Pangaväljavõtte impordi tegemisel on 3 olulist etappi:

1. Pangaväljavõtte elektroonilise TXT-faili kujul salvestamine;

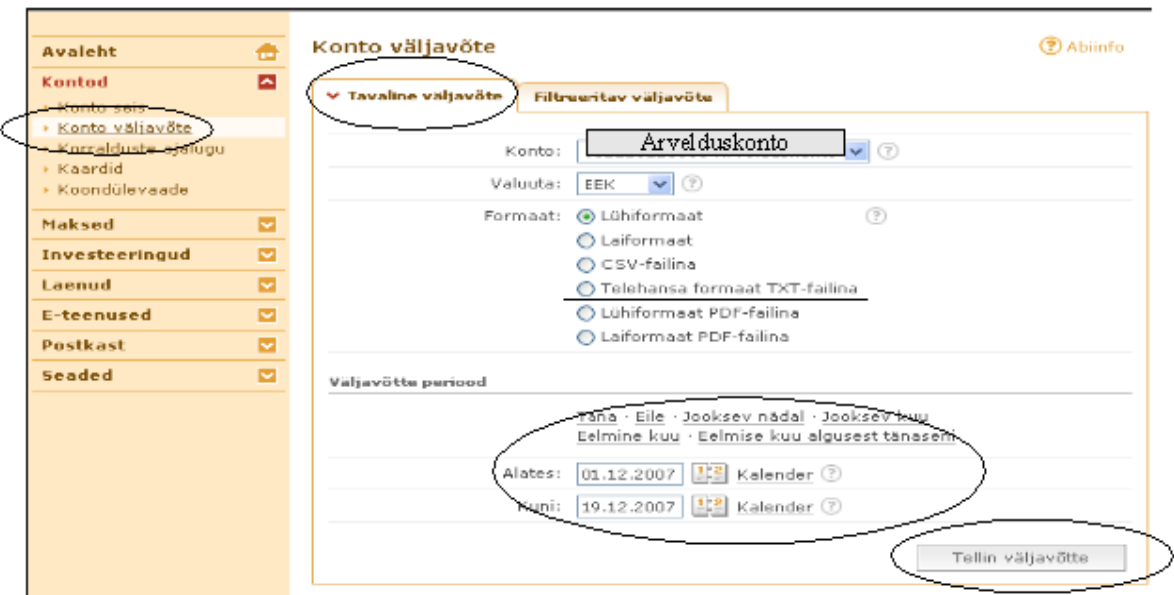

### *Pilt 3.7 Sampo panga väljavõte*

- 2. Import "Pangaväljavõtete impordi vahetabelisse";
- 3. Imporditud info alusel kannete koostamine automaatselt (teenustasud, deposiidi intressid, kaardilaekumised) ja poolautomaatselt (kõik teised kanded).

Lisavõimalused kannete tegemiseks finantsmoodulis

- Kande storneerimine olemasolevale kandele tühistuskande tegemine (klahvikombinatsioon Alt+Q);
- Tulude või kulude ajatamine kulud ja tulud, mille mõju jaotub mitmele perioodile tuleb periodiseerida ehk ajatada. Selleks on programmis automaatse ajatamise võimalus, mis toimub kahes etapis:
- 1. ostu-müügiarve sisestamine kasutades kulu või tulu konto asemel vastavaid nõude või kohustuse kontosid;
- 2. memoriaalorderi koostamine, millega määratakse kande kontod ning ajatamisele kuuluv summa. Kannet ei tohi kinnitada.

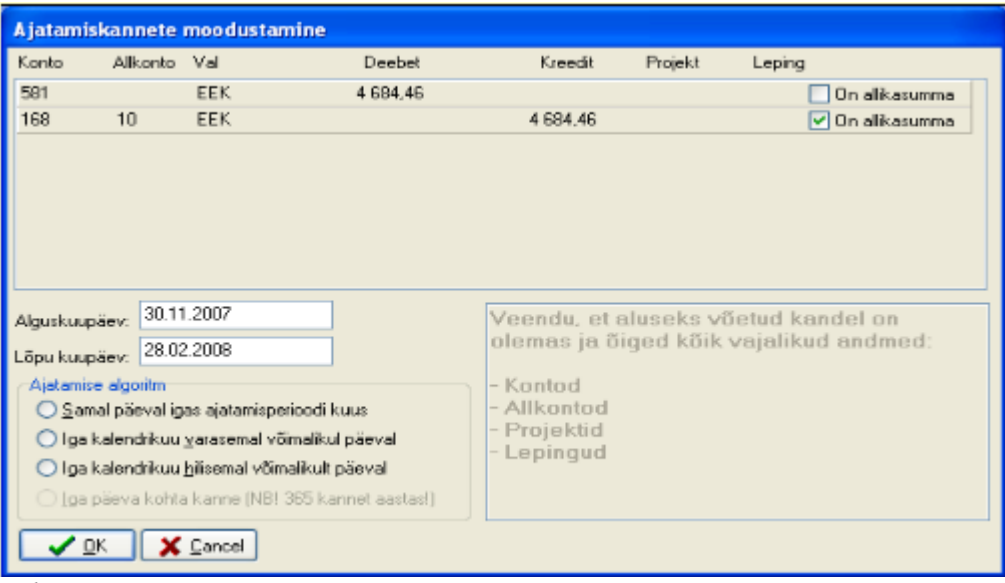

### *Pilt 3.8*

Pärast memoriaalorderi koostamist valida menüüst "Dokument" | "Ajatamiskanne". Avanenud vormil (Pilt 3.8) näidata allikasumma konto (võib olla ka mitu) ehk konto, mis jaotatakse ajatamisperioodi jooksul kulusse või tulusse. Samuti perioodi algus ja lõpp ning millise kuupäevaga tehakse ajatuskanne igal kuul.

### Valuuta korrektsioonkanne

Tavapäraselt kannet tehes ei luba programm moodustada kanderidu, millel tehingu valuuta väljal oleks summa 0 ja põhivaluuta väljal 0-ist erinev summa. Seega puudub võimalus tavakande vormil käsitsi moodustada valuutakorrektsioonkannet. Peamenüü valikuga "Kanded" | "Uus valuuta korrektsioonkanne" hinnatakse bilansipäeva seisuga välisvaluutas üleval olevad nõuded ja kohustused ümber bilansipäeva Eesti Panga valuutakursiga.

### Kannete kopeerimine

Sarnaste kannete tegemisel on töö kiirendamiseks võimalik teha olemasolevast kandest koopia. Koopia tegemiseks on kaks võimalust:

- 1. kande allservas vajutada nuppu "Koopia" (sama on ka klahvikombinatsioon Alt+K ning menüüst "Dokument" | "Koopia"). Selle tulemusel moodustatakse samade andmetega uus kanne;
- 2. avada kopeeritav kanne, vajutada klahvikombinatsiooni Ctrl+C. Kande vormilt kopeeritakse kogu info arvuti mälupuhvrisse. Pärast uue kandevormi avamist vajutada Ctrl+V, mille tulemusel kantakse puhvris olevad andmed uude kandesse.

# *3.5. Registerpäringud*

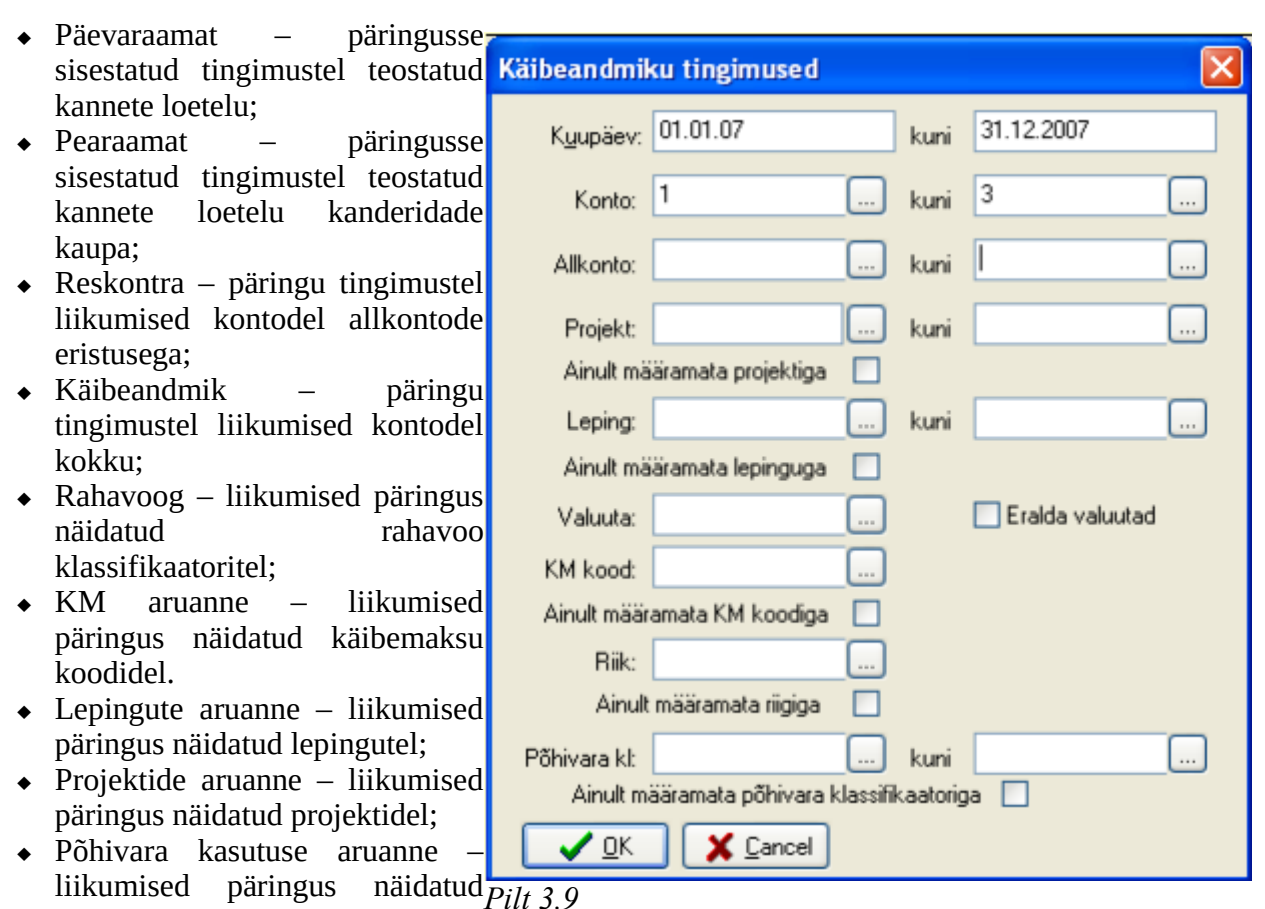

- põhivara klassifikaatoritel; Ostureskontra – hankijatega arvelduste jälgimise aruanne;
- Müügireskontra klientide võlgnevuse jälgimise aruanne;
- Ostureskontra mitme võlakontoga hankijatele võlgnevuse aruanne, kus võimalik leida hankija võlg läbi mitme konto, koos võla pikkusega.
- Müügireskontra mitme võlakontoga kliendi võlgnevuste aruanne, kus võimalik leida kliendi võlg läbi mitme konto, koos võla pikkusega;
- Ettemaksud aruanne klientide ettemaksete ja hankijate tehtud ettemaksude leidmiseks.

# *3.6. Eriaruanded*

Eriaruannete alla on koondatud kõik mitteregistriaruanded, nendeks on ettevõtte põhiaruanded (bilanss, kasumiaruanne, rahavoogude aruanne, käibedeklaratsioon). Juhul, kui ettevõtte jaoks on koostatud mõni spetsiifiline aruanne, siis asub see ka "Eriaruannete" all. Eriaruannete valikuks tuleb teha menüüvalik "Registrid" | "Eriaruanded".

Vastavalt kasutaja soovile on võimalik luua ettevõttespetsiifilisi aruandeid. Aruandeid on võimalik ise luua või siis teha seda koostöös Vesiir OÜ spetsialistidega.

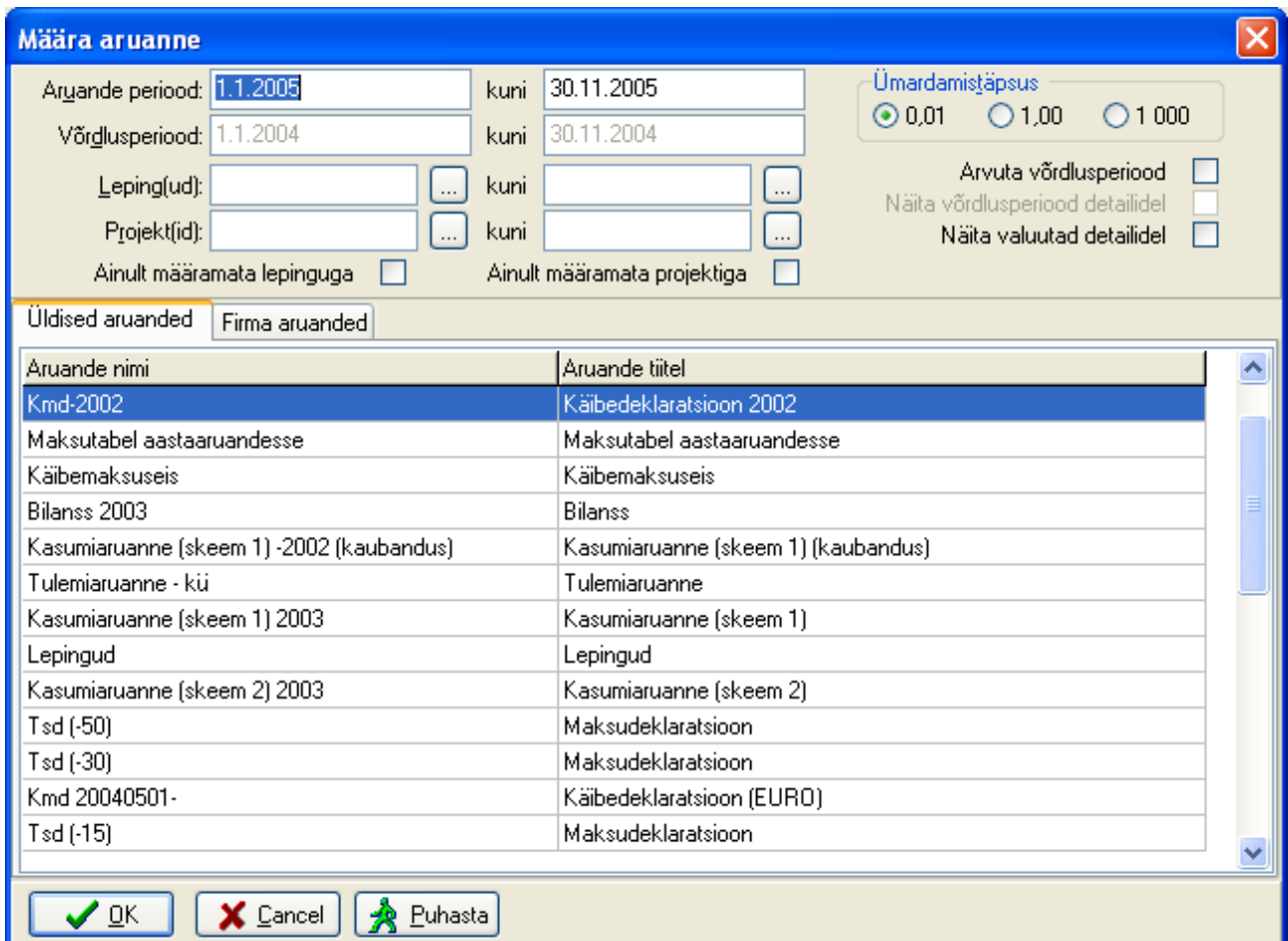

#### *Pilt 3.10*

**Saldoteatis** Peamenüü valik "Registrid" | "Saldoteatised" võimalda firma partnerite seisude kohta saldoteatisi trükkid Ühele teatisele koondatakse kõik partneriga seotud nõuded kohustused. Teatise tingimuste kirjeldamiseks kuvatakse vorm "Saldoteatise tingimused (Pilt 3.11).

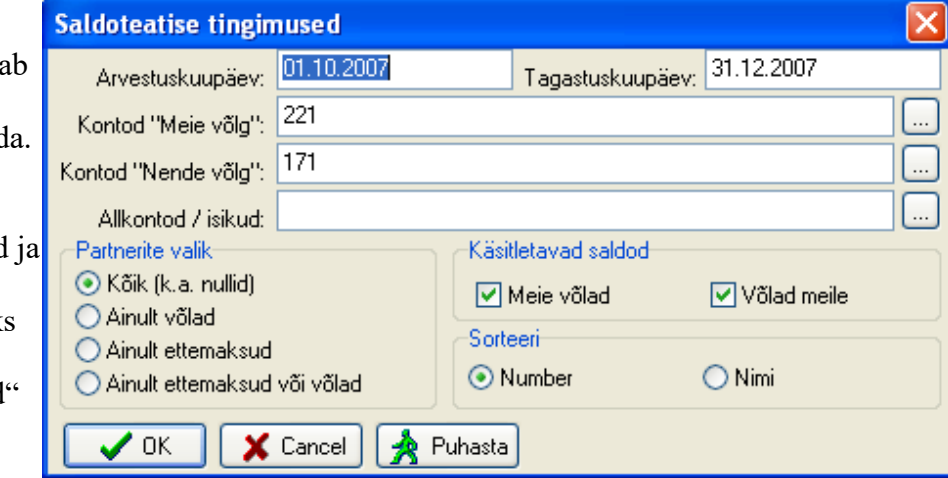

**Maksuteatised** Maksuteatise liik Tsd maksud

 $\checkmark$ 

✔ ロk

Aasta 2007

 $\hat{\cdot}$ 

X Loobu

 $\square\square$ 

 $\blacktriangledown$ 

### **Maksuteatis**

Peamenüü valik "Registrid" | "Maksuteatis" võimaldab koostada maksuinfo koondaruande perioodi jooksul tasumisele kuuluvate maksude lõikes. Teatise tingimuste (liik, periood) kirjeldamiseks kuvatakse vorm "Maksuteatised" (Pilt 3.12).

*Pilt 3.11*

#### Elektrooniline TSD

Elektroonilise TSD koostamise eelduseks on täidetud

*Pilt 3.12*

Kuu

10

isikukaartide olemasolu. Isikukaartide lisamiseks tuleb teha valik "Baasandmed" | "Töötajate isikukaardid" "Uus". TSD seisukohalt on kohustuslik täita järgmised väljad: "Eesnimi", "Perenimi", "Isikukood", "Muudatuste jõustumise kuupäev ja alusdokumendid", "Liik", "Allkonto", "Töötab alates", "Kogum.pens.alates", "Pensionär alates", "Maksuvaba tulu", "Resident", "Töökoht riigis" (kui jah, siis linnuke).

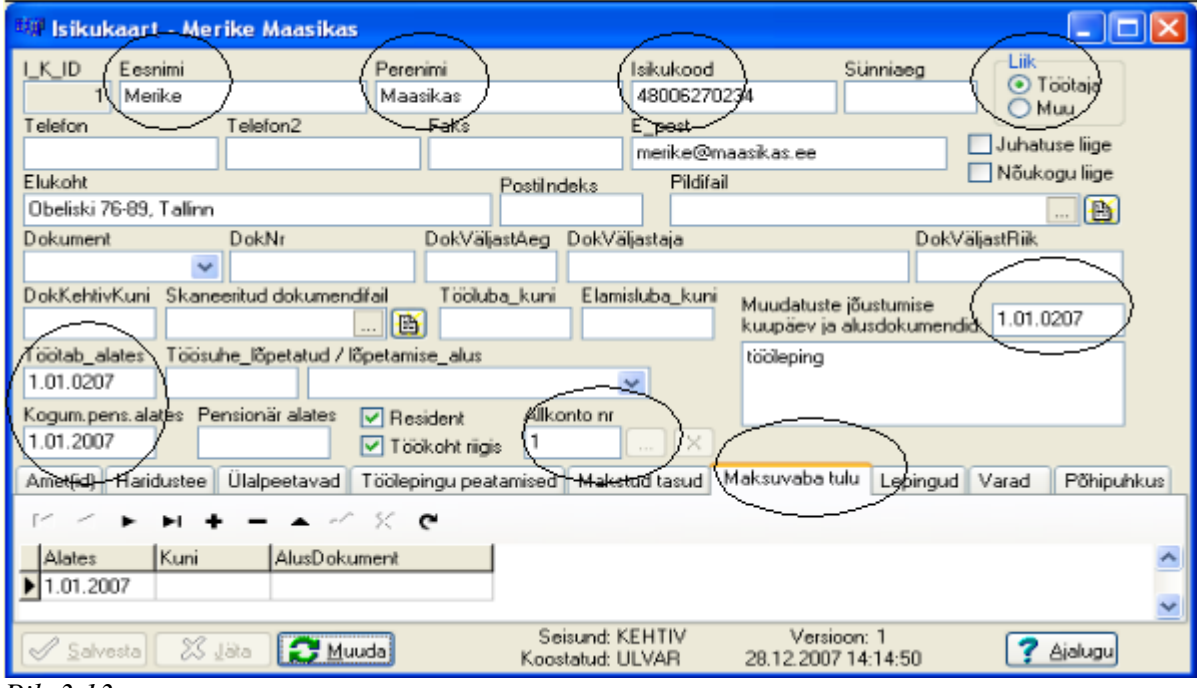

*Pilt 3.13*

Peamenüü valikuga "Registrid" | "TSD (elektrooniline)" on võimalik koostada vastavalt Maksu- ja Tolliameti nõuetele elektroonilise faili vorm TSD elektrooniliseks esitamiseks läbi interneti. Avanenud vormil "TSD (elektrooniline)" valida soovitud kuu ja aasta ning vajutada nupule "OK". Koostatud fail tuleb arvutisse soovitud kohta salvestada. Seejärel avada e-maksuameti lehekülg ja sealt TSD esitamise koht. Valida "Lisa deklaratsioon failist", otsida arvutist salvestatud fail ning eksportida see e-maksuametisse.

# *3.7. Andmete ja aruannete eksport*

Finantsmoodulist on võimalik kõiki aruandeid ja teisi andmeid eksportida kontoritarkvara süsteemidesse (MSOffice, OpenOffice jne).

Eksportimiseks on kaks võimalust:

- 1. pärast aruande valmimist valida "Dokument" | "Ekspordi", mis kopeerib aruande arvuti mällu. Siis tuleks avada kasutatav kontoritarkvara ning Ctrl+V või "Paste" käsuga asetada see sinna;
- 2. vajutada nupule "Ekspordi". Pärast seda tuleks avada kasutatav kontoritarkvara ning Ctrl+V või "Paste" käsuga asetada see sinna.

# *3.8. Aruannete salvestamine PDF-formaadis*

Finantsmoodul võimaldab kõiki koostatud dokumente ja aruandeid salvestada elektroonsele paberile ehk PDF-formaati. Selleks tuleb pärast dokumendi koostamist valida menüüst "Dokument" | "PDF" ning edasi vastavalt soovile: "Salvesta PDF" – koostab dokumendist PDF-formaadis faili ning avab akna, kuhu dokument salvestada (kui on kataloog eelnevalt määratud); "Saada e-postiga" – koostatakse PDF-formaadis dokument ning avatakse e-posti saatmise aken, kus dokument on juba manuseks; "Salvesta ja saada e-postiga" – koostab dokumendi PDF-formaadis, mis salvestatakse ning seejärel saadetakse.

### *3.9. Kannete kontrolli võimalused*

Peamenüü valik "Kanded" | "Probleemid" |...

- ... "Otsi pooleliolevaid" otsitakse kannete seast kinnitamata kandeid;
- ... "Otsi tasakaalust väljas" otsitakse kannete seast tasakaalust väljas olevaid kandeid;
- ... "Otsi sama dok.kandeid" otsitakse kannete seast sama dokumendi numbriga kandeid;
- ... "Otsi laodokumendi topeltkanded" otsitakse kannete seast sama laodokumendi numbriga kandeid; *Pilt 3.14*
- ... "Rahavood ja allikad tasakaalust väljas" kontrollitakse, kas kandes on rahavood tasakaalus;
- ... "Rahavoo klassifikaatori vale kasutus" kontrollitakse, kas rahavoo klassifikaatorit on kasutatud õigel kontol;
- ..., Konteerimise probleemid" kontrollitakse, et kandes ei oleks konteerimise vigu.

Otsi pooleliolevad Otsi tasakaalust väljas Otsi sama dok.kanded Otsi laodokumendi topeltkanded Rahavood ja allikad tasakaalust väljas Rahavoo klassifikaatori vale kasutus Konteerimise probleemid

# **4. Põhitegevused palgamooduliga**

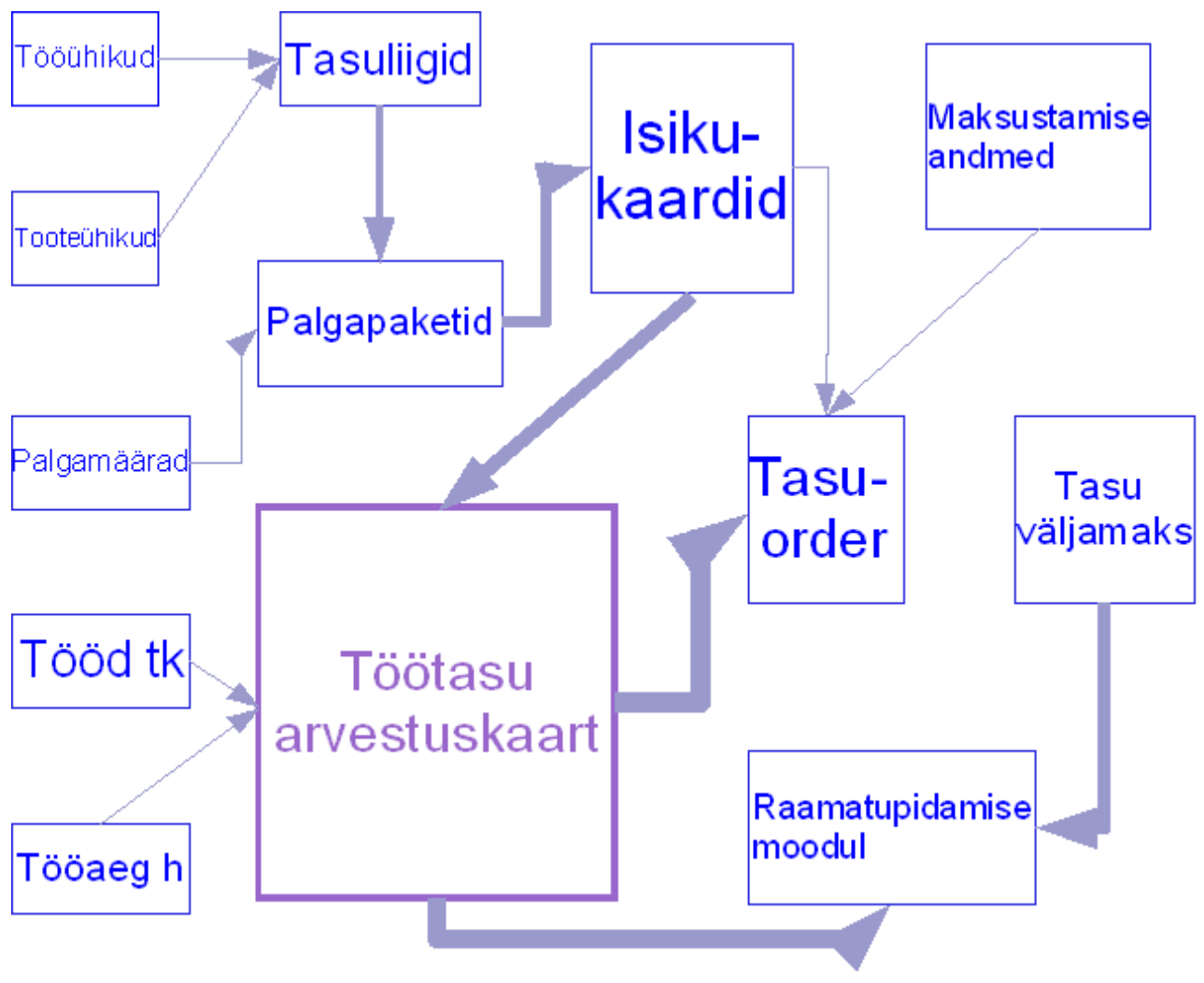

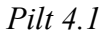

# *4.1. Palgapaketid*

Palgapaketid on erinevate töö- või muude tasude väljaarvutamiseks kasutatavad erinevatest parameetritest koosnevad valemite kogumid. Palgapakett või -paketid lisatakse isikukaardile vastavalt sellele, kuidas toimub konkreetse isiku palga arvestus. Palgapakettidega opereerimiseks tuleb teha menüüvalik "Baasandmed" | "Palgapaketid".

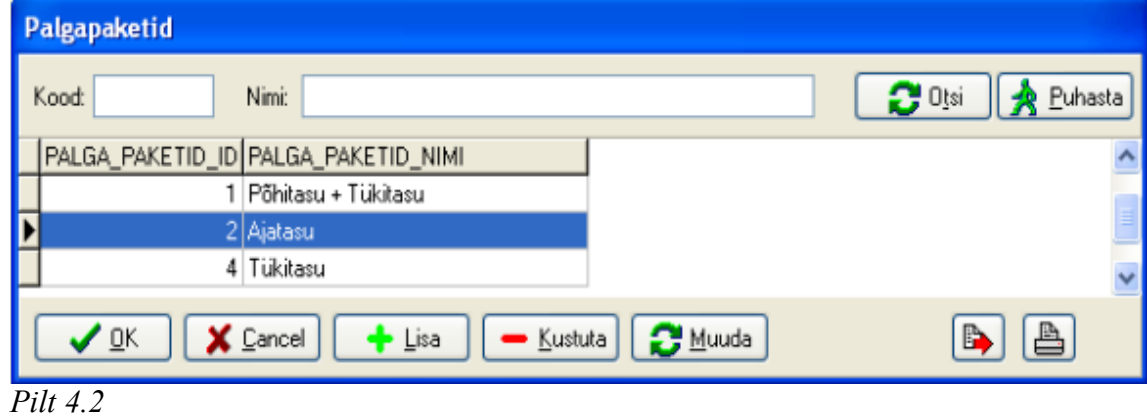

Palgapakettide koostisosad

- Maksumäärad üldseadistatav keskselt;
- Palgamäärad eraldi seadistatav "Baasandmetes";
- Tööühikud eraldi seadistatav "Baasandmetes";
- Tooteühikud eraldi seadistatav "Baasandmetes";
- Töötasu liigid eraldi seadistatav "Baasandmetes";
- Isiku omadused isiku omadused pannakse kirja "Baasandmetes" "Isikukaardil";
- Tööaja arvestuse erinevad liigid arvestus toimub töögraafikutes;
- Ületundide erinevad liigid arvestus toimub töögraafikutes.

#### Palgamäärad

Palgapakettide koostamisel erinevate tasude väljaarvutamiseks kasutatakse palgamäärasid. Saab luua piiramatult uusi määrasid, mida palgapakettide palgavalemites kasutada. Palgamäärasid saab kirjeldada menüüvaliku "Baasandmed" | "Palgamäärad" abil.

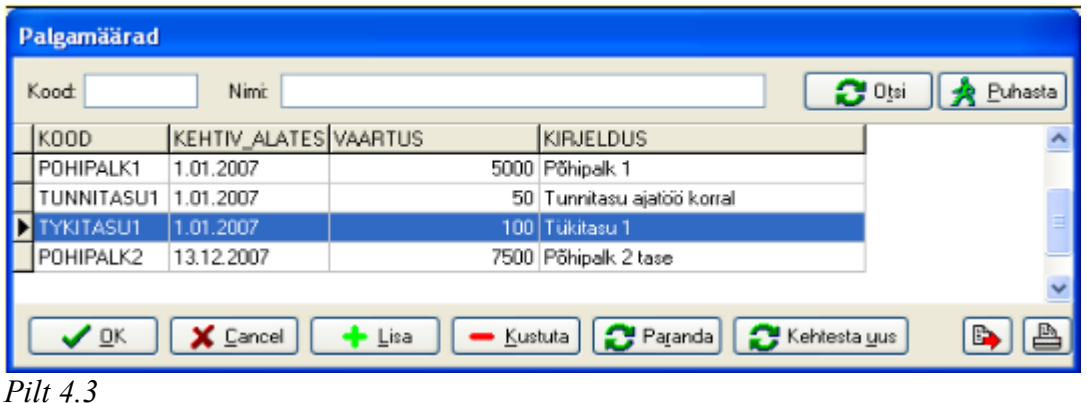

Palgamäärad on palgapakettides palgavalemite osad palgaarvutuste tegemiseks.

#### Palgapakettide koostamine

Palgapakett võib koosneda ühest või mitmest palgavalemist. Võib luua lõputu hulga palgapakette. Algandmete (määrad jne) muutmisel toimuvad muudatused palgapakettides automaatselt.

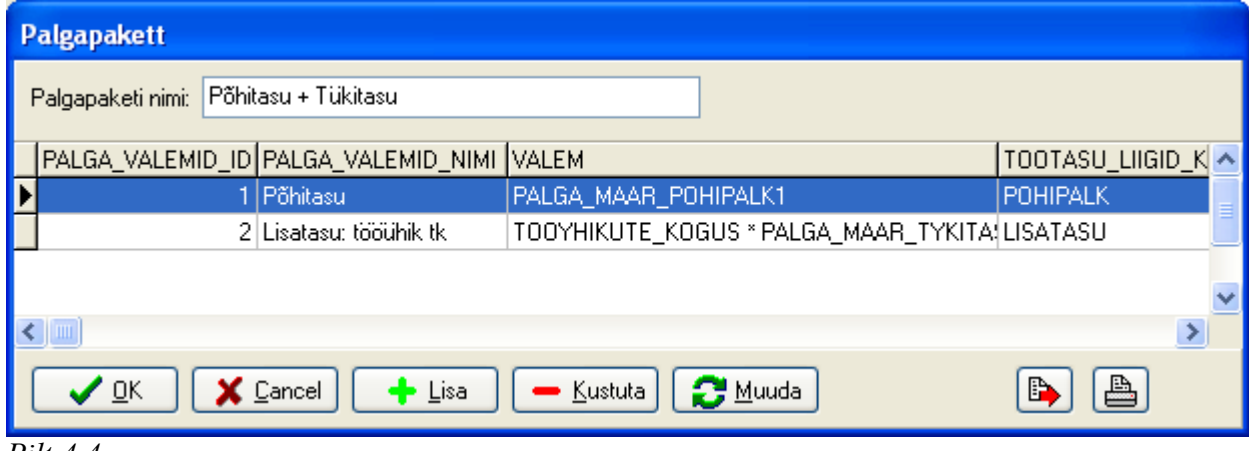

*Pilt 4.4*

### Palgavalemi koostamine

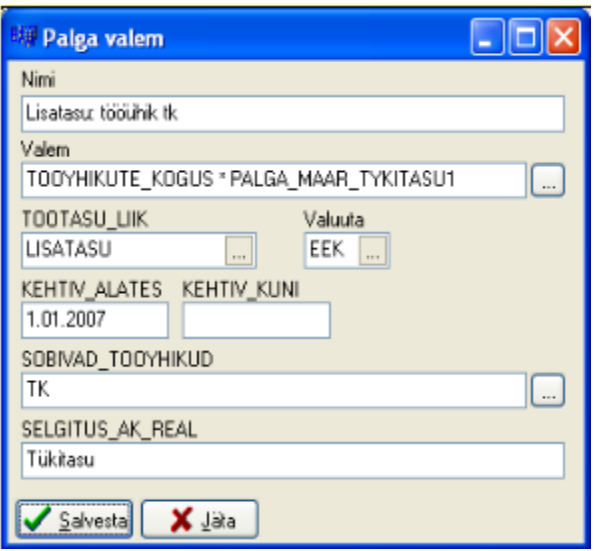

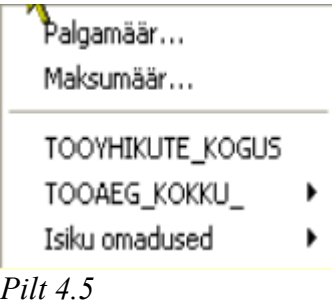

#### *Pilt 4.6*

Palgapakett võib koosneda ühest või mitmest palga valemist, mis võib omakorda koosneda mitmetest parameetritest. Valemi lisamiseks paketile on vormil "Palgapakett" (Pilt 4.4) nupp "Lisa", millele vajutades kuvatakse vorm "Palga valem", kus saab kirjeldada palga arvutamiseks vajaliku valemi. Palga arvutamine toimub palgavalemis kirja pandud skeemide alusel. Palgavalemis on soovitav kasutada ainult nimelisi parameetreid.

### *4.2. Töö- ja tooteühikud*

Töö ühikuid kasutatakse tehtud tööde ülesmärkimiseks ning palga arvestamisel palgavalemi ühe komponendina (tööühikud võivad olla "normtunnid" või mis iganes konkreetsed või abstraktsed ühikud). Tööühikutega opereerimiseks on menüüvalik "Baasandmed" | "Tööühikute liigid".

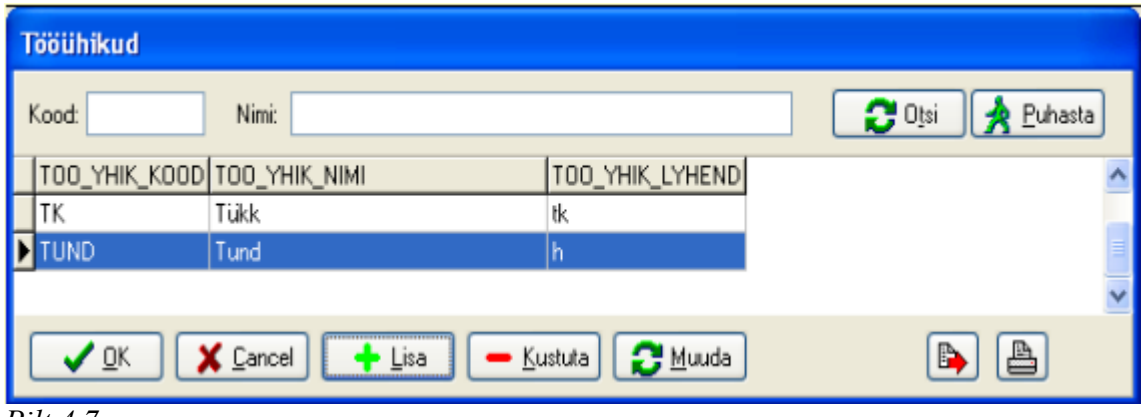

*Pilt 4.7*

Tooteühikuid kasutatakse tehtud tööde ülesmärkimiseks, kui tegemist on tükitööga. Tooteühikuid palgavalemites ei kasutata, vaid need arvestatakse ümber tööühikuteks, mis siis on kasutusel töötasuarvutusvalemites. Iga tooteühik võrdub kindla arvu tööühikuga. Tooteühikuid kasutatakse ka tehtud toodete tabeli koostamisel. Tooteühikutega opereerimiseks on menüüvalik "Baasandmed" | "Tooteühikud".

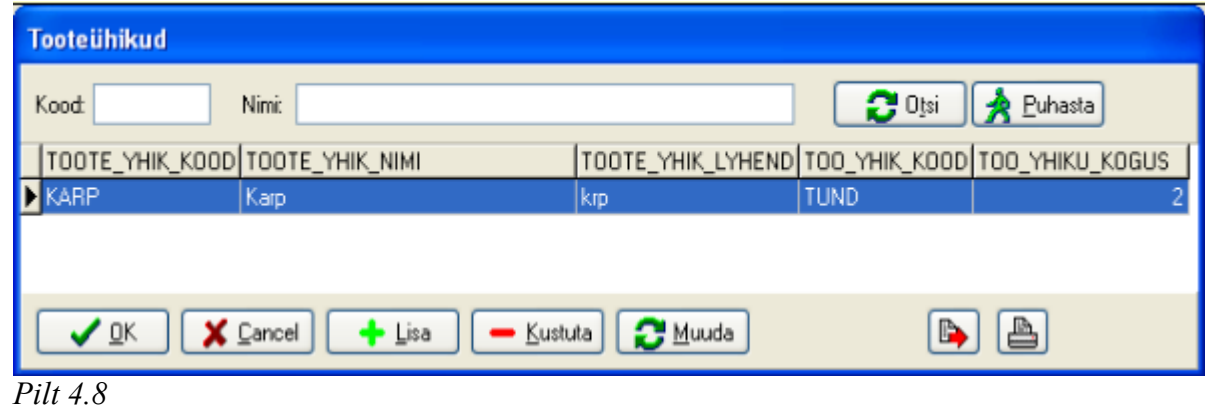

# *4.3. Töötasu liigid*

Töötasu liigid on erinevate tasuliikide koondliigitus, kus igale tasule antakse ka palgaseaduse ja TSD jaoks üldliigitus. Iga koostatud palgavalem liigitatakse töötasu liigi järgi, et selle valemiga välja arvestatud tasusumma kajastuks õigesti ka TSD-l. Töötasudega opereerimiseks on menüüvalik "Baasandmed" | "Töötasu liigid".

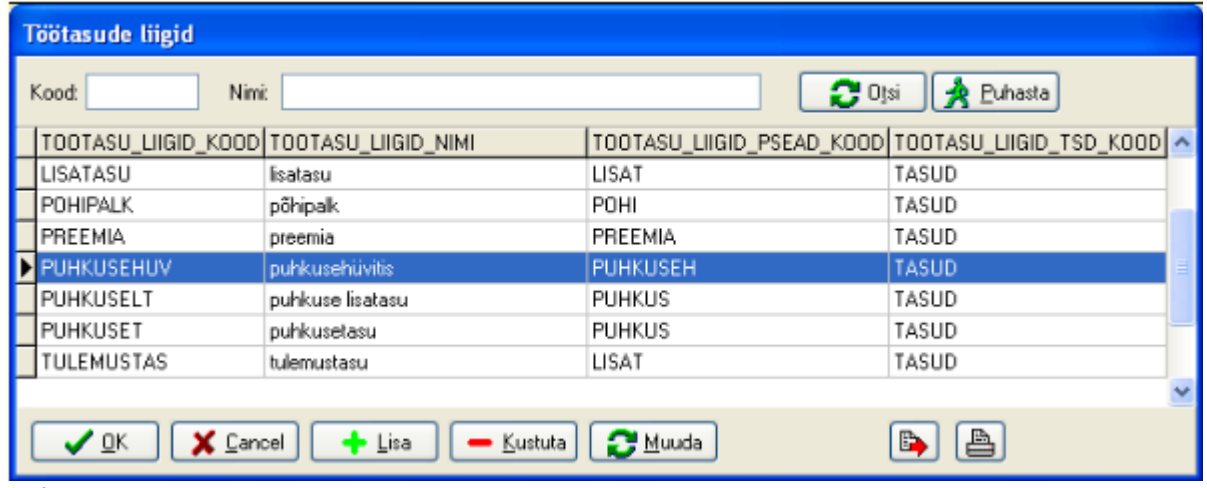

*Pilt 4.9*

- Töötasu liigi lisamine:
	- määrata töötasu liigi kood;
	- lisada nimi;
	- näidata tasu kuuluvus Palgaseadusest tulenevalt;
	- märkida töötasu liik TSD-s.

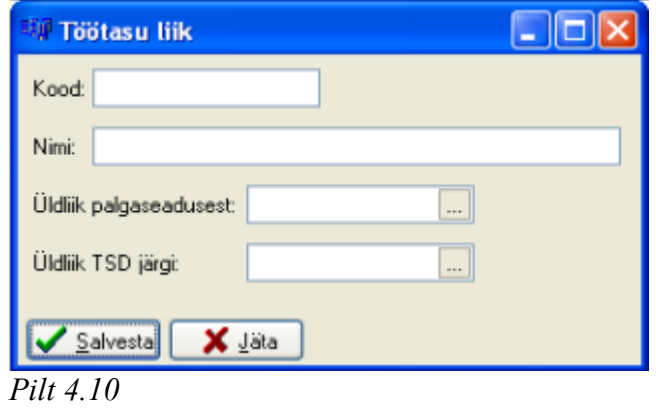

### *4.4. Isikukaardid*

Vastavalt Töölepingu seadusele peab tööandja pidama töötajate kohta isikukaarte, kus on kirjas kõik andmed töötaja kohta. Moodulis "Palk" on selline kaart loodud ning seda on võimalik elektrooniliselt hallata. Lisaks on võimalik märkida isikukaardile ka teisi olulisi andmeid, k.a. tööandja ja töötaja vahel sõlmitud lepingud. Isikukaart on oluline töötasude arvestamise ning maksude kinnipidamise juures.

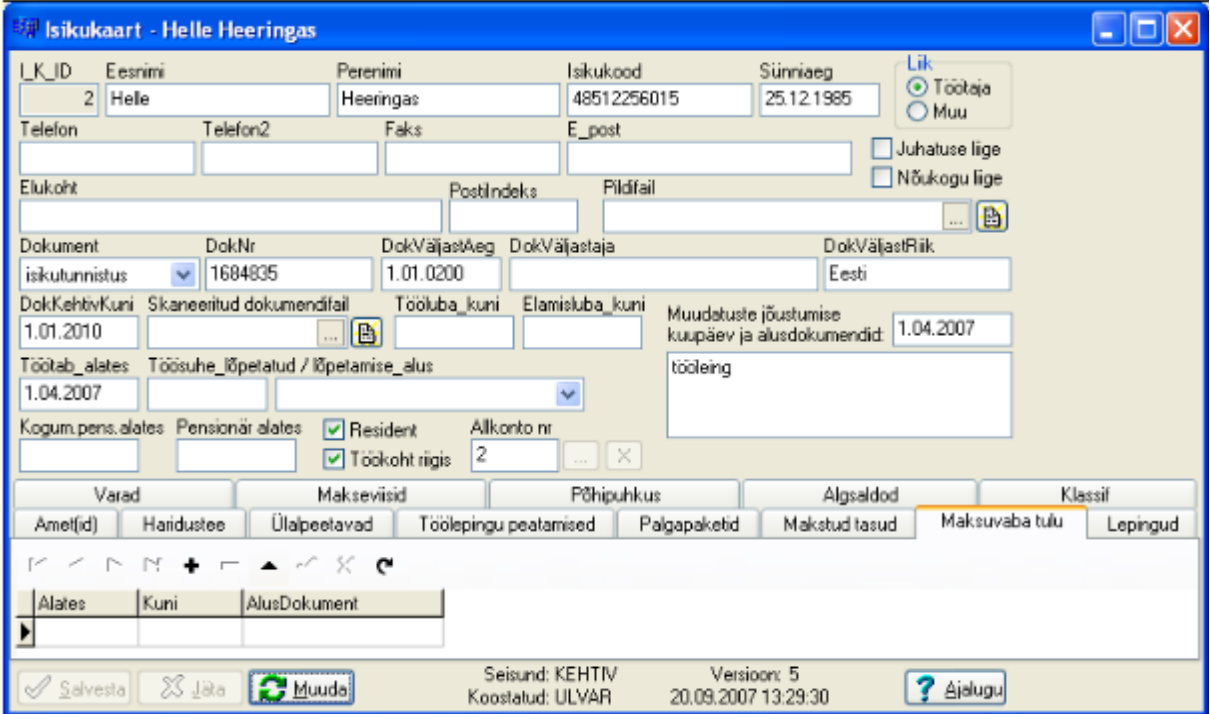

### *Pilt 4.11*

Töötaja isikuandmete, tasustamise, maksustamise ja muude töötajaga seotud andmete haldamiseks on menüüvalik "Isikud" | "Isikukaardid".

Olulised (kohustuslikud) andmed:

- ◆ Eesnimi:
- Perenimi:
- Isikukood;
- Liik;
- Töötamise algusaeg;
- Kogumispensioniga liitumise algusaeg;
- Residentsus ja töökoht riigis;
- Allkonto;
- Vahelehed "Maksuvaba tulu", "Palgapaketid", "Makseviisid", "Põhipuhkus";
- Muudatuste jõustumise kuupäev ja alusdokumendi kirjeldus.

Ülalnimetatud andmeid kasutatakse tasude ja maksude arvutamisel, kas otseselt või palga- ja maksuarvutuse valemites.

#### Isikukaartide klassifikaatorid

Isikukaartide klassifikaatorid on isikute täiendaval liigitamisel kasutatavad sildid ehk omadused. Need on mõeldud ettevõtte personali või ettevõtte jaoks töötavate isikute täiendavaks grupeerimiseks erinevate ühiste tunnuste abil. Klassifikaatoritega opereerimiseks on menüüvalik "Baasandmed" | "Isikukaartide klassifikaatorid".

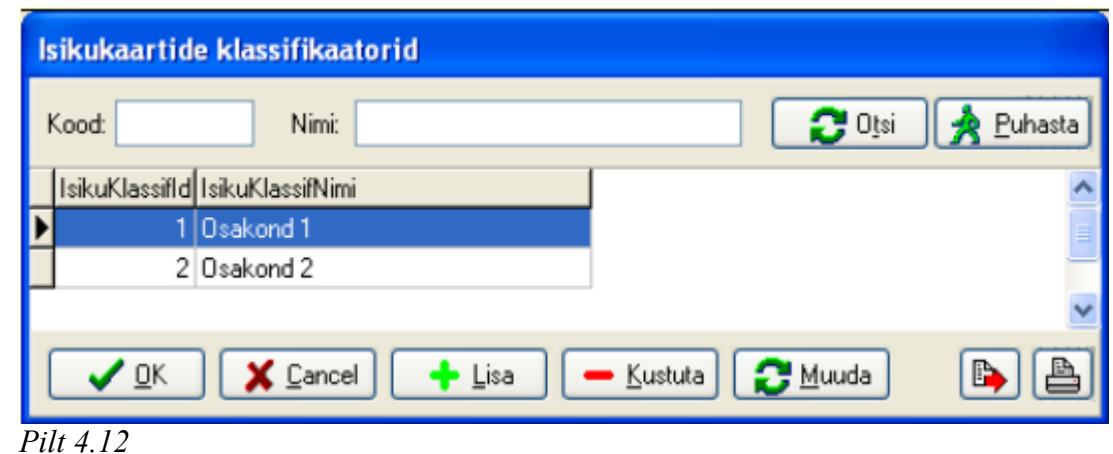

# *4.5. Töögraafikud*

Töögraafikud on ajatööl käivate töötajate tasu arvestamise aluseks. Töögraafikud kirjeldatakse, kas nädalapäevade või graafiku perioodi lõikes. Graafikuperiood on periood, millal hakkab graafik otsast peale. Kirjeldustega opereerimiseks on menüüvalik "Baasandmed" | "Töögraafiku kirjeldused".

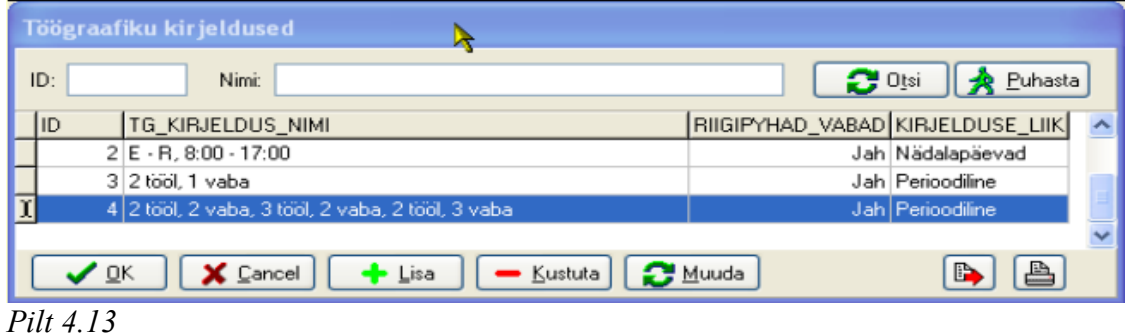

Töögraafiku kirjeldamine

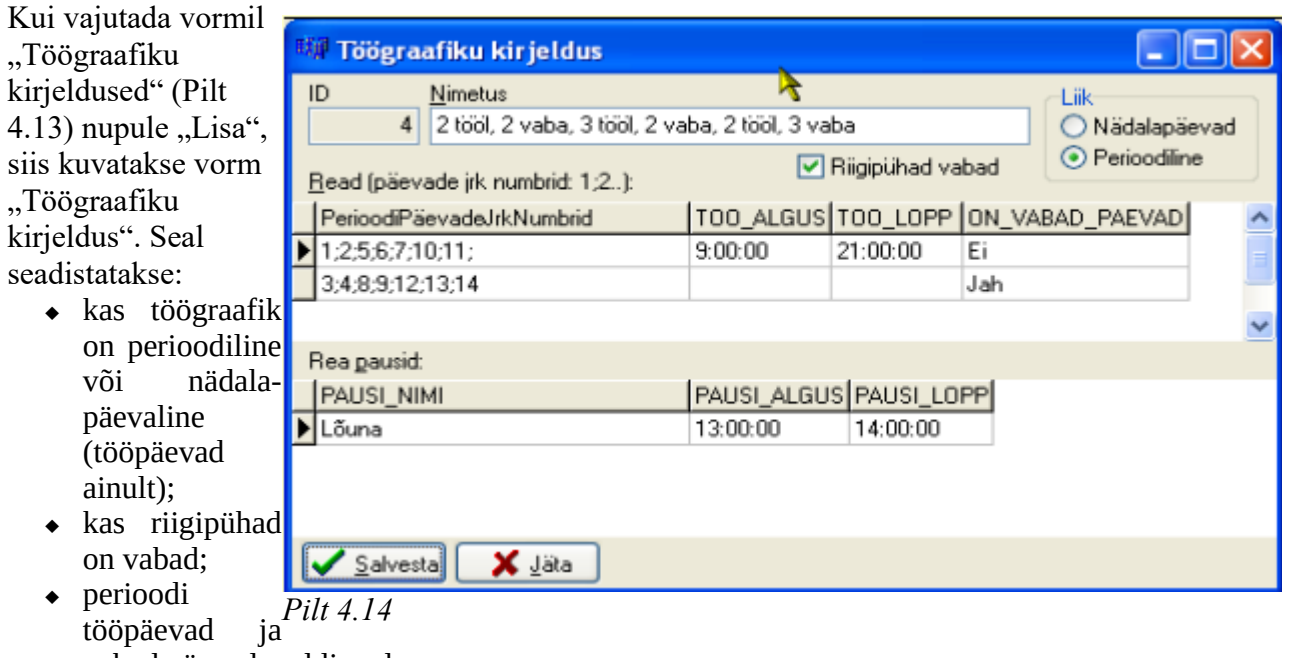

vabad päevad eraldi reale;

lõunapausi (muu pausi) aeg.

Töögraafiku kirjeldused

Isikutele töögraafikute määramiseks ja määrangute muutmiseks on peamenüü valik "Isikud" |

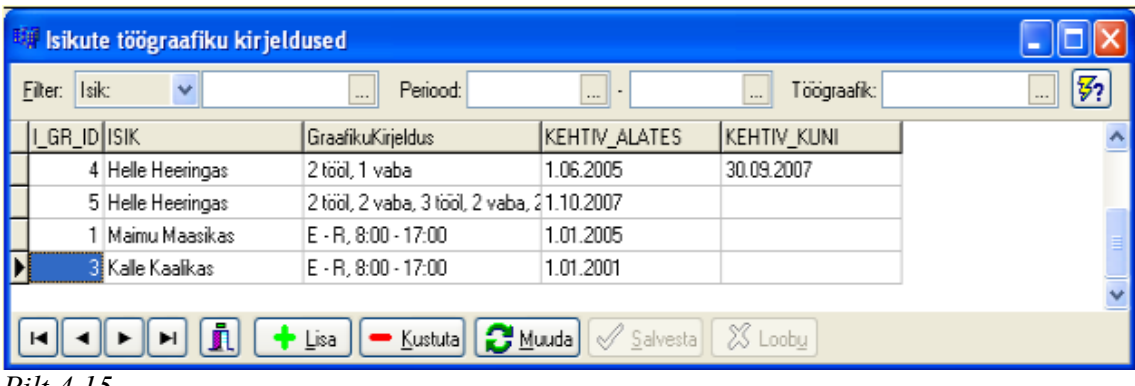

"Isikute töögraafiku kirjeldused".

Isikule töögraafiku kirjelduse lisamiseks on vormi allosas nupp "Lisa", sellele vajutades lisatakse tabelisse tühi rida. Tehes veerul "ISIK" hiireklõpsu kuvatakse nupp, millele vajutades avaneb vorm "Isikukaardid". Sealt tuleb valida sobiv isik, kellele töögraafiku kirjeldust lisada soovitakse. Samalaadselt tuleb veergu "GraafikuKirjeldus" valida sobiv töögraafiku kirjeldus, selleks avaneb vorm "Töögraafiku kirjeldused". Veergudesse "KEHTIV\_ALATES" ja "KEHTIV\_KUNI" tuleb kirjutada vastavalt töögraafiku kehtivuse algusaeg ning vajadusel töögraafiku kehtivuse lõppaeg.

# *4.6. Kinnipidamised*

Isiku kinnipidamised arvutatakse ja näidatakse vastavate isikute palgaorderitel. Isiku töötasust kinnipidamised, nagu elatised jms kirjeldatakse vormil "Kinnipidamiste kirjeldused", mis avaneb peamenüü valikuga "Isikud" | "Isikute kinnipidamiste kirjeldused".

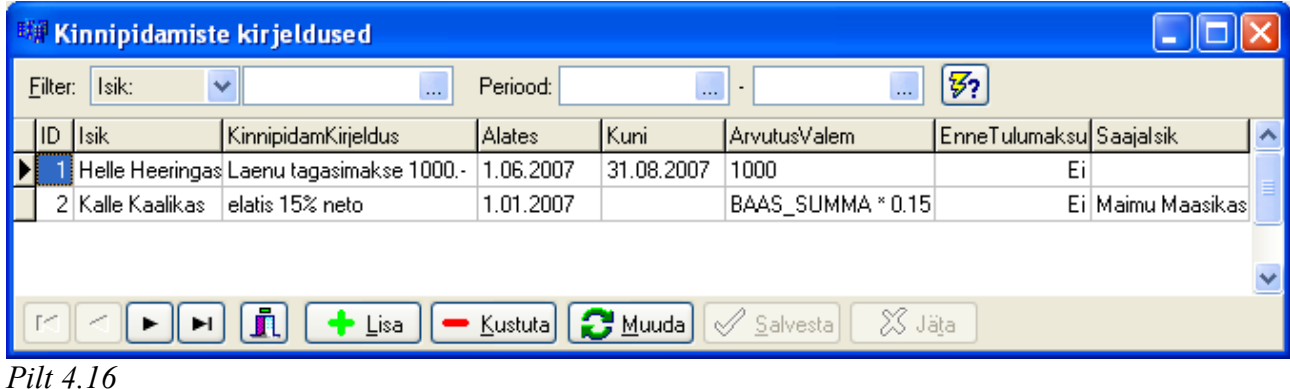

# *4.7. Tööprotsess*

Palgamoodulis toimub tegevus palgaperioodis. Palgaperioodiks on üldjuhul üks kuu (kalendrikuu), kuid võimalikud on ka teised variandid (kuu ei ole täpselt kalendrikuu).

Palga arvestus:

- 1. Luua uus palgaperiood ("Tööprotsess" | "Palgaperioodid" | "Uus palgaperiood");
- 2. Genereerida palgaperioodi töögraafikud;
- 3. Sisestada perioodi andmed: töövõimetuslehed; töölepingu peatumised (muud peatumised); tööajad (kas kopeerida graafikust või sisestada käsitsi); tükitöö tegijatel sisestada tehtud tooted või tööühikud;
- 4. Arvuta tööajad kokku töögraafiku ja käsitsi sisestatud tööaegade summeerimine;
- 5. Kontrolli/kinnita tööajad esitatakse tabel kokku arvestatud tööaegade kohta, kus on töötatud aja jagunemine erinevateks osadeks (Pilt 4.17). Tabelis saab andmeid parandada (märkida tegelikult töötatud tunnid). Samuti otsustada

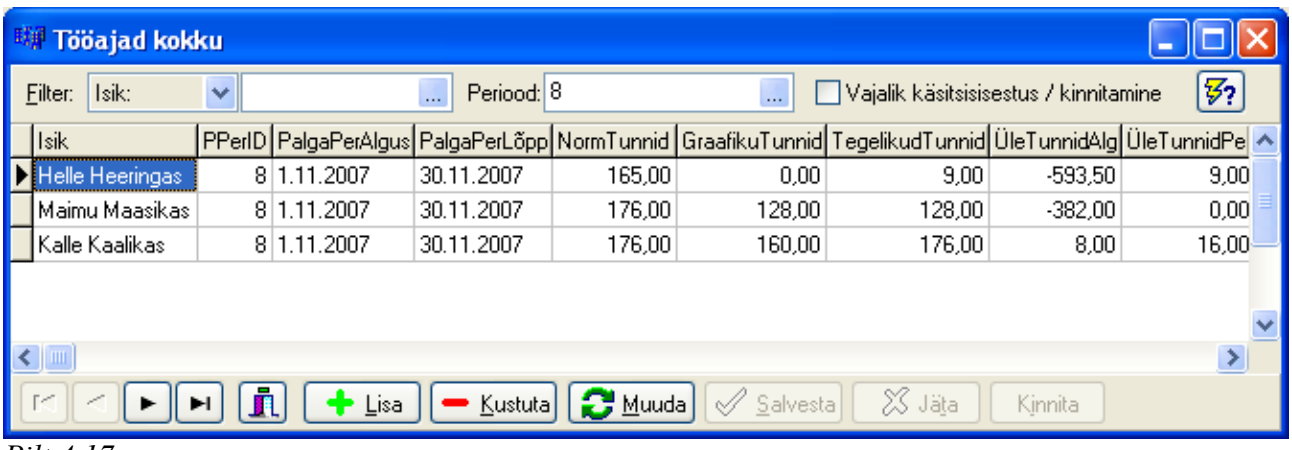

- ületundide tasustamise kohta (tasuda rahas, tasuda vaba ajaga, mitte tasustada);
- 6. Konventeerida tooteühikud tööühikuteks tooteühikutest tehakse vastavalt seadetes märgitule tööühikud, mille alusel arvutatakse välja tükitööliste tasu;
- 7. Arvutada perioodi arvestuskaardid eelnevalt koostatud tööaegade, tehtud toodete, töölepingu peatumiste jms. alusel arvutatakse välja töötajale makstav töötasu või muud tasud. Arvestuskaarte saab üle vaadata "Tööprotsess" | "Palga arvestuskaardid" | "Ava".

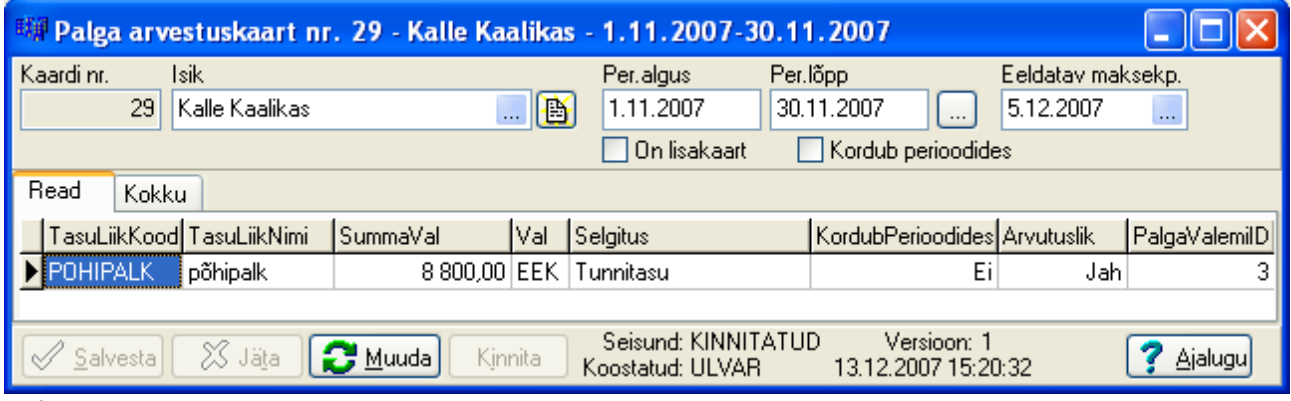

### *Pilt 4.18*

Palgaarvestuskaart on koondleht, kuhu koondatakse kõik töötajale palgaperioodil välja arvestatud tasud ning temalt kinnipeetud summad.

Kasutusel on 2 tüüpi palgaarvestuskaarte:

- Põhikaart kajastatakse palgaperioodi põhitasud (palk jne);
- Lisakaart mõeldud muude tasude (näiteks puhkusetasude) väljamaksmiseks.

### Tasude väljamaksmine

Tasude väljamaksete tegemiseks koostatakse palga arvestuskaartide alusel palgaorderid. Selleks valida "Tööprotsess" | "Tasude väljamaks" | "Koosta palgaorderid". Avanenud aknas kuvatakse andmed isikute kohta, kellel on välja maksmata tasusid.

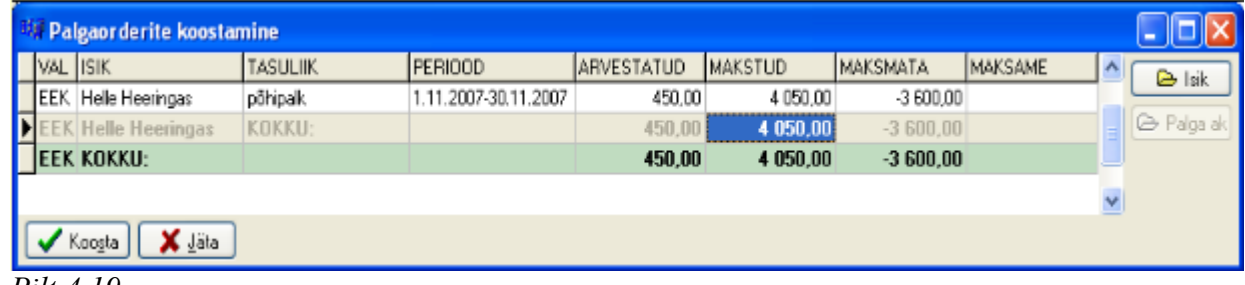

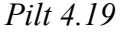

Märkida lahtrisse "MAKSAME" variandid:

Kõik – makstakse välja kogu summa, mis on välja maksmata;

- Ei maksa orderit ei koostata ja väljamakset ei tehta;
- Summa, mis välja makstakse koostatakse order summale, mis märgitakse lahtrisse.

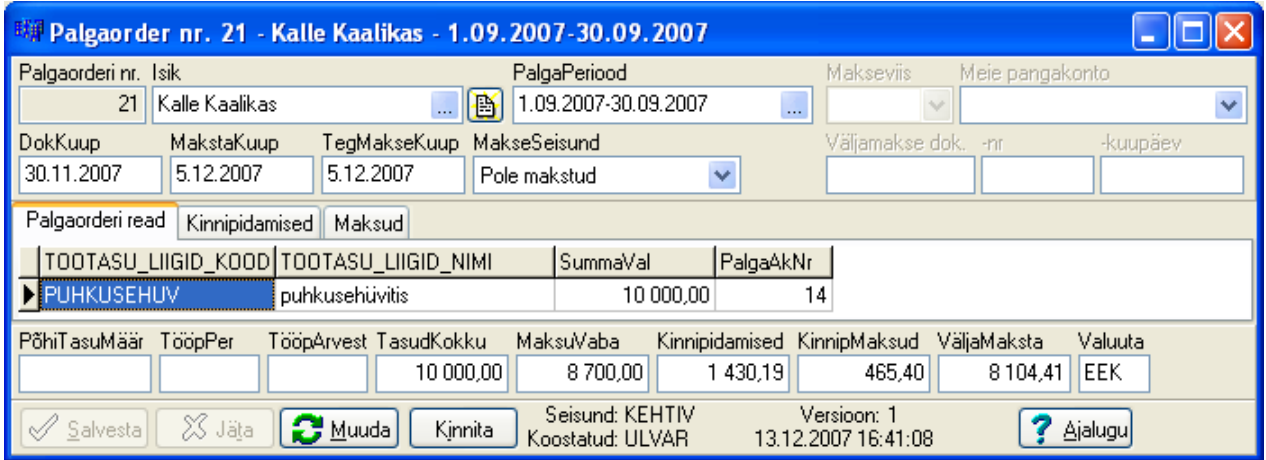

Palgaorderi(te) koostamiseks vajutada nupule "Koosta".

Palgaorderi(te) summa(de) välja maksmiseks valida "Tööprotsess" | "Tasude väljamaksmine" | "Palgaorderite väljamaksmine". Avaneb tabel, kus kuvatakse kõik koostatud ja väljamaksmisele kuuluvad palgaorderid.

Palgaorderitel on kolm astet:

- Maksmata makset ei ole tehtud;
- Makse töös makse on edastatud panka, kuid kinnitust ei ole;
- Makstud edastatud panka ja maksmine kinnitatud (välja makstud sularahas).

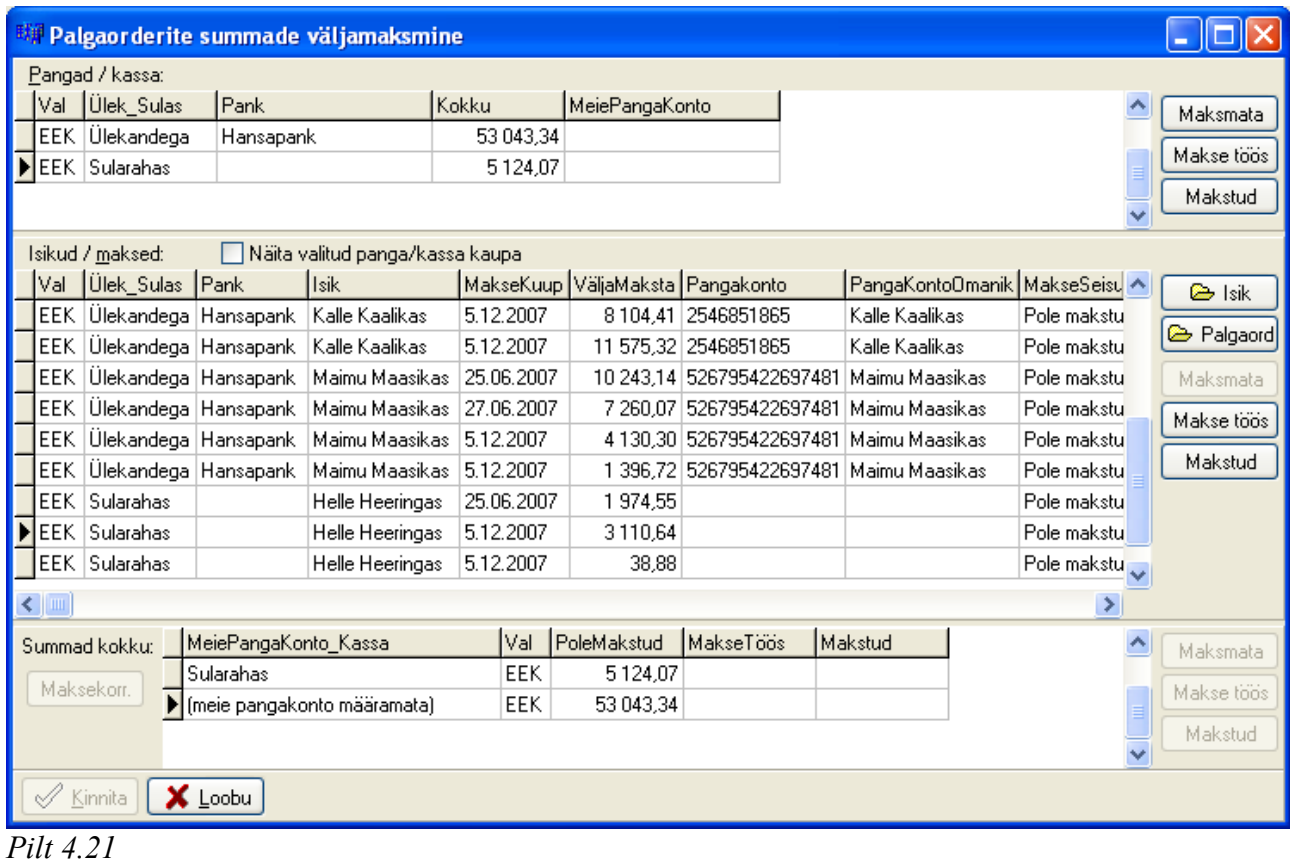

# *4.8. Töölepingu peatumise liigid*

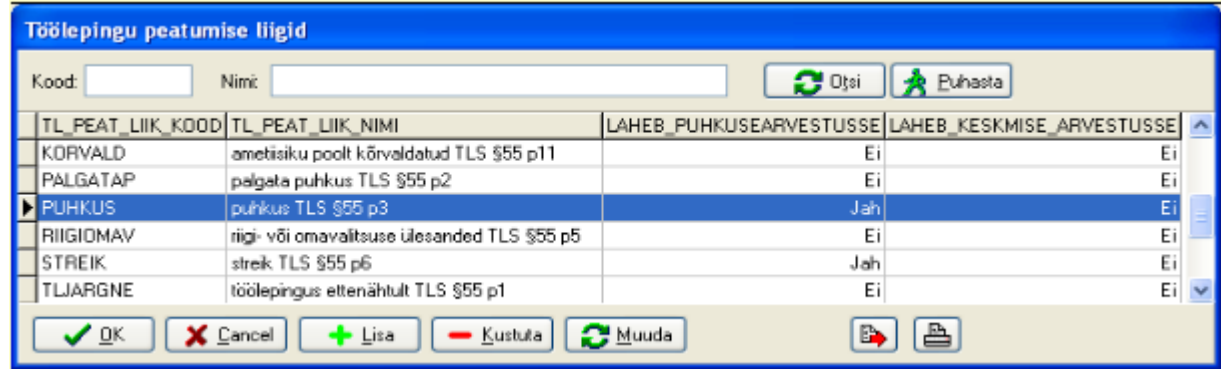

#### *Pilt 4.22*

Töölepingu peatumise liigid tulenevad Töölepinguseadusest § 55, kus on peatamise võimalused välja toodud. Peamiselt läheb neid vaja tööaja arvestuse ülesmärkimisel töötasude arvestuse juures. Samuti töögraafikute moodustamisel ning ka tegelike puhkuste tabeli koostamisel. Programmis on peatumise liigid märgitud tsentraalselt.

### *4.9. Puhkused*

#### Puhkusetasu arvestus

Palgamoodulis toimub puhkusetasude arvestamine automaatselt eelnevalt sisestatud või arvestatud tasude alusel.

Töölepingus määratud puhkuse pikkus sisestatakse iga töötaja kohta "Isikukaardil" (Pilt 4.23).

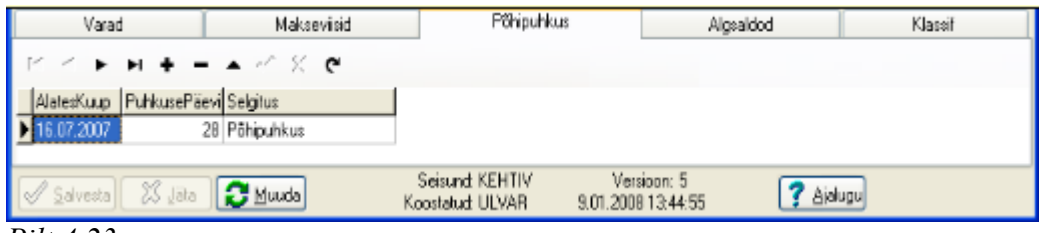

#### *Pilt 4.23*

Eelnevate perioodide andmed

Samuti sisestatakse "Isikukaardile" töötajale eelneva 6 kuu jooksul makstud tasud ja keskmise arvestusse minevad päevad. Nii saab arvutada välja vajalikud keskmised brutopalgad.

| Varad                                                                                                    | Maksevisid                                                                                                    | Põhipuhkus                                  | Alasaldod                              | Klassif                               |  |  |
|----------------------------------------------------------------------------------------------------|----------------------------------------------------------------------------------------------------|---------------------------------------------|----------------------------------------|---------------------------------------|--|--|
| Palgaarvest.algsaldo kuupäev: 31.07.2006                                                                                                    | Saada puhkusepäevi:                                                                                                    | 15,00<br>Valuuta: EEK                       | $  \sim$ $\infty$                      |                                       |  |  |
| 31<br>6 400,00                                                                                                    | -Puhkusetasu arvutamiseks eelm 6 kuu brutotasud ia kalendripäevad-<br>-1 kuu tasud, päevad - 2 kuu tasud, päevad - 3 kuu tasud, päevad<br>30 <sup>1</sup><br>6400,00<br>6 400.00 | -4 kuu tasud, päevad<br>30<br>31<br>6400.00 | -5 kuu tasud, päevad<br>30<br>6 400 00 | -6 kuu tasud, päevad<br>7500,00<br>29 |  |  |
| Keskmise palga arvutamiseks eelm 6 kuu brutotasud ja kalendripäevad (kui erineb puhkusetasu alusnumbritest).<br>-1 kuu tasud, päevad - -2 kuu tasud, päevad - -3 kuu tasud, päevad - -4 kuu tasud, päevad - -5 kuu tasud, päevad<br>-6 kuu tasud, päevad |                                                                                                    |                                             |                                        |                                       |  |  |
|                                                                                                    |                                                                                                    |                                             |                                        |                                       |  |  |
| Maksuvaba tulu (mvt) algsaldo:<br>0.00<br>Myt väliamaksetelt alates:<br>Edasikantud myt. summa:                                                                                                    |                                                                                                    |                                             |                                        |                                       |  |  |

Puhkuse liigid ja nende lisamine *Pilt 4.24*

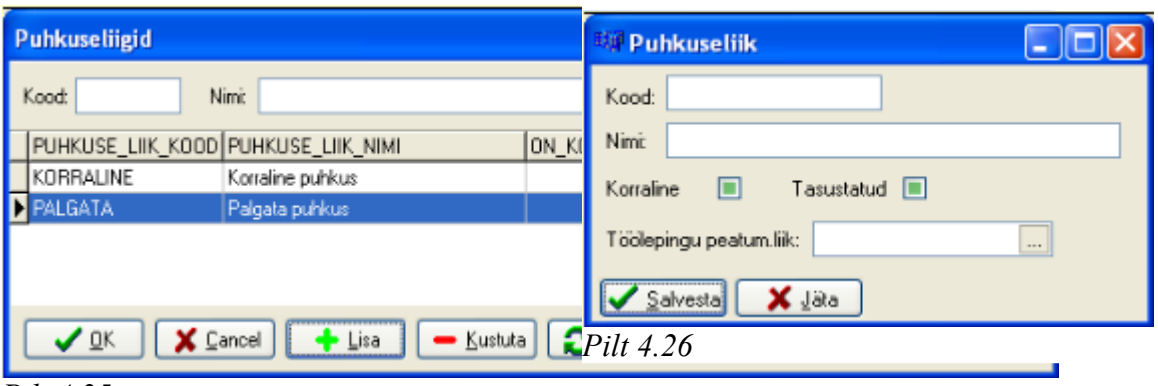

Puhkuse liikidena käsitletakse programmis erinevaid puhkuse vorme, mida töötajatel on õigus saada. Puhkuseliike kasutatakse puhkusegraafikute koostamisel, tegelike puhkuste tabeli moodustamisel ja isiku puhkusele saatmisel puhkusetasu arvutuse juures. Uue puhkuseliigi lisamiseks tuleb vormil "Puhkuseliigid" (Pilt 4.25) vajutada nupule "Lisa", seejärel kuvatakse vorm "Puhkuseliik" (Pilt 4.26).

### Puhkusegraafikud

Puhkuste planeerimine ja kirja panemine toimub Palgamoodulis menüüs "Tööprotsess" | "Puhkusegraafikud". Puhkusegraafikute tabelisse saab sisestada kõik planeeritud töötajate puhkused.

Töötaja puhkusele jäämise korral (kas graafikus näidatud ajal või mingil muul ajala), tuleb puhkusetasu arvestamiseks vajutada nuppu "Isik puhkusele".

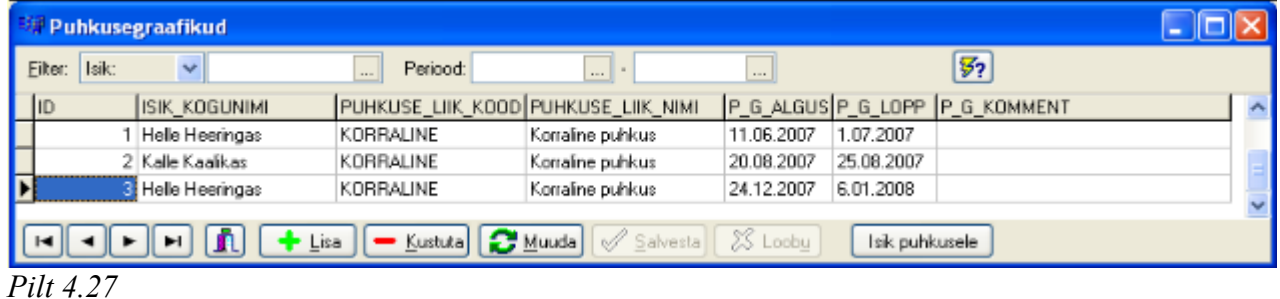

Selle tulemusel ilmub vorm "Isik puhkusele", kus saab puhkuseaega vajadusel korrigeerida, määrata, mis kuupäeva seisuga toimub puhkusetasu arvestus ning eeldatav tasu väljamakse.

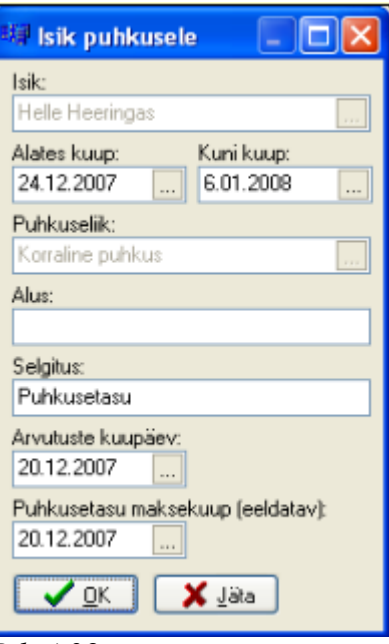

Andmete kinnitamise järel kuvatakse vorm "Isiku puhkusele saatmine", kus on näha puhkusetasu arvestamise andmed. Andmetega nõustumisel vajutada nupule "Yes", mille tulemusel koostatakse palgaarvestuskaart puhkusetasu kohta.

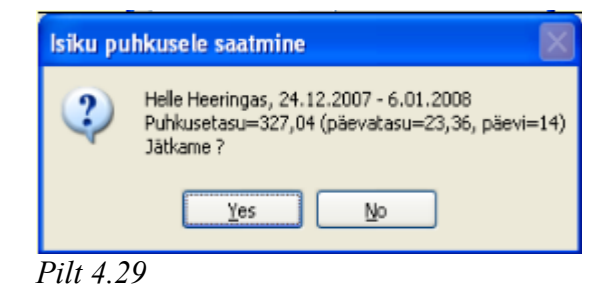

### Tegelikud puhkused

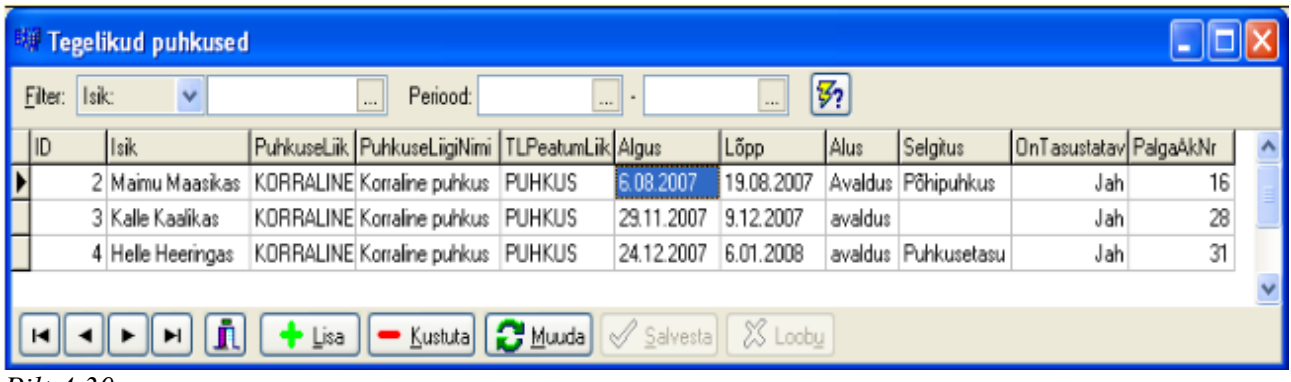

### *Pilt 4.30*

Reaalselt välja arvestatud ja võetud puhkused registreeritakse tabelis "Tegelikud puhkused". Andmed kanduvad siia koheselt puhkusetasu arvestamisel.

### Puhkusereserv

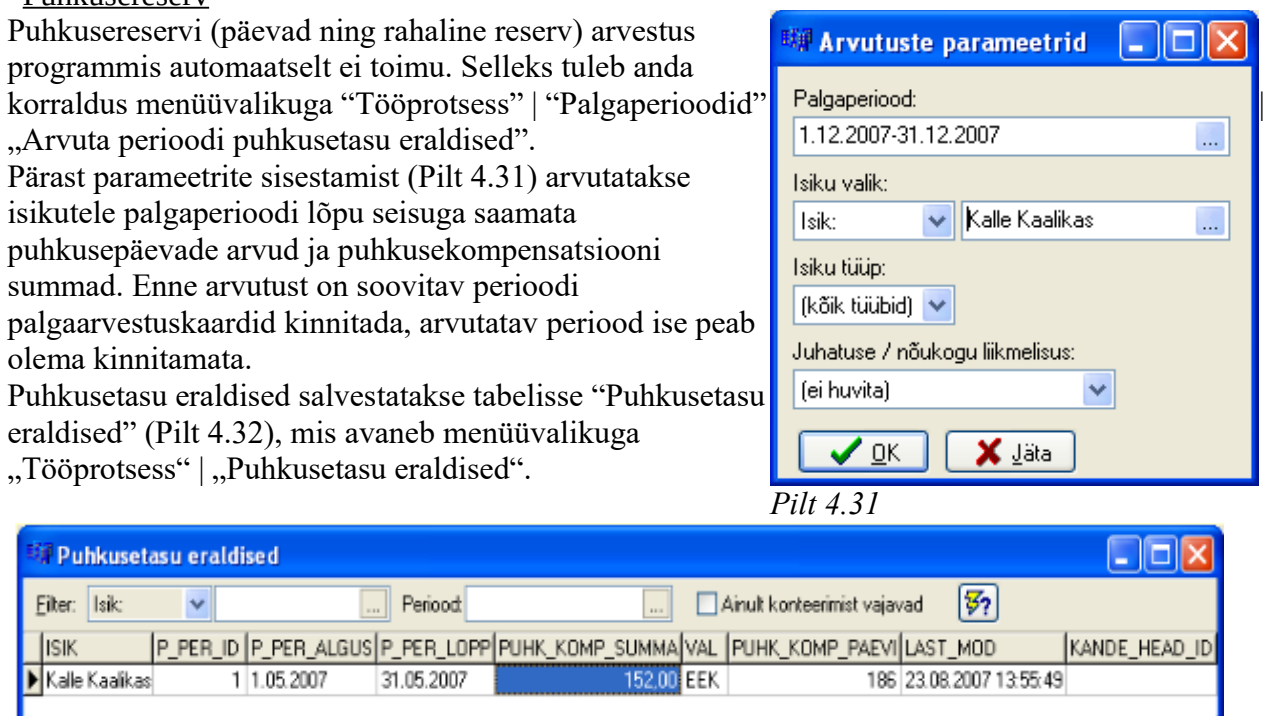

### *Pilt 4.32*

Pärast eraldiste väljaarvutamist on võimalik need ka konteerida raamatupidamises, vajutades nuppu "Konteeri".

Konteeri

 $\blacktriangleright$  Kustuta  $\left|\bigcirc \underline{\mathsf{M}}$ Muuda  $\right| \mathcal{Q}$  Salvesta  $\left|\right|$   $\mathbb{X}$  Looby

### *4.10. Töövõimetuslehed ja muud töölepingu peatumised*

 $\frac{1}{2}$  Lisa

#### Töövõimetuslehed

 $\blacksquare$ 

Loetelu juba sisestatud töövõimetuslehtedest esitatakse vormil "Töövõimetuslehed" (Pilt 4.33), mis avaneb menüüvalikuga "Tööprotsess" | "Töövõimetuslehed".

Uue töövõimetuslehe lisamiseks on vormi allosas nupp "Lisa", sellele vajutades lisatakse tabelisse tühi rida. Tehes veeru "ISIK" parasjagu aktiivsel real hiireklõpsu kuvatakse nupp, millele vajutades avaneb vorm "Isikukaardid". Sealt tuleb valida sobiv isik, kellele töövõimetuslehte lisada soovitakse. Veergudesse "HL\_NR", "HL\_VALJAST\_KUUP", "HL\_KOMMENT" ning soovitakse. Veergudesse "HL\_NR", "HL\_VALJAST\_KUUP", "HL\_KOMMENT" ning "HL\_SAATE\_DOK\_ID" kirjutatakse töövõimetuslehe andmed. Veergudesse "HL\_LIIK" ning "ESMANE\_JARG" tuleb valida sobivad andmed, selleks avatakse vastavad rippmenüüd.

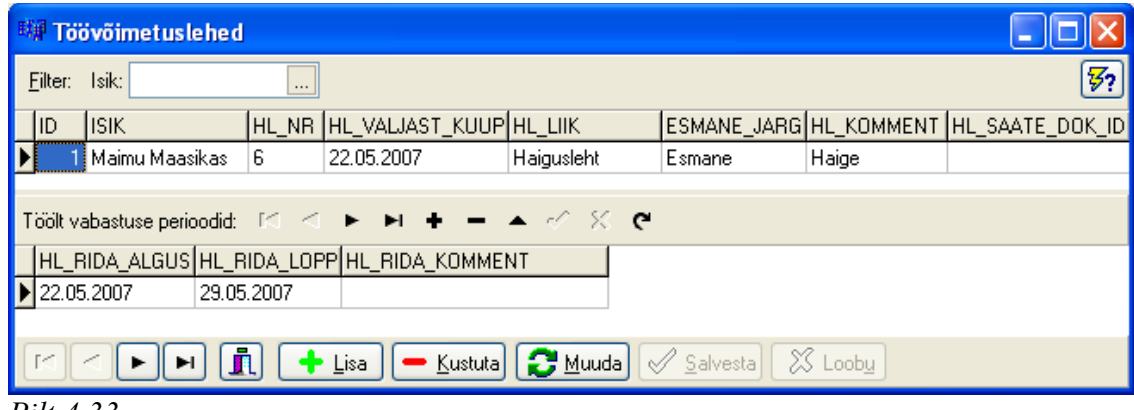

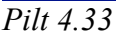

#### Muud töölepingu peatumised

Vormil "Töölepingu peatumised" (Pilt 4.34) esitatakse loetelu juba sisestatud töölepingu peatumistest (kaasa arvatud töövõimetuslehed ja tegelikud puhkused). Selle avamiseks on menüüvalik "Tööprotsess" | "Töölepingu peatumised".

| <b>EM Töölepingu peatumised</b>                                |                           |                                     |                                     |  |            |                                               |  |
|----------------------------------------------------------------|---------------------------|-------------------------------------|-------------------------------------|--|------------|-----------------------------------------------|--|
| 57<br>Periood:<br>lsik:<br>Filter:<br>$\cdots$<br>$\cdots$<br> |                           |                                     |                                     |  |            |                                               |  |
|                                                                | <b>IDI</b> Isik           | TL_PEAT_LIIK_KOOD TL_PEAT_LIIK_NIMI |                                     |  |            | TL_P_ALGUS TL_P_LOPP TL_P_KOMMENT TEGELIK_PLA |  |
|                                                                | Maimu Maasikas T00V0IMTUS |                                     | töövõimetus TLS §55 p4   14.05.2007 |  | 20.05.2007 | haige                                         |  |
|                                                                | Maimu Maasikas TOOTESIND  |                                     | töötajate esindamine TLS 5.06.2007  |  | 7.06.2007  | esindus                                       |  |
|                                                                | 3   Kalle Kaalikas        | TOOVOIMTUS                          | töövõimetus TLS §55 p4 3.05.2007    |  | 6.05.2007  | Haige                                         |  |
| Kustuta   <b>BMuuda</b>   <i>Salvesta</i><br>XX Loobu<br>Lisa  |                           |                                     |                                     |  |            |                                               |  |

*Pilt 4.34*

Uue peatumise lisamiseks on vormi allosas nupp "Lisa", sellele vajutades kuvatakse vorm "Töölepingu peatumine", kus seadistatakse vajalikud andmed.

Kustutada ja muuta saab siin selliseid peatumisi, mille aluseks ei ole töövõimetusleht või puhkus ning millega seotud palgaperiood(id) on kinnitamata. Töövõimetuslehe / puhkusega seotud töölepingu peatumist saab muuta ainult vastavat aluskannet muutes.

# *4.11. Töölepingu lõpetamine*

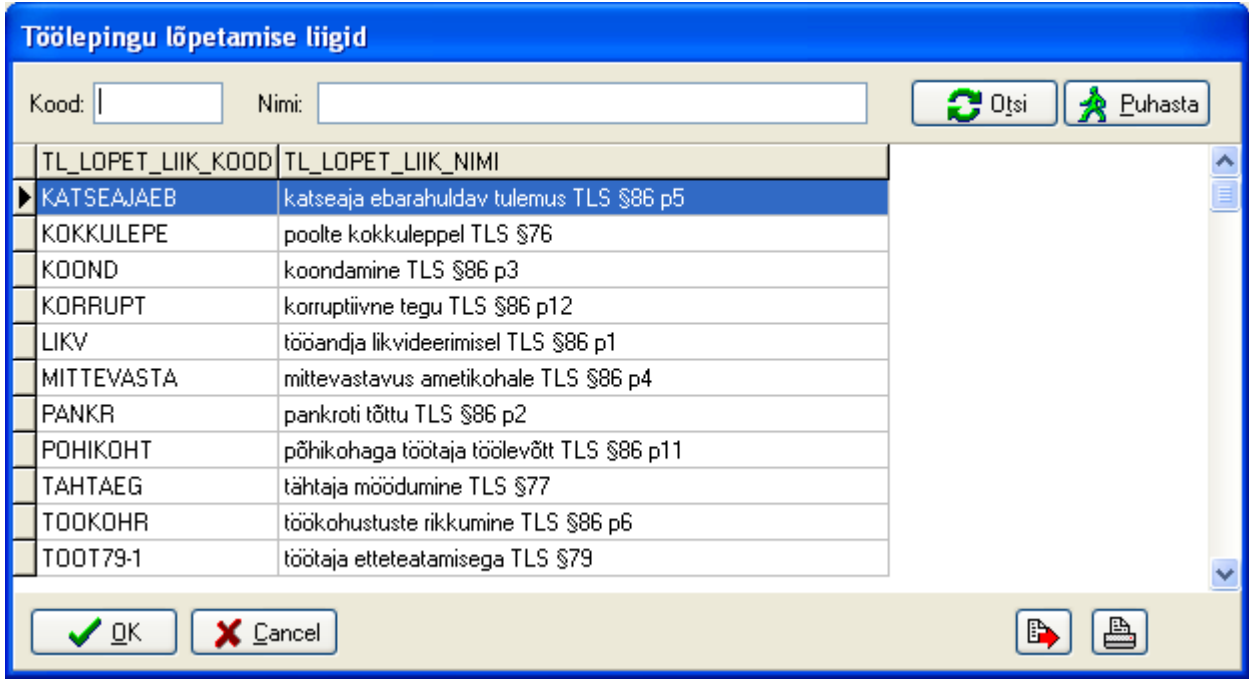

### *Pilt 4.35*

Töölepingu lõpetamise liigid avatakse peamenüü valikuga "Baasandmed" | "Töölepingu lõpetamise liigid". Valikud kirjeldatakse keskselt, siin saab neid vaid vaadata, lisada ega muuta ei saa.

Lõpparve

Töölepingu lõpetamiseks on mooduli peamenüüs valik "Tööprotsess" | "Isiku töölepingu lõpetamine: lõpparve". Sellele vajutades kuvatakse vorm "Töölepingu lõpetamine" (Pilt 4.36), kuhu tuleb sisestada isiku nimi ning lepingu lõpetamise kuupäev ja alus.

Pärast andmete sisestamist arvutatakse ja kuvatakse vastava isiku kohta palga arvestuskaart, kus esitatakse tasud, mida tööandja peab isikule tasuma. Kaardi perioodi lõpukuupäevaks pannakse lepingu lõpetamise kuupäev, tööajad kokku arvutatakse ka ainult selle kuupäevani. Lisaks arvutatakse saamata puhkuse kompensatsioon.

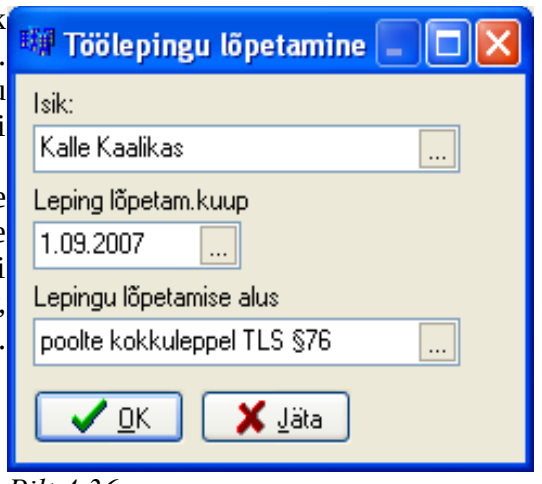

*Pilt 4.36*